# Canon

# **HG20 HG21**<br> **EDING THE SERIES**

在使用本产品之前,请务必先 仔细阅读本使用说明书。 请务必妥善保管好本书,以便 日后能随时查阅。 请在充分理解内容的基础上, 正确使用。

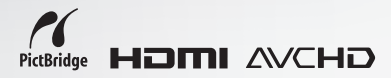

**PAL** 

# <span id="page-1-0"></span>简介 重要使用说明

警告 !

为了减少发生电击的危险,请勿开启外壳 (或背盖)。当中并没有使用者可自行维修 的零件。如果需要维修服务,请向合格的服务人员洽询。

警告 ! 为了避免发生火灾或电击的危险,请勿让此产品暴露在雨水或潮湿的环境之中。  $\mathcal{\mathcal{L}}$ 

# 注意:

为了避免发生电击的危险和减少恼人的干扰情形,请仅使用我们所推荐的附件。

# 注意:

不使用本产品时,请拔除电源插座上的主电源插头。

主电源插头作为切断设备来使用。发生事故时,主电源插头自动切断电源。

使用小型电源转接器时,请勿用布包裹或覆盖它,并且勿将其放置在受限的狭小空间中。否则热 度可能升高,塑料外壳可能变形且可能导致电击或火灾。 <u>→ 京職免发生电击的危险和减少恼人的干扰情形,请仅使用我们所推荐的附件。<br>注意:<br>注意意义生电击的危险和减少恼人的主电源插头。<br>注意原理<br>主意原本产品时,请拔除电源插座上的主电源插头。<br>主电源插头作为切断设备来使用。发生事故时,主电源插头自动切断电源。<br><br><br>使用小型电源转接器时,请勿用布包裹或覆盖它,并且勿将其放置在受限的狭小空间中。否<br>度可能升高,塑料外壳可能变形且可能导致电击或火灾。<br><br>(<A-570 的识别牌位于底部。<br><br><br><br></u>

CA-570 的识别牌位于底部。

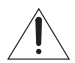

使用 CA-570 之外的其他任何小型电源转接器,可能会损坏摄像机。

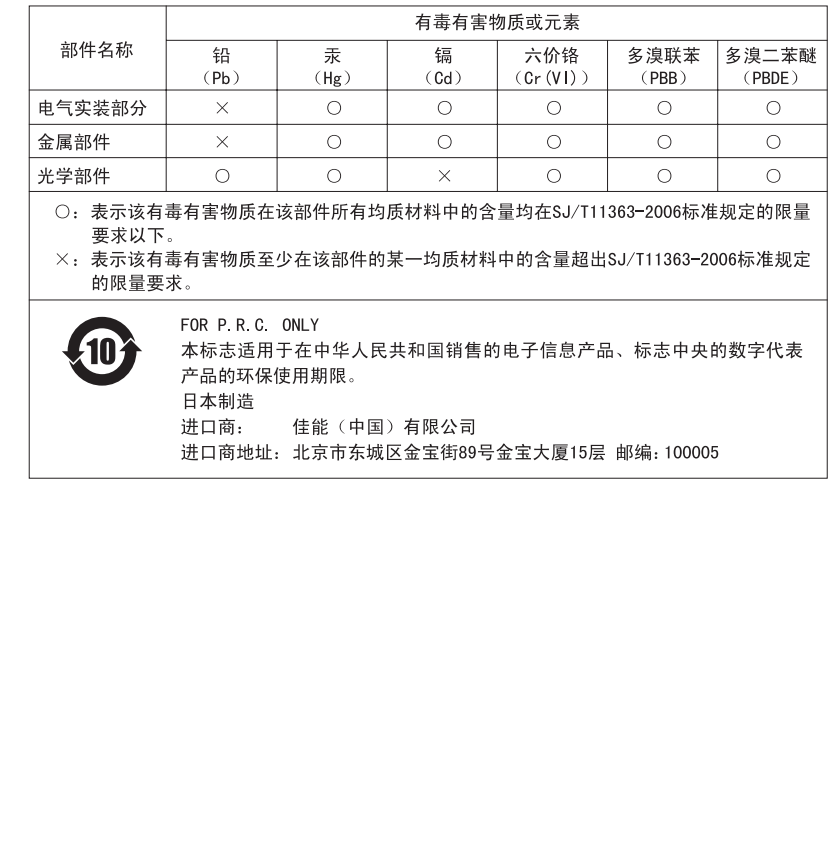

#### 商标声明

- SD 徽标是商标。SDHC 徽标是商标。
- Microsoft、Windows、Windows Vista 是微软公司 (Microsoft Corporation)在美国和 / 或其它国家 (地区)的商标或注册商标。<br>• Macintosh、Mac OS 是苹果公司 (Apple Inc.) 在美国和其它国家 (地区) 注册的商标。
- 
- HDMI、HDMI 徽标和 High-Definition Multimedia Interface 是 HDMI Licensing
- LLC 的商标或注册商标。 •"AVCHD"及 "AVCHD"徽标是 Matsushita Electric Industrial Co., Ltd. 和 Sony 公司的商标。
- 由 Dolby Laboratories授权制造。"Dolby"和双 D标志是 Dolby Laboratories的 商标。
- 上面未提及的其他名称和产品可能为各自公司的商标或注册商标。
- This product is licensed under AT&T patents for the MPEG-4 standard and may be used for encoding MPEG-4 compliant video and/or decoding MPEG-4 compliant video that was encoded only (1) for a personal and non-commercial purpose or (2) by a video provider licensed under the AT&T patents to provide MPEG-4 compliant video.No license is granted or implied for any other use for MPEG-4 standard.

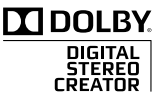

# <span id="page-3-0"></span>使用摄像机尽情欣赏高清图像

用高清图像摄录功能保留最珍贵的记忆,再回首仍如昨日重现,让与家人或朋友间的 团聚成为永志不忘的良辰美景!

# 什么是高清图像?

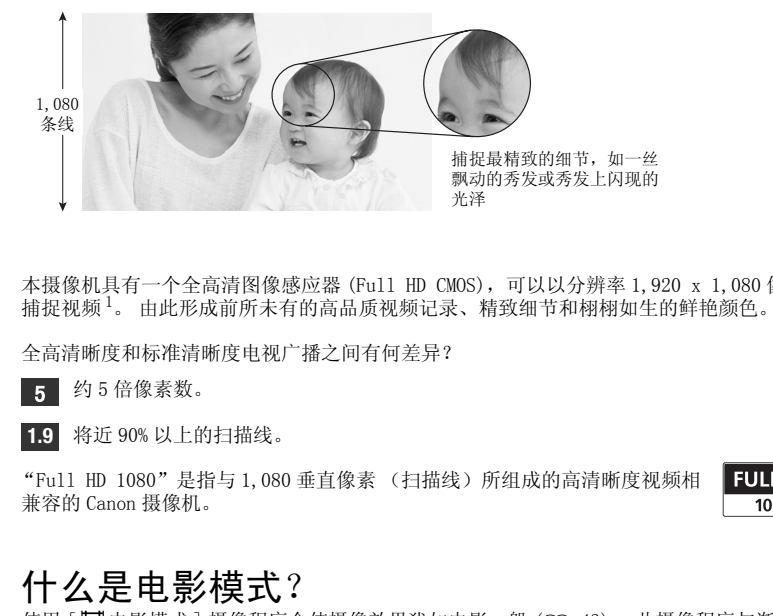

本摄像机具有一个全高清图像感应器 (Full HD CMOS),可以以分辨率 1,920 x 1,080 像素来 捕捉视频 1。 由此形成前所未有的高品质视频记录、精致细节和栩栩如生的鲜艳颜色。

全高清晰度和标准清晰度电视广播之间有何差异?

5 约5倍像素数。

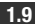

将近 90% 以上的扫描线。 **1.9**

"Full HD 1080"是指与 1,080 垂直像素 (扫描线)所组成的高清晰度视频相 兼容的 Canon 摄像机。

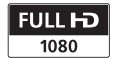

# 什么是电影模式?

使用 [ ii 电影模式 ] 摄像程序会使摄像效果犹如电影一般 ( C [43](#page-42-0)) 。 此摄像程序与渐进帧 频为 25 帧 / 秒的模式 [ DEE PF25] 组合在一起便可得到 25p 电影模式的增强效果。

 $^{-1}$  仅在记录模式设置为 MXP 或 FXP 模式时,才以此分辨率记录视频。在其他记录模式中, 图像在记 录前会调整至 1,440 x 1,080 像素。即便如此,所捕捉的图像仍足够细致以充分着色详细记录。

# 硬盘有什么优点?

视频与照片会以 AVCHD 规格 2 记录到内置硬盘或市面有售的 SD/SDHC 存储卡 3。该双介质记 录系统可让您拥有更长的记录时间去记录更多高清视频及照片。

- 您也可在 MXP 模式 (AVCHD 规格下的最高品质) 中拍摄大约 11 小时 ( CHOHD 120 GB 硬盘) 或 5.5 小时 ( GIGEO 60 GB 硬盘) 的视频。
- 因为该摄像机会在记录介质中未使用的空间内记录视频,所以无需担心会意外地覆盖重要 的视频。
- 您可通过索引菜单即刻访问您要播放的场景。
- 通过所提供的编辑软件,轻松管理您的视频及照片集: ImageMixer 3 (视频影像)以及 DIGITAL VIDEO Solution Disk (照片)。

# 我能在其他设备上播放我的高清视频吗?

当然能够,您可将摄像机连接到 HDTV,与家人、朋友一起分享您拍摄的视频 (□ [73\)](#page-72-0)。同 时, 您还可: • 凶及摄察机会在记来介质中本便用的全同内记来视测, 所以尤需担心会息外地覆盖。<br>6.第1通过索引某单间刻访问您要播放的场景。<br>• 德可通过原始编辑软件, 轻松管理您的视频及照片集: ImageMixer 3 (视频影像)<br>DIGITAL VIDEO Solution Disk (照片)。<br>DIGITAL VIDEO Solution Disk (照片)。<br>PIGITAL VIDEO Solution Disk (照片)。<br>PIGITAL

- 将存储卡直接插入兼容AVCHD的电视机和HDD或拥有SD/SDHC存储卡插槽<sup>4</sup>的DVD录像机,轻松 - 播放记录在存储卡上的视频。 有关详情,请参阅电视机或数码视频录像机说明书。<br>● 对于使用可选 DW-100 DVD 刻录机 (□ 74) 所制作的拍摄视频AVCHD 光盘,可直接在 DVD 刻
- 录机上播放, 或在兼容 AVCHD 的 DVD 播放器或蓝光光盘播放器 与上进行播放。

- $^2$  AVCHD 是拍摄高清晰度视频的新标准。借助 AVCHD 规格,视频信号将使用 MPEG-4 AVC/H.264 压 。缩进行记录,而音频信号将以杜比数码进行记录。<br><sup>3</sup> 有关该摄像机所兼容存储卡的详情,请参见*" 使用存储卡*"(□ [29\)](#page-28-0)。<br><sup>4</sup> 中于所用设备不同,即使是兼容 AVCHD 的设备也可能无法正确播放。 此时,请使用摄像机播放存
- 
- 
- 。储卡上的记录。<br>5 如果 AVCHD 光盘包含在 MXP 模式下拍摄的场景,则无法使用可选 DW-100 DVD 刻录机制作此类光 盘。请使用随附软件 ImageMixer 3 备份此类场景。

# <span id="page-5-0"></span>关于硬盘驱动器的重要说明

您可利用硬盘摄像机拍摄和保存数十个小时的视频影像。但是,记录到硬盘和记录到 其他介质之间存在差异。使用摄像机时务必遵守以下各要点。有关详情,请参阅[使用](#page-102-0)  $\overrightarrow{z}$ 意事项 ( $\Box$  [103](#page-102-0))。

# 要定期备份记录

务必将视频影像和照片传输至像计算机或数码 视频录像机 (CD 74) 这样的外部设备, 然后定 期进行备份,尤其在进行重要的记录之后。 佳 能对任何数据丢失或数据破坏不予负责。

# 请勿让摄像机受到振动或剧烈撞击

硬盘是高精度设备。震动、剧烈撞击或跌落摄 像机可能会造成永久性数据丢失。

# 尽可能使跌落传感器保持激活状态

跌落传感器 (□ 88) 检测摄像机何时跌落并激 活保护系统,以防硬盘损坏。关闭该功能将使 系统不能工作。即使将该功能设为 [ ON 开 ] 时摄像机跌落,硬盘也会损坏。

# 摄像机打开时,请勿断开电源

取出电池或小型电源转接器前,请务必关闭摄 像机。

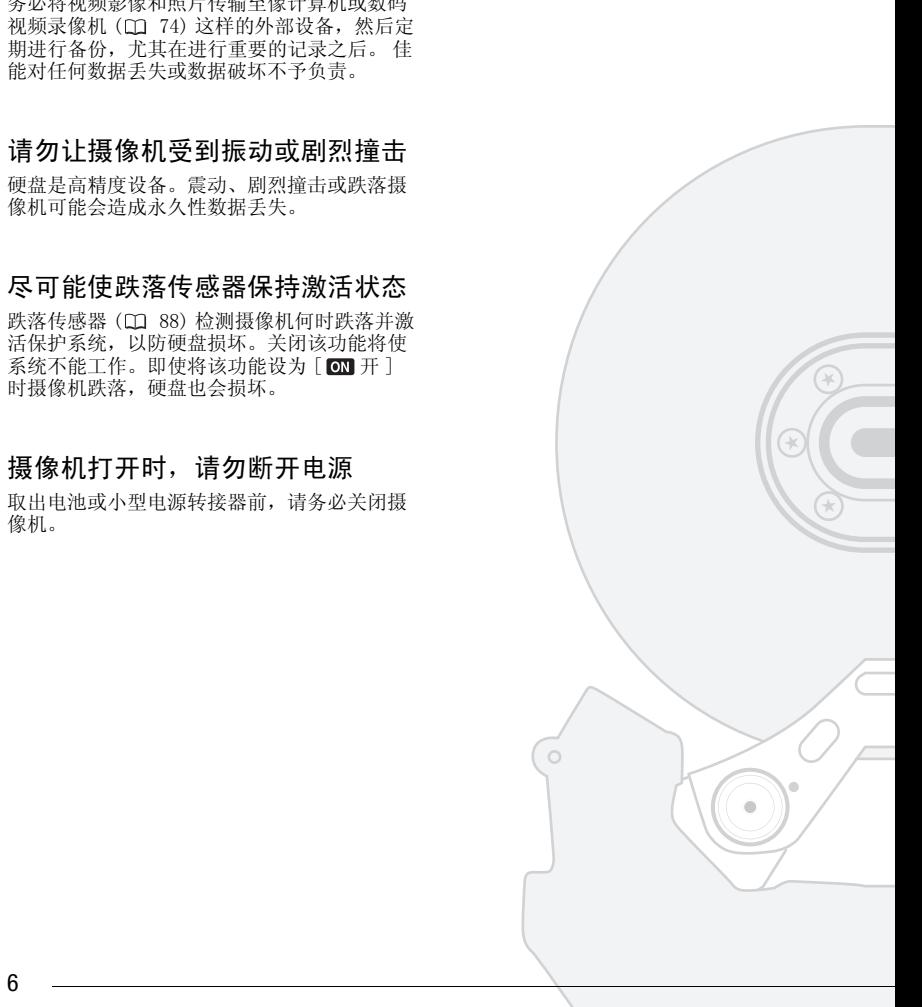

# 摄像机已打开且 ACCESS 指示灯点 亮或闪烁时,或摄像机处于待机模 式时, 请勿关闭摄像机。

否则可能会造成硬盘损坏或永久性数据丢失。

# 在摄像机的工作温度范围内使用它

如果摄像机的温度太高或太低,摄像 / 播放可 能会停止,以防硬盘损坏。

# 不要在海拔较高处使用摄像机

在低气压环境下 (如高于 3,000 m 的海拔高 度)打开或使用摄像机会导致硬盘损坏。

# 不能正常拍摄 / 播放视频影像时, 应将硬盘初始化 式时, 谓勿天闭摄家机。<br>香则可能会造成硬盘损坏或永久性数据<br>在摄像机的温度太高或太低, 摄像/<br>如果摄像机的温度太高或太低, 摄像/<br>能会停止, 以防硬盘损坏。<br>能会停止, 以防硬盘损坏。<br>在低气压环境下(如高于3,000 m的海<br>在低气压环境下(如高于3,000 m的海<br>在低气压环境下(如高于3,000 m的海<br>产生在压环境下(如高于3,000 m的海<br>应将硬盘初始化<br><br>**不能正常拍摄 / 播放视频影像**<br>应将硬盘初始化<br>当频繁拍摄和

当频繁拍摄和删除视频影像时,硬盘上有可能 会产生碎片,这会降低性能。发生该情况时, 将硬盘初始化。

# 保护硬盘中的个人信息

C

初始化硬盘或删除记录时,存储的数据不会从 硬盘上被物理删除。 处置摄像机或将其交给他 人时应牢记这一点。

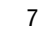

目录

■ 简介

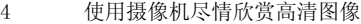

- 6 关于硬盘驱动器的重要说明
- 12 关说明书

# 14 了解摄像机

- 14 附件
- 15 部件指南
- 18 屏幕显示

# ■ 准备工作

# 21 开始

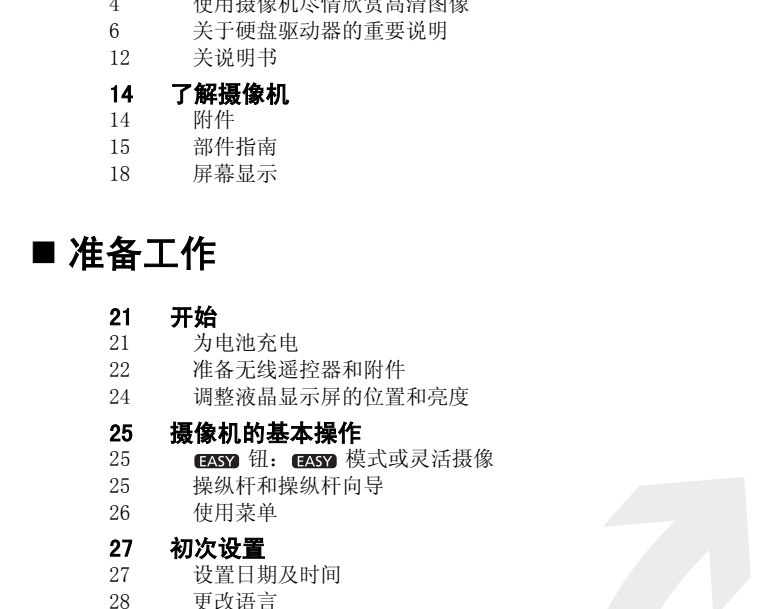

#### 25 摄像机的基本操作

- 25  **■ 钮: ■ 模式或灵活摄像** 25 操纵杆和操纵杆向导
- 26 使用菜单

#### 27 初次设置

- 27 设置日期及时间
- 28 更改语言
- [28 更改时区](#page-27-1)

# [29 使用存储卡](#page-28-1)<br>29 摄像机兼容

- 摄像机兼容的存储卡
- [29 插入和取出存储卡](#page-28-3)
- [30 选择记录介质](#page-29-0)
- [30 将硬盘或存储卡初始化](#page-29-1)

# ■ 视频

#### [31 基本摄像](#page-30-1)

- [31 拍摄视频](#page-30-2)
- [32 选择视频质量 \(记录模式\)](#page-31-0)
- [33 变焦](#page-32-0)
- [34 快速启动功能](#page-33-0)
- 35 查看和删除最后拍摄的场景

# 35 基本播放

- 35 播放视频
- 37 更改索引屏幕选择
- 37 按拍摄日期选择场景
- 38 从视频影像时间线选择播放起点
- 39 从索引屏幕中选择记录
- 40 删除场景

# 41 高级功能

- 41 特殊场景摄像程序
- 42 更改快门速度和光圈
- 43 电影模式:使摄像效果犹如电影一般 35 **基本摄放**最后拍摄的场景<br>35 基本摄放规频,幕选进行出现的公司。<br>37 更按机构引用选择场景表示的过程中进行设计和分类化的,从实际系统保护系统是在一个分类系统的分类系统的分类系统和频繁解析中选择记录<br>39 从视频影解中的主体和表<br>40 删**场分别**提供的过程的不同时,我们也会认为是一个时间的,我们就会很快了,但是一个时间,我们的时间,我们的时间,我们的时间,我们的时间,我们也会不会不会不会,我们也会不会不会不会不会不会不会不会不
	- 43 自拍
	- 44 手动曝光度调整和自动背光校正
	- 44 手动对焦调整
	- 45 白平衡
	- 46 图像效果
	- 47 数码效果
	- 48 屏幕显示和数据码
	- 48 音频记录电平
	- 49 使用耳机
	- 50 使用小型先进附件插座
	- [51 使用外部麦克风](#page-50-0)
	- [51 使用摄像灯](#page-50-1)

#### [52 播放清单和场景操作](#page-51-0)

- [52 分割场景](#page-51-1)
- [52 编辑播放清单: 添加、移动和删除播放清单场景](#page-51-2)
- [54 复制场景](#page-53-0)

# ■照片

#### [55 基本照相](#page-54-1)

[55 照相](#page-54-2)

- [55 选择照片尺寸和质量](#page-54-3)
- [57 记录后立即删除照片](#page-56-0)

# [57 基本播放](#page-56-1)<br>57 查看照片

- [57 查看照片](#page-56-2)
- 58 删除照片

## 59 其他功能

- 59 播放时放大照片
- 59 闪光灯
- 60 直方图显示
- 60 驱动模式: 连续拍摄和包围曝光
- 61 在记录视频影像时拍摄静止图像 (同时记录) 58 其他功时发大照片<br>59 其他功时发大照片<br>59 播放放大照片<br>60 驱动光线表示,连续拍摄和包围曝光<br>60 驱动视频显示,连续拍摄和包围曝光<br>60 驱动视频影像时拍摄静止图像 (同时记录)<br>62 视视频显示<br>62 测测照片<br>62 从播放场景抽起的像<br>63 保护的时代的过程<br>66 打印照片 (直接打印)<br>65 打印照片 (直接打印)<br>66 选费裁设置<br>66 选费裁设置<br>66 选费数设置<br>17 的 有机电台
	- 62 测光模式
	- 62 从播放场景捕捉静止图像
	- 63 保护照片
	- 63 复制照片
	- 64 照相时可使用的其他功能

#### 65 打印照片

- 65 打印照片 (直接打印)
- 66 选择打印设置
- 67 剪裁设置
- 68 打印指令

# ■ 外部连接

#### 70 摄像机上的端子

- [71 连接图](#page-70-0)
- [73 在电视上播放](#page-72-1)

# [74 保存并备份记录](#page-73-2)

- [74 在计算机上备份记录](#page-73-3)
- [74 制作高清晰度 \(AVCHD\) 光盘和 Photo DVD](#page-73-4)
- [77 将您的记录复制到外部视频记录设备](#page-76-0)
- [77 把照片传输到计算机 \(直接传输\)](#page-76-1)
- [80 传输指令](#page-79-0)

# ■ 其他信息

# [81 附录: 菜单选项列表](#page-80-1)<br>81 FINC 菜单

FUNC. 菜单 [82 设置菜单](#page-81-0)

# [90 故障?](#page-89-0)<br>90 故障

- 90 故障排除
- 95 提示信息列表

# 103 注意事项及禁止事项 95 拉克雷斯<br>103 注意事项及禁止事件。<br>103 注意事项及禁止事项<br>106 维修修大使机摄像机<br>107 在国际概览<br>108 高标度览<br>108 可选附件<br>113 规格引<br>113 规格引

- 103 使用注意事项
- 106 维修 / 其他
- 107 在国外使用摄像机

# 108 信息概览

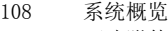

- 109 可选附件
- 113 规格
- 116 索引

# <span id="page-11-0"></span>关说明书

感谢您购买 Canon HG21/HG20。使用本摄像机之前,请先详细阅读本说明书,并 妥善保存说明书作日后参考。 如果您的摄像机工作不正常,请参考*故障排除*  $(m 90)$ .

#### 本说明书使用的约定

- 重要: 关于摄像机操作的注意事项。
- (i) 注: 摄像机基本操作步骤的补充说明。
- 检查要点: 关于所述功能的限制或要求。
- $m:$  参考本说明书内的页数。

要完成某些操作,您还需要参阅其他使用说明书。 以下为提示图标:  $\overline{\text{DVSD}} >$  请参考随附的 <code>DIGITAL VIDEO Solution Disk</code> CD-ROM 中包含的 PDF 文 件 "数码视频软件"使用说明书。 DW-100〉 请参考选购件 DW-100 DVD 刻录机的使用说明书。

- CIGEO 文字仅适用于该图标所显示的型号。
- 本说明书使用以下术语: "屏幕"是指液晶显示屏和取景器屏幕 (仅限于CION)。 可交替使用 "照片"和 "静止图像",两者含义相同。 可交替使用 "硬盘"和 "HDD",以提及摄像机的内置硬盘驱动器。 "介质"用于泛指内置硬盘或外部存储卡。 (ロ 90)。<br>本说明书使用的约定<br>● 重要: 摄像机操作的注意事项。<br>● ① 主: 摄像机基本操作步骤的补充说明。<br>● ② 检查要点: 关于所述功能的限制或要求。<br>● ③ 检查要点: 关于所述功能的限制或要求。<br>● ① 检查要点: 关于所述功能的限制或要求。<br>● ① 检查要点: 关于所述功能的限制或要求。<br><br>● COPY 查看本说明书内的DIRINTME (EXPERIAL DRAMER DRAMER)<br><br>
DW=100> 请参考选购
- 本手册中的相片是用静态相机拍摄的模拟图片。 图示和菜单图标均参考 CIGAD, 除非另有说明。

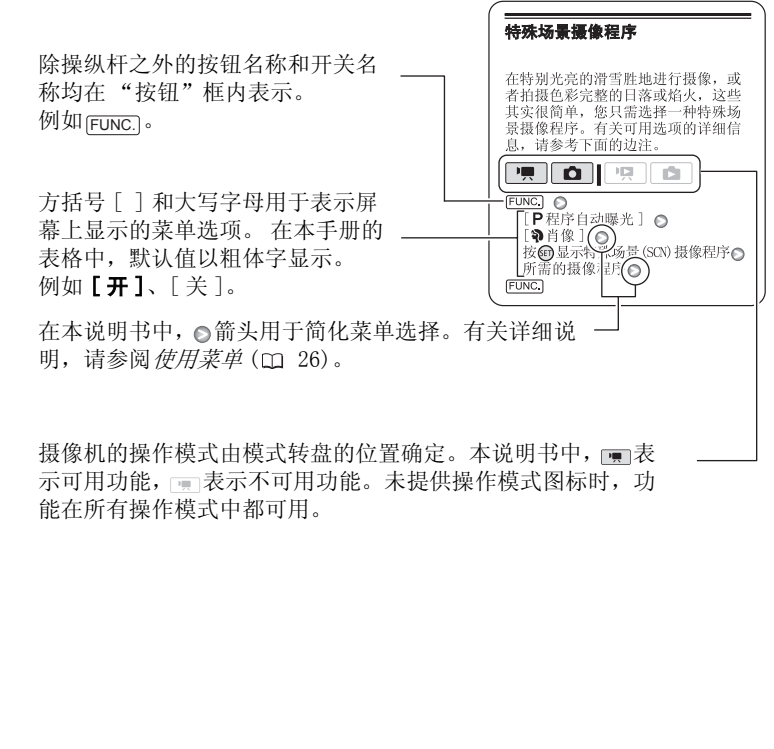

示可用功能, 而表示不可用功能。未提供操作模式图标时, 功 能在所有操作模式中都可用。

<span id="page-13-1"></span><span id="page-13-0"></span>附件

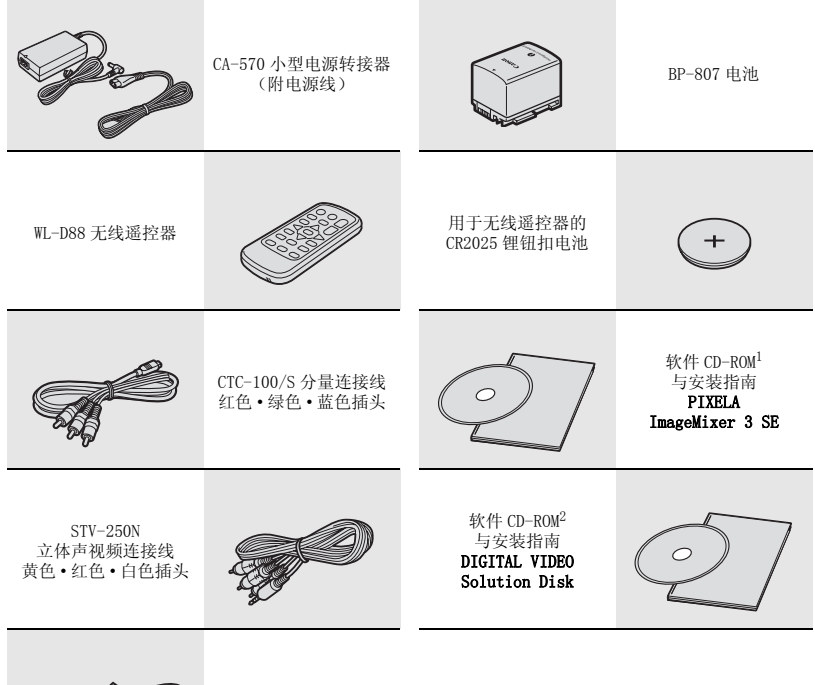

- IFC-400PCU USB 电缆
- <sup>1</sup> 用于保存、管理、编辑和播放计算机中视频影像的软件(□ [74\)](#page-73-5)。 CD-ROM 中包括软件的使用说<br> 明书(PDF 文件的电子版)。
- $2$  用于保存、管理、修描和打印照片的软件 ( $CD$  [77\)](#page-76-2)。 CD-ROM 中包括软件的使用说明书 (PDF 文 件的电子版)。

# <span id="page-14-0"></span>部件指南

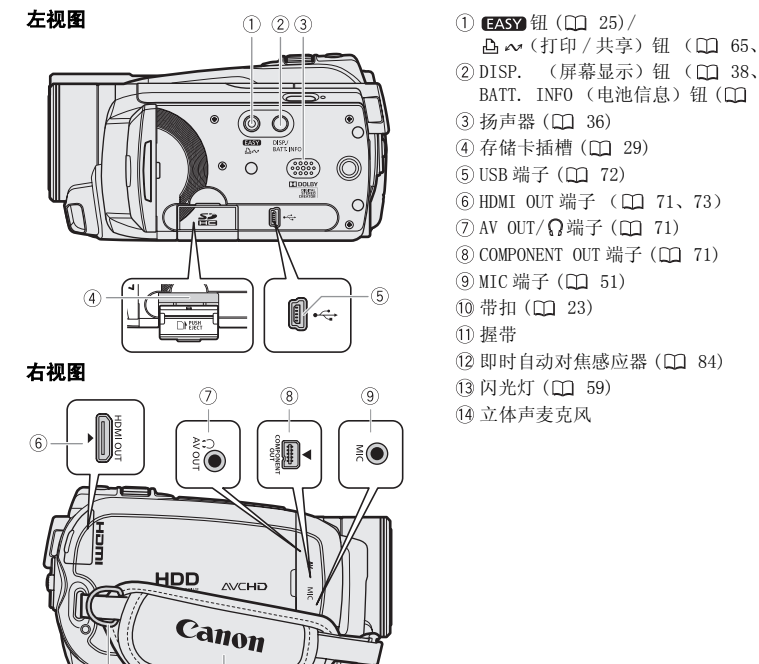

右视图

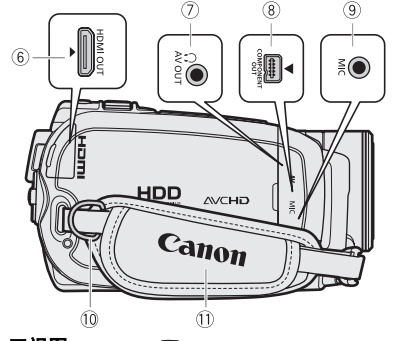

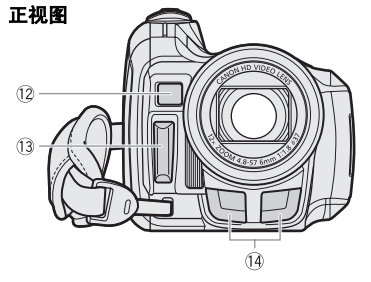

- $(1)$  EASY  $H$   $(1)$   $25$   $/$ 凸 ~ (打印 / 共享) 钮 (□ [65](#page-64-2)[、77](#page-76-2)) ② DISP. (屏幕显示) 钮 ( Q 38、 [48](#page-47-2)) / BATT. INFO  $($ 电池信息) 钮 $($  $\Box 20)$  $\Box 20)$ 36 扬声器 (1 36) (4) 存储卡插槽 (□ 29) (5) USB 端子 (□ 72) **6 HDMI OUT 端子 (□ 71、73)** (7) AV OUT/ Q端子 (□ 71)  $(8)$  COMPONENT OUT 端子  $($  $71)$ **⑨MIC端子 (□ 51)** 10 带扣 (□ 23) 握带  $(2)$  即时自动对焦感应器 $($  $\Box$  84) (3) 闪光灯 (11 59)
	- 立体声麦克风

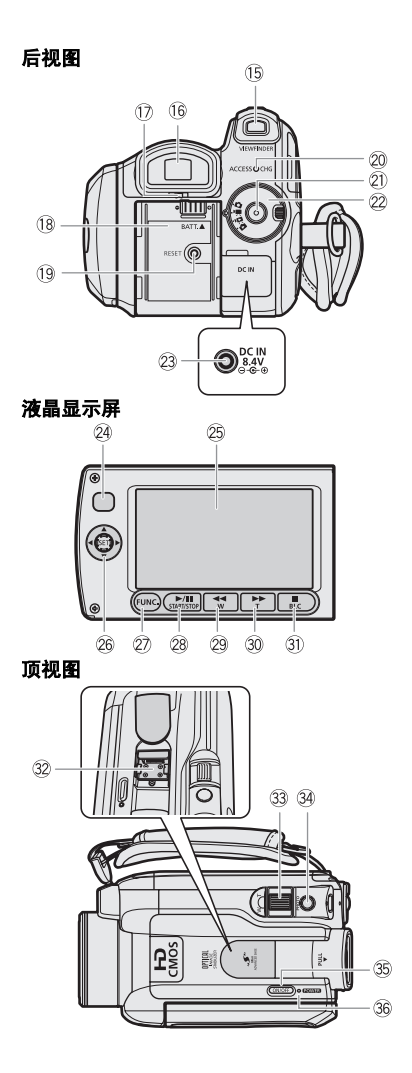

 $^*$  仅适于 【【【】。 (6) VIEWFINDER (取景器) 按钮\*(11 [32](#page-31-1)) (6 取景器 \* (□ [24](#page-23-1), 32) 屈光度调整杆<sup>\*</sup>(□ [32\)](#page-31-1) (18 电池安装槽 (□ [21](#page--1-3)) 19 RESET (复位) 钮 (□ [93](#page-92-0)) ACCESS 指示灯 ( [31](#page-30-3)[、55](#page-54-4))/ CHG (充电) 指示灯 (□ 21) 20 开始 / 停止钮 (11 31) 模式转盘 ■记录视频影像 (□ 31) □照相 (□ 55) ■ 播放视频影像 (□ 35) ▲ 查看照片 (1 57) 23 DC IN 端子 (□ 21) 24 遥控感应器 (11 23) 25 液晶显示屏 (11 24) 26 操纵杆 (11 25) **② FUNC.** (功能) 钮 (□ 26, 81) 28 ▶/Ⅲ (播放 / 暂停) 钮 (□ 35)/  $START/STOP$  (开始 / 停止) 钮 ( $CD$  [31\)](#page-30-3) ( 快速回卷 ) 钮 ( 35)/ 推远 W  $($ 广角) 钮 $($  $\Box$  33) 30 ▶▶ (快讲) 钮 (□ 35)/ 拉近 T (长焦) 钮 (CQ 33) (601) (停止) 钮 (□ 35)/ BLC (背光校正) 钮 (□ 44) **32 小型先进附件插座 ( CC [50](#page-49-1))** 33 变焦杆 (□ [33](#page-32-1)) 34 PHOTO (照片) 钮 (CD [55](#page-54-4)) **35 ON/OFF 钮** 36 POWER 指示灯 O[P](#page-54-4)[Y](#page-30-3)

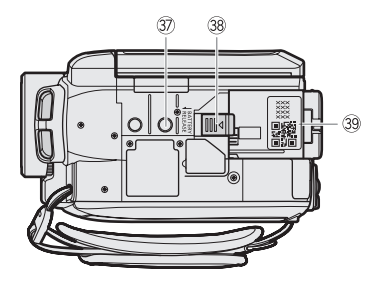

底视图 三脚架插座 ( [104\)](#page-103-0)

**38 BATTERY RELEASE** (电池释放)开关  $(D2 22)$  $(D2 22)$  $(D2 22)$ 

39 编号

编号标签位于电池安装槽的表面。取出电 池,查看编号。

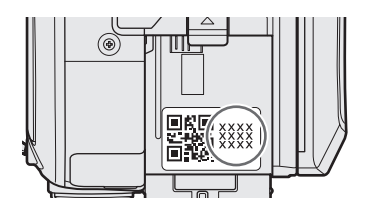

# <span id="page-16-0"></span>无线遥控器 WL-D88

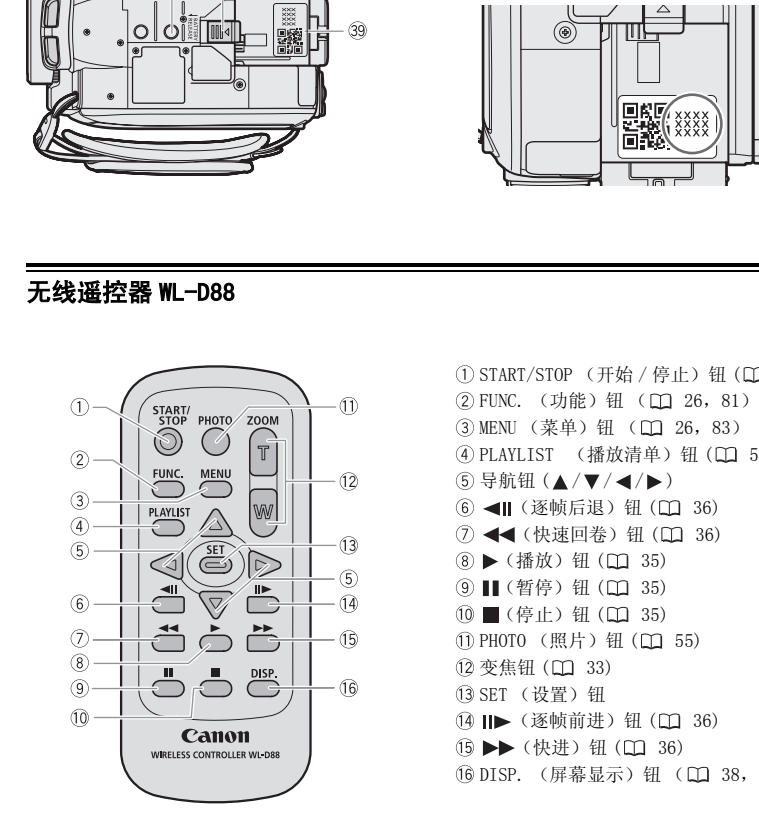

① START/STOP (开始 / 停止) 钮 (CQ [31\)](#page-30-3) **② FUNC.** (功能) 钮 ( CC 26, 81) 3 MENU (菜单) 钮 (□ 26,83) (4) PLAYLIST (播放清单) 钮 (00 [52](#page-51-3)) 5 导航钮 (▲/▼/◀/▶) 6 (■ (逐帧后退) 钮 (□ 36) 7 (快速回卷) 钮 (□ 36) (8) ▶ (播放) 钮 (□ 35) (9) ■ (暂停) 钮 (□ 35) 10 ■(停止) 钮 (□ [35\)](#page-34-3) ① PHOTO (照片) 钮 (□ [55](#page-54-4)) (22 变焦钮 (□ [33](#page-32-1)) SET (设置)钮 (4 Ⅱ ★ (逐帧前进) 钮 (□ [36](#page-35-1)) (5→ (快进) 钮 (□ [36](#page-35-1)) **16 DISP.** (屏幕显示) 钮 (□ [38](#page-37-1)[,48\)](#page-47-2)

<span id="page-17-0"></span>屏幕显示

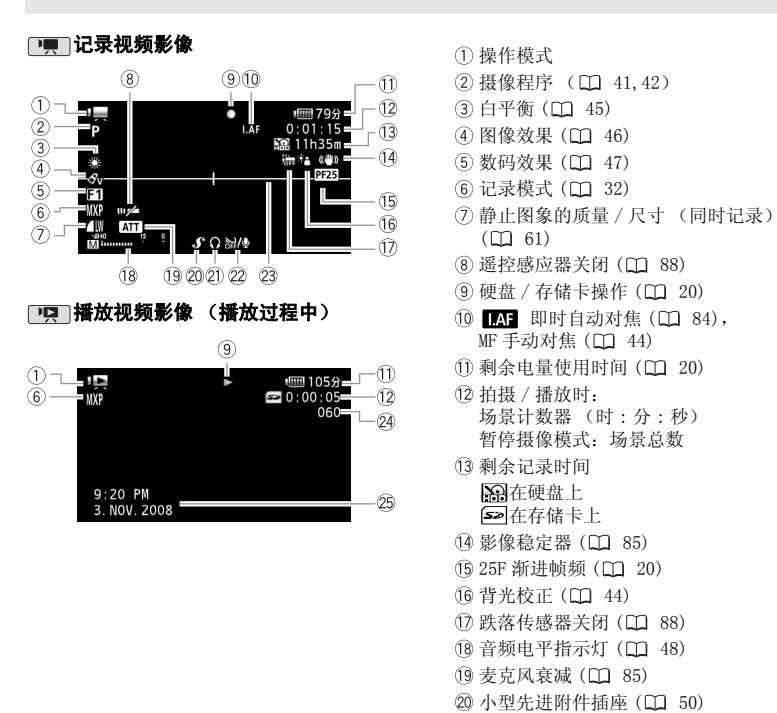

- 操作模式
- (2) 摄像程序 (□ [41,](#page-40-2)[42](#page-41-1))
- (3) 白平衡 (CD 45)
- (4) 图像效果 (□ 46)
- (5) 数码效果 (□ 47)
- (6) 记录模式 (CD 32)
- 静止图象的质量 / 尺寸 (同时记录)  $(D1 61)$
- **(8) 遥控感应器关闭 (□ 88)**
- **⑨ 硬盘 / 存储卡操作 ( M 20)**
- 10 图 即时自动对焦 ( 0 84), MF 手动对焦 (CC 44)
- $(1)$  剩余电量使用时间 $($  $12)$
- 拍摄 / 播放时: 场景计数器 (时 : 分 : 秒) 暂停摄像模式:场景总数
- 剩余记录时间 在硬盘上 在存储卡上
- (4 影像稳定器 (□ 85)
- (5) 25F 渐进帧频 (QQ 20)
- (6 背光校正 (□ 44)
- $(7)$ 跌落传感器关闭 $($  $\square$  88)
- 18 音频电平指示灯 (CD 48)
- 19 麦克风衰减 (<u>[1</u> 85)
- 20 小型先进附件插座 ( 0 [50](#page-49-1))
- 21) 耳机输出 (CD [49](#page-48-1))
- 22 防风关闭 (11 [85](#page-84-1))
- 23 水平标记 (11 [84](#page-83-1))
- 场景编号
- 25 数据码 (11 [48](#page-47-2))

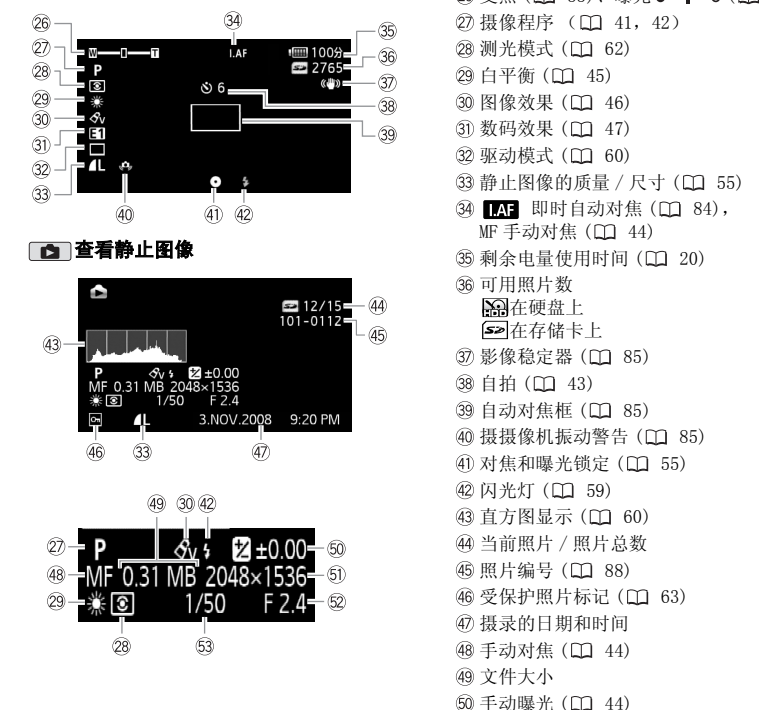

 $($  变焦 (  $($   $\Box$  [33](#page-32-1)), 曝光 **o---**-o (  $($   $\Box$  [44\)](#page-43-2) 27 摄像程序 (□ [41](#page-40-2)[,42\)](#page-41-1) 28 测光模式 (11 62) 29 白平衡 (11 45) 30 图像效果 (11 46) 31 数码效果 (CD 47) 32 驱动模式 (11 60) 33 静止图像的质量 / 尺寸 (LT1 55) 34 TAT 即时自动对焦 ( C 84), <u>MF 手</u>动对焦 (□ 44) **35 剩余电量使用时间 (□ 20)** 可用照片数 在硬盘上 在存储卡上 37) 影像稳定器 (□ 85) 38 自拍 (□ 43) 39 自动对焦框 (11 85) 40 摄摄像机振动警告 ( 0 85) 40 对焦和曝光锁定 (□ 55) 42 闪光灯 (00 59) 43 直方图显示 (11 60) 当前照片 / 照片总数 46 照片编号 (11 88) 46 受保护照片标记 (00 63) 摄录的日期和时间 48 手动对焦 (11 [44](#page-43-3)) 文件大小 60 手动曝光 ( 门 [44](#page-43-2))  $(5)$ 静止图像的尺寸 $($  $\square$  [55](#page-54-5) $)$ 62 光圈值 (CD [42](#page-41-1)) 63 快门速度 (CQ [42](#page-41-1))

# □□ 记录静止图像

- 9 硬盘 / 存储卡操作 ● 记录、● II 暂停摄像、▶ 播放、 ■ 暂停播放、▶▶ 快速播放、 ◀◀ 快速回卷播放、 ▶ 慢速播放、 慢速回卷播放、 ||▶ 逐帧前进、<|| 逐帧后退
- <span id="page-19-0"></span>11、35 剩余电量使用时间

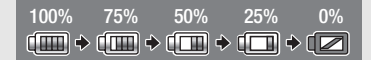

- 该图标显示剩余电量在电池全部电量中 所占的大约百分比。 电池可支持的剩余 摄像 / 播放时间将在该图标旁以分钟数 显示。
- 当 图 显示红色时, 请用完全充电的电 池更换现有电池。
- 当您安装耗尽的电池时,电源会关闭, 而不会显示图。
- 视摄像机及电池的使用条件而定,有时 可能无法准确指示实际的电量状态。
- 摄像机关闭时,请按BATT.INFO 以显示 电池的充电状态。 智能系统将显示充电 状态 (显示为百分比)以及剩余摄录时 间 (显示为分钟数),显示时间为 5 秒 钟。 如果电池已耗尽,则不能显示电池 信息。 COP[Y](#page-42-0)

#### 剩余记录时间

当记录介质中没有更多的自由空间时,将 显示" 23 结束"(内置硬盘)或 " 结束"(存储卡),并停止记录。

#### <span id="page-19-1"></span>25F 渐进帧频

选择 25F 渐进帧频 (CQ 43) 会使摄像效 果犹如电影一般。 您可以将该帧频与 [ 11 电影模式 ] 摄像程序组合起来以增 强效果。

#### 36 可用照片数

- 亮起红光:无存储卡
- 亮起绿光: 6 个或以上图像
- 亮起黄光: 1 至 5 个图像
- 亮起红光: 无法再记录其他图像
- 查看静止图像时,显示始终为绿色。
- 视摄录条件而定,在摄录完一幅图像 后,所显示的可记录静止图像数可能并 不减少,或者一次减少 2 幅。

#### 45 照片编号

图像编号表示储存卡上的文件名和位置。 例如,图像 101-0107 的文件名为 "IMG\_0107.JPG",存放在文件夹 "DCIM\101CANON"下。

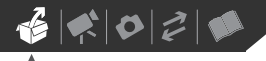

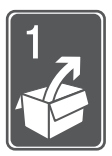

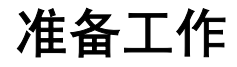

本章介绍基本操作 (如菜单导航)和初次设置,以帮助您了解更多 有关摄像机的知识。

# 开始

# 为电池充电

摄像机可用电池供电或直接用小型电 源转接器供电。使用前请为电池充 电。

有关大致的充电时间以及使用满电量 电池时的拍摄 / 播放时间,请参考 第 109-110 页上的表格。

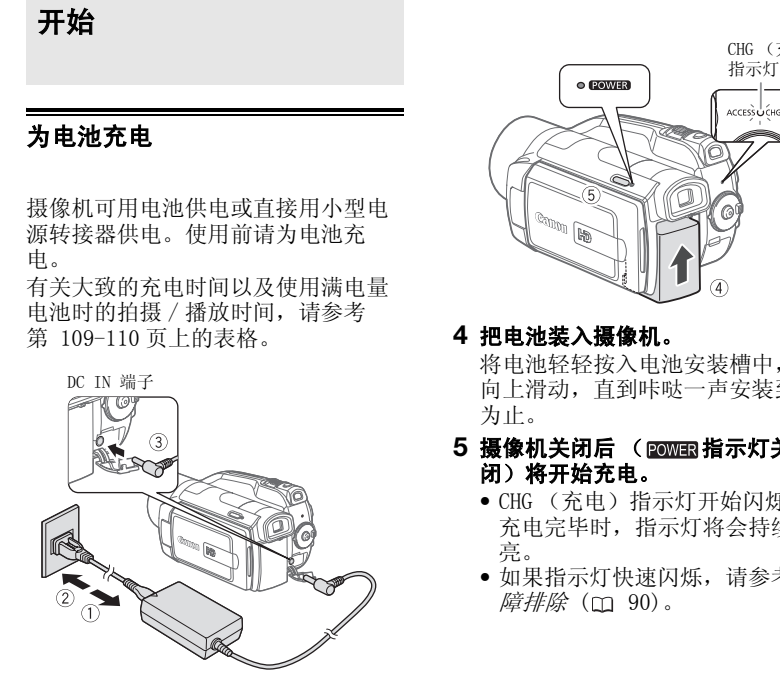

- **1** 连接电源线至小型电源转接器。
- **2** 把电源线插入电源插座。
- **3** 连接小型电源转接器至摄像机的DC IN 端子。

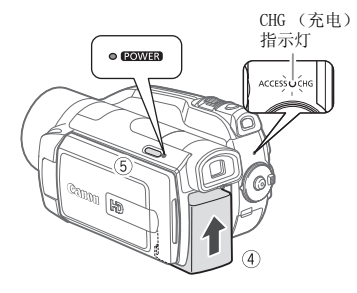

# **4** 把电池装入摄像机。

将电池轻轻按入电池安装槽中,并 向上滑动,直到咔哒一声安装到位 为止。

- 5 摄像机关闭后 ( **ROWER 指示灯关** 闭)将开始充电。
	- CHG (充电)指示灯开始闪烁。 充电完毕时,指示灯将会持续发 亮。
	- 如果指示灯快速闪烁, 请参考*故 障排除* (m 90)。

# <span id="page-21-1"></span>取出电池

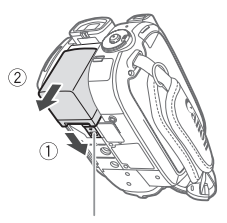

BATTERY RELEASE 开关

1 沿箭头方向滑动  $\overline{\text{BATERY RELEASE}}$ ,按下并保持。 **2** 将电池向下滑动,然后将其取出。

# 重要

- 连接或拔除小型电源转接器之前,请先 关闭摄像机。 在按下 [ON/OFF] 关闭摄像 机后,重要数据将在硬盘中得到更新。 请务必等待 POWER 指示灯关闭。
- 建议在 10 °C 至 30 °C 的温度下对电池充 电。超过 0 ℃ 至 40 ℃ 的温度范围, 充 电不会开始。
- 请勿将非明确推荐的任何电气设备连接 至摄像机的 DC IN 端子或小型电源转接 器。
- 为防止设备发生故障和过热,请勿把附 送的小型电源转接器连接至海外旅行电 压转换器,或诸如飞机和轮船上的特殊 电源,以及直流 - 交流转换器等。

# 注

- 为电池充电时,请确保关闭摄像机。
- 如果剩余电量使用时间不够,可使用小 型电源转接器为摄像机供电,从而不会 消耗电池。
- 完全充电的电池电量会自然流失。因此, 请在使用当天或前一天进行充电。
- 建议准备比自己预期所需还要多两三倍 的电池。

# <span id="page-21-0"></span>准备无线遥控器和附件

首先,将附带的 CR2025 锂钮扣电池插 入无线遥控器。

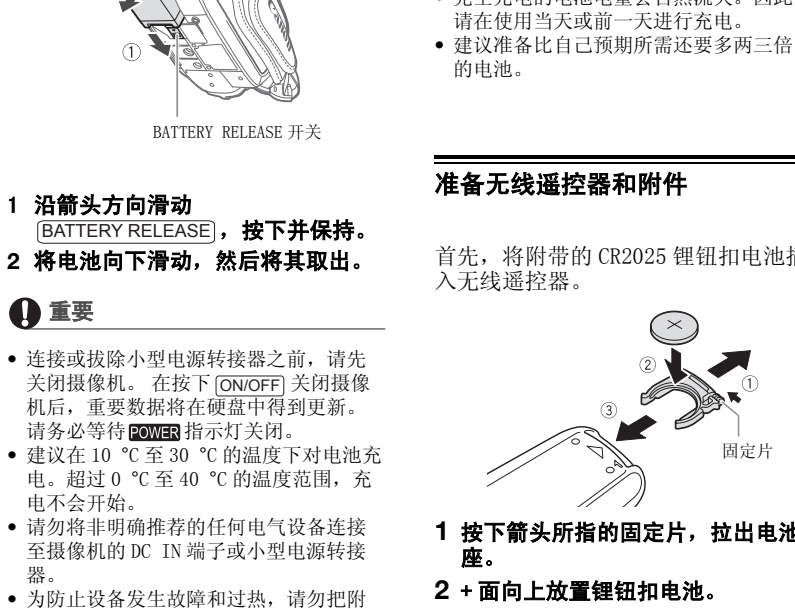

- **1** 按下箭头所指的固定片,拉出电池 座。
- **2** + 面向上放置锂钮扣电池。
- **3** 插入电池座。

# $\mathbf{B} \times \mathbf{O} \times \mathbf{O}$

使用无线遥控器

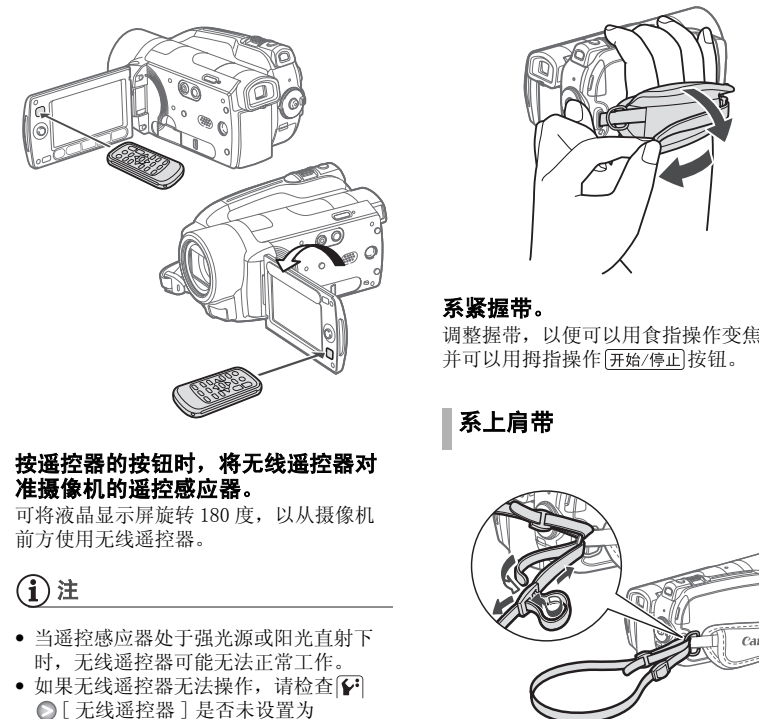

#### <span id="page-22-1"></span>按遥控器的按钮时,将无线遥控器对 准摄像机的遥控感应器。

可将液晶显示屏旋转 180 度, 以从摄像机 前方使用无线遥控器。

# )注

- 当遥控感应器处于强光源或阳光直射下 时,无线遥控器可能无法正常工作。
- 如果无线遥控器无法操作,请检查下 [ 无线遥控器 ] 是否未设置为 [ **◎ 日**关 ( 1 ★ 1 ( 1 [88\)](#page-87-1)。如果未设置为 [关 mad ],请更换电池。

<span id="page-22-0"></span>附件

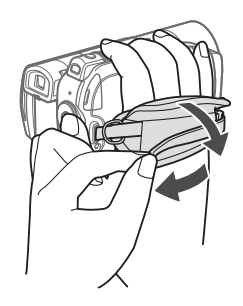

#### 系紧握带。

调整握带,以便可以用食指操作变焦杆, 并可以用拇指操作 开始/停止 按钮。

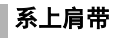

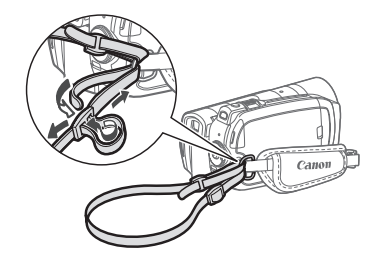

把肩带的末端穿过握带的带扣,然后 调整长度。

<span id="page-23-2"></span><span id="page-23-0"></span>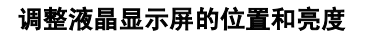

#### 旋转液晶显示屏

# 打开液晶显示屏到 90 度。

• 您可将液晶显示屏向下旋转 90 度。 • 您可将液晶显示屏向镜头方向旋转 180 度。 在以下情况中将液晶显示屏 旋转 180 度将十分有用:

- HOT 在使用取景器时让被摄主体监视 液晶显示屏。
- 当您使用自拍时,把自己摄入画面。
- 允许通过无线遥控器从前方操作摄像 机。

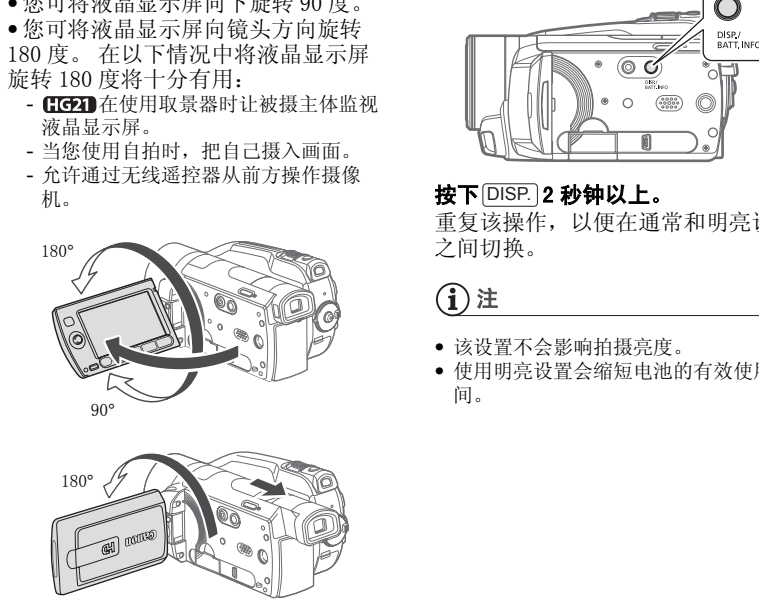

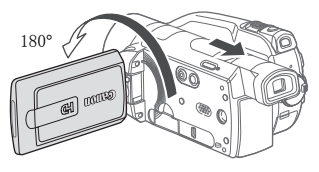

使用取景器时,可使被摄主体监视液晶屏幕

# 注

关于液晶显示屏及取景器 \* 屏幕: 屏幕采 用超高精度制造技术生产而成,99.99% 以 上的像素都能按设计规格工作。少于 0.01% 的像素可能偶尔会失效,或出现黑色、红 色、蓝色或绿色光点。但这并不会影响记 录的图像,也不是故障。

\* 仅适于 【【【图】 。

### <span id="page-23-1"></span>液晶显示屏背景照明

可以将液晶显示屏的亮度设为普通或 明亮。这样做会改变液晶显示屏的亮 度和取景器 \* 屏幕。

\* 仅适于CIO2D。

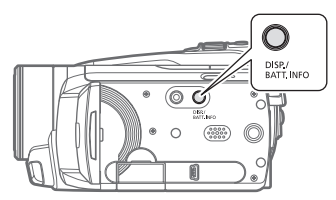

#### 按下 $\overline{{\mathsf{D}}{}^{\textsf{ISP.}}}$ 2 秒钟以上。

重复该操作,以便在通常和明亮设置 之间切换。

# )注

- 该设置不会影响拍摄亮度。
- 使用明亮设置会缩短电池的有效使用时 间。

 $\mathbf{B} \times \mathbf{O} \times \mathbf{O}$ 

# <span id="page-24-0"></span>摄像机的基本操作

# <span id="page-24-3"></span><span id="page-24-1"></span>EASY 钮: EASY 模式或灵活摄像

摄像机提供两种基本模式用于记录视 频或静止图像: msn 模式, 适用于初 学者或不愿被繁琐的摄像机设置所困 扰的用户; 灵活摄像模式, 可让您根 据个人喜好更改摄像机的设置。

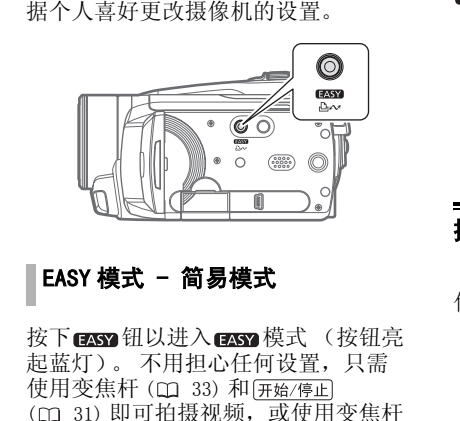

# EASY 模式 - 简易模式

按下 msn 钮以进入 msn 模式 (按钮亮 起蓝灯)。 不用担心任何设置,只需 使用变焦杆 (□ 33) 和[开始/停止] ( [31](#page-30-3)) 即可拍摄视频,或使用变焦杆 和 $[PHOTO]$  ( $[1]$  [55](#page-54-4)) 拍摄照片。 取景器 (仅适于 (Hou ) 和快速启动功能还可 在图图模式下使用。

# 灵活摄像

再次按下 ■ 甄 钥返回灵活摄像模式 (按钮灯光熄灭)。 可以访问菜单并 根据喜好更改设置。 即使在灵活摄像 模式下,也可借助摄像机的各种设置 为您提供帮助。 例如,可使用特殊场 景摄像程序 ( 41) 一次设置好所有 最佳设置以满足特殊摄像条件。 P[Y](#page-40-2)

# )注

在 EXS2 模式下无法访问菜单,但可在进入 模式前事先更改以下设置。

- 视频影像的记录模式
- 图像的尺寸 / 质量
- 自动低速快门
- 设置菜单β、β利图选项卡下的所 有设置。

# <span id="page-24-4"></span><span id="page-24-2"></span>操纵杆和操纵杆向导

使用操纵杆操作摄像机的菜单。

朝上、下、左、右四个方向推操纵杆(▲▼、 ),以选择相应的项目或更改设置。

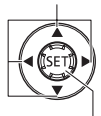

按下操纵杆 (9) 以保存设置或确认操作。在 菜单屏幕中,这通过图标 予以显示。

按 @ 显示 / 隐藏操纵杆向导。操纵杆 向导中显示的功能将根据操作模式而 更改。

# <span id="page-25-1"></span><span id="page-25-0"></span>使用菜单

可从按下 FUNC. 钮 (FUNC) 后所打开 的菜单中调节摄像机的多项功能。 要 访问菜单,将摄像机设置为灵活摄像 模式。 在 ms 模式中, 除了少数例外 情况,大部分菜单设置都将返回默认 值 (m 25)。

关于可用菜单选项及设置的详细说 明,请参考附录菜单选项列表  $(m 81)$ .

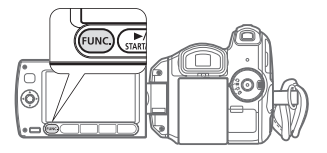

# <span id="page-25-2"></span>选择 FUNC. 菜单选项

以下是在拍摄模式下选择菜单 (FUNC.) 选项的示例。

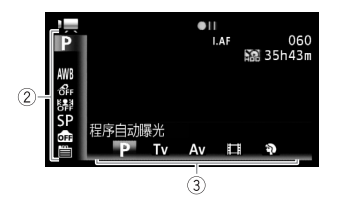

- **1 按下**[FUNC.]。
- 2 在左侧栏内选择 (▲▼) 要更改的功 能的图标。

不可用的菜单项将显示灰色。

- **3** 从底部栏内的可用选项中选择 ( <▶) 需要的设置。
	- 选定的选项将以橙色突出显示。
	- 有些设置需要作进一步的选择和 / 或按 65 。 请按照屏幕上出现的 其他操作指示 (如 sen 图标、小 箭头等)操作。
- 4 按下 $\overline{\text{FUNC}}$ 保存设置并关闭菜单。 可随时按FUNC.]关闭菜单。

# <span id="page-25-3"></span>从设置菜单中选择选项

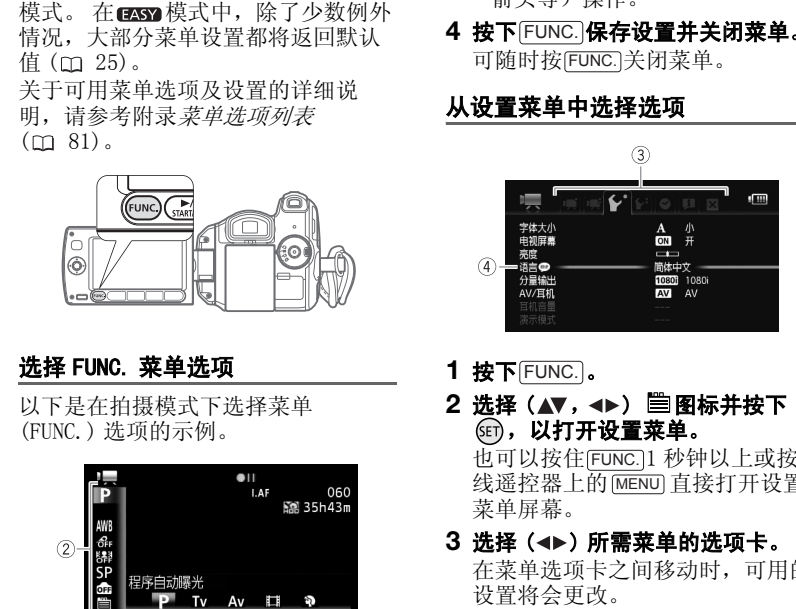

- **1 按下**[FUNC.]。
- **2** 选择 ( , ) 图标并按下 (61), 以打开设置菜单。 也可以按住[FUNC.]1 秒钟以上或按无 线遥控器上的 [MENU] 直接打开设置 菜单屏幕。
- 3 选择 (< ) 所需菜单的选项卡。 在菜单选项卡之间移动时,可用的 设置将会更改。
- 4 选择 (▲▼) 要更改的设置, 然后按  $\mathsf{\mathcal{F}}$  (set) .
	- 橙色的选择条表示当前所选的菜 单设置。不可用的菜单项将显示 灰色。
	- 将橙色选择条移动(▲▼)到屏幕顶 部的选项卡以选择不同的菜单 (步骤 3)。
- 5 选择 (▲▼) 所需的选项, 然后按下 **687) 保存设置。**

# $\mathbf{B} \times \mathbf{O} \times \mathbf{O}$

# **6 按下** $\overline{\text{Func.}}$ **。**

可随时按 关闭菜单。 FUNC. 初次设置

# 注

菜单屏幕使用小号字体,以便在同个屏幕 内显示所有选项和当前设置。通过将  $\Gamma$   $\Omega$   $\Omega$   $\Gamma$   $\cong$   $k$   $+$   $\Gamma$   $+$   $\Gamma$  更改为较大的字体,但是可能需要向下滚 动才能找到某些菜单选择,另外,这时只 显示当前设置的图标。

# <span id="page-26-1"></span><span id="page-26-0"></span>设置日期及时间

开始使用前,必须首先设置摄像机的 日期和时间。 如果没有设置摄像机的 时钟,[Date/Time] 屏幕 (日期和时 间设置屏幕)将会自动出现。

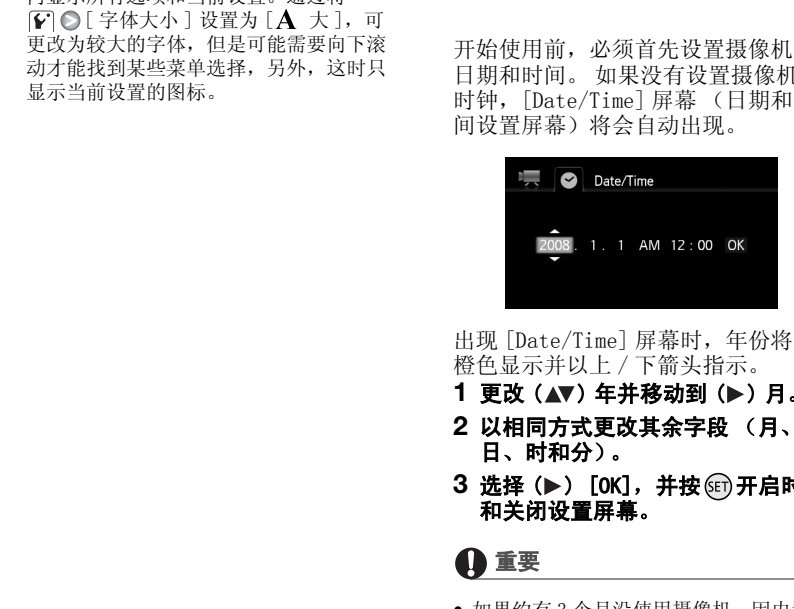

出现 [Date/Time] 屏幕时, 年份将以 橙色显示并以上 / 下箭头指示。

- 1 更改 (▲▼) 年并移动到 (▶) 月。
- **2** 以相同方式更改其余字段 (月、 日、时和分)。
- 3 选择 (▶) [OK], 并按 的开启时钟 和关闭设置屏幕。

# 重要

- 如果约有 3 个月没使用摄像机,因内置充 电锂电池可能会完全放电,因此日期 / 时间设置可能会丢失。在这种情况下, 请重新为内置锂电池充电 (□ [105\)](#page-104-0), 然 后重新设置时区、时间和日期。
- 日期仅以年 月 日的格式出现在初次设 置屏幕上。 在随后的屏幕显示中将显示 日 - 月 - 年格式的日期和时间 (例如 [1.JAN.2008 12:00 AM])。可更改日期 格式 (00 [89\)](#page-88-0)。

• 也可稍后更改日期和时间 (非初始设置 期间)。从设置菜单中打开 [ 日期 / 时间 ] 屏幕: FUNC. ◯ [■菜单]

[ 日期 / 时间 ]

# <span id="page-27-0"></span>更改语言

选项 → 本文 → 数认值

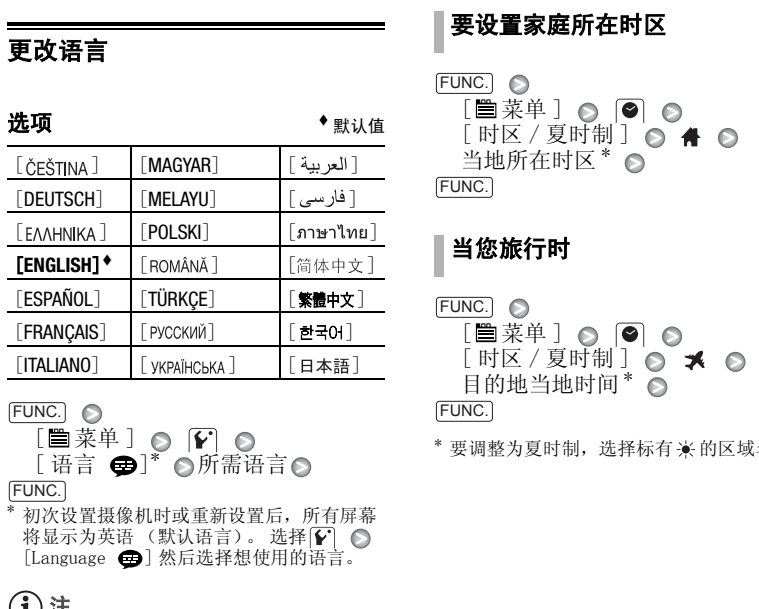

FUNC.

 $[\stackrel{\text{\tiny def}}{=} \stackrel{\pi}{\mathbb{R}} \stackrel{\pi}{+} ] \circledcirc [\stackrel{\text{\tiny def}}{=} \circledcirc$  $[$  语言  $\bigoplus$ <sup>\*</sup> o 所需语言

FUNC.

\* 初次设置摄像机时或重新设置后,所有屏幕 将显示为英语 (默认语言)。选择[√] ◎  $[$ Language  $\bigoplus$ ] 然后选择想使用的语言。

# 注

无论所选的语言如何,在某些菜单屏幕中 显示的 [SET] 和 [FUNC] 均表示摄像机上的按钮 名并且不会改变。

# <span id="page-27-1"></span>更改时区

更改时区以与符合当地时间。 默认设 置为巴黎。

# 要设置家庭所在时区

FUNC.  $[\n\blacksquare$   $\ddot{\ddot{\mathcal{R}}}$  $\uparrow$   $\Omega$   $\Omega$   $\Omega$  $[$  时区 / 夏时制  $]$   $\odot$   $\spadesuit$   $\odot$ 当地所在时区\* ◎ FUNC.

# 当您旅行时

FUNC. [ ■菜单 ] ⊙ | ◎ | ⊙  $[$  时区 / 夏时制  $]$   $\odot$   $\blacktriangleright$   $\odot$ 目的地当地时间 \*

#### FUNC.

\* 要调整为夏时制,选择标有 \* 的区域名称。

 $\mathbf{B} \times \mathbf{O} \times \mathbf{O}$ 

<span id="page-28-1"></span><span id="page-28-0"></span>使用存储卡

# <span id="page-28-2"></span>摄像机兼容的存储卡

本摄像机可使用市面有售的 AA SDHC (SD 高容量)存储卡和 S≥SD 存储 卡。 但是,根据存储卡的传输速率级 别,您可能无法在存储卡上记录视频 影像。 参考下面的表格。

截止 2008年6月, 中 Panasonic、 Toshiba 和 SanDisk 生产的 SD/SDHC 存储卡所具备的视频影像记录功能已 经测试。

建议使用 Speed Class 4 或更高的存 储卡。

# 注

#### 关于 SD Speed Class (SD 传输速率级

别): SD Speed Class 是一个表示 SD/SDHC 存储卡保证的最低数据传输速度的标准。 购买一个新的存储卡时,请检查包装上的 Speed Class 徽标。

# <span id="page-28-4"></span><span id="page-28-3"></span>插入和取出存储卡

在本摄像机上使用存储卡之前,务必对所 有存储卡进行初始化 (m [30\)](#page-29-1)。

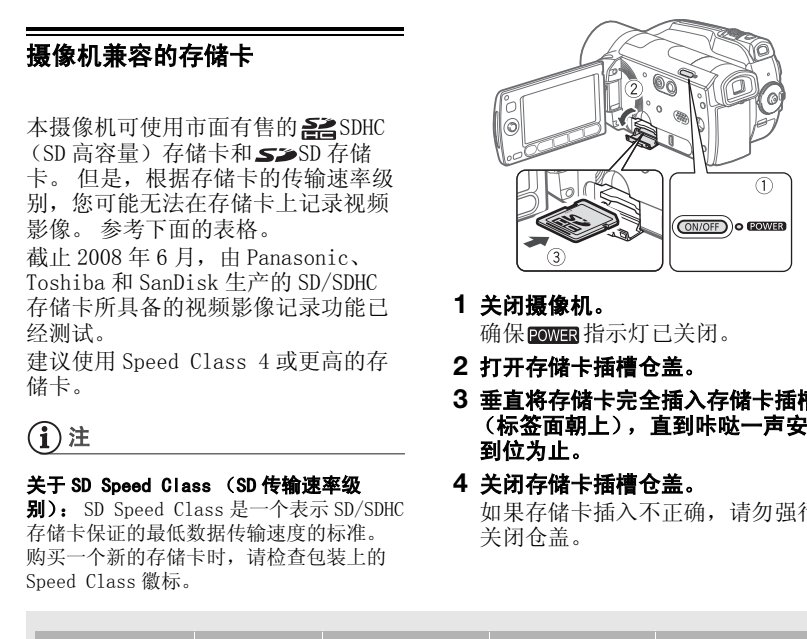

- **1** 关闭摄像机。 确保 POWER 指示灯已关闭。
- **2** 打开存储卡插槽仓盖。
- **3** 垂直将存储卡完全插入存储卡插槽 (标签面朝上),直到咔哒一声安装 到位为止。
- **4** 关闭存储卡插槽仓盖。 如果存储卡插入不正确,请勿强行 关闭仓盖。

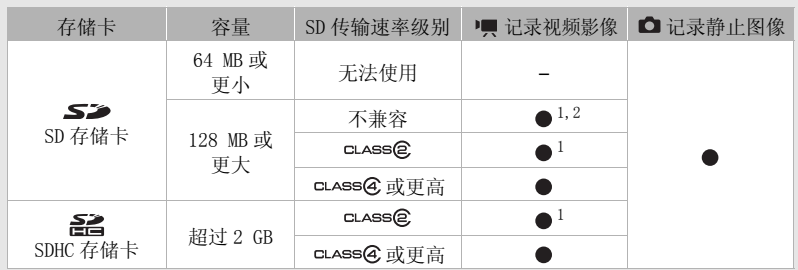

 $^1$  无法在记录模式设置为 MXP(24 Mbps)或 FXP(17 Mbps)时记录视频影像。<br>2 可能无法在某些存储卡中记录视频影像。

# 重要

存储卡有前后两端,两者不能互换。若存 储卡的插入方向错误,可能引起摄像机发 生故障。

# (i)注

要取出存储卡:按一下存储卡使其松开。 存储卡弹出后,将其完全拔出。

# <span id="page-29-2"></span><span id="page-29-0"></span>选择记录介质

可选择在内置硬盘或存储卡上记录视 频影像和静止图像。记录两种图像 时,硬盘均为默认记录介质。

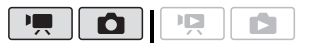

# 更改记录视频影像的介质

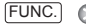

 $[\n\blacksquare$  菜单 ]  $\odot$  闸或 $\lceil \bigcirc \rceil$   $\odot$ [ 介质: 影片 ] 或 [ 介质: 图像 ] ◎ 选择硬盘或存储卡\* ◎ CO

#### FUNC.

\* 可以查看每个介质的总空间、已用空间及可 用空间。可用空间根据当前所用记录模式 (视频影像)或静止图像的大小 / 品质 (照 片)估计所得。

# <span id="page-29-1"></span>将硬盘或存储卡初始化

在本摄像机上初次使用存储卡时,应 对卡进行初始化。 也可初始化存储卡 或硬盘以永久删除其中包含的所有记 录。 初始化记录介质同时也会清除掉 扇区记录。 反复添加或删除记录会对 扇区造成很严重的影响,最终将会导 致其性能下降。

#### 选项

[ 快速初始化 ] 清除文件分配表但不会从物理上删除存储 数据。 [ 全部初始化 ] —— 录。 初始化记录介质同时也会清<br>—— 扇区记录。 反复添加或删除记录<br>—— 扇区造成很严重的影响,最终将?<br>致其性能下降。<br><br>—— [快速初始化 ]<br>—— [快速初始化 ]<br>—— [快速初始化 ]<br>—— 清除文件分配表但不会从物理上删除<br>数据。<br>但全部初始化 ]<br>但底删除所有数据。完成硬盘初始化<br>更长时间(【KSA】约 2 小时,<br><br>【KEA】约 2 小时,

彻底删除所有数据。完成硬盘初始化需要 更长时间 (**Hon** 约 2 小时, (同20约1小时)。

FUNC.

- [ 菜单 ] ◎ [ 仔] ◎ [初始化 | ⊙ / 52 ] ⊙ [ 硬盘 ] 或 [ 存储卡 ] ◎ 1 初始化方式 ◎ [ 是 ]\*  $[OK]$ FUNC.
- \* 在全部初始化操作过程中按 印可对其讲行 取消。所有记录将删除并且记录介质的使用 没有任何问题。

# 重要

- 将记录介质初始化将永久删除所有记录。 丢失的原始记录将无法恢复。确保您用 外部设备事先备份重要的记录 (CD [74\)](#page-73-6)。
- 初始化硬盘时,请使用小型电源转接器 为摄像机供电。初始化过程中,请勿断 开电源。

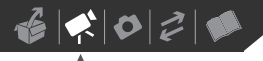

# <span id="page-30-0"></span>视频

本章介绍与拍摄视频影像有关的功能,其中包括摄像、播放、菜单 选项和播放列表与场景操作。

<span id="page-30-1"></span>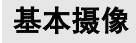

# <span id="page-30-3"></span><span id="page-30-2"></span>拍摄视频

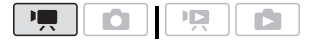

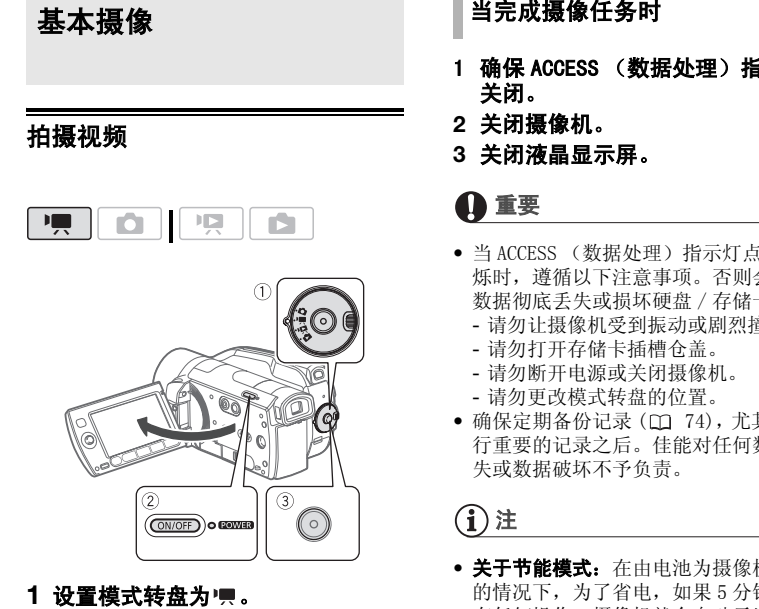

- 1 设置模式转盘为 !!!。
- **2** 开启摄像机电源。

默认情况下, 视频影像记录在硬盘 上。可以将存储卡设置为视频影像 的记录介质 $($  $\Box$   $30)$ 。

- 3 按下 开始/停止 , 开始摄像。
	- 摄像开始: 再次按下 所始/停止 可 暂停摄像。
	- 还可以按下液晶显示屏面板上的 START/STOP)。

当完成摄像任务时

- 1 确保 ACCESS (数据处理)指示灯已 关闭。
- **2** 关闭摄像机。
- **3** 关闭液晶显示屏。

# 重要

- 当 ACCESS (数据处理)指示灯点亮或闪 烁时,遵循以下注意事项。否则会造成 数据彻底丢失或损坏硬盘 / 存储卡。
	- 请勿让摄像机受到振动或剧烈撞击。
	- 请勿打开存储卡插槽仓盖。
	- 请勿断开电源或关闭摄像机。
	- 请勿更改模式转盘的位置。
- 确保定期备份记录 ( 74),尤其是在进 行重要的记录之后。佳能对任何数据丢 失或数据破坏不予负责。

# i)注

- 关于节能模式: 在由电池为摄像机供电 的情况下,为了省电,如果 5 分钟内没 有任何操作,摄像机就会自动予以关闭 (□ [88\)](#page-87-3)。 按 [ON/OFF] 开启摄像机电源。
- 在声音较大的场所 (如放焰火的地方或 音乐会)摄录时,声音可能会出现失真, 或无法按实际的音量进行录制。这不属 于故障。

#### <span id="page-31-1"></span>(FIGET) 使用取景器

在光线较强的地方摄录时,使用液晶显 示屏可能会有点困难。在此情况下,应 更改液晶显示屏的亮度 \* ( [24\)](#page-23-1) 或改 用取景器。按 [VIEWFINDER] 激活取景器和 液晶显示屏。关闭液晶显示屏,只使用 取景器。

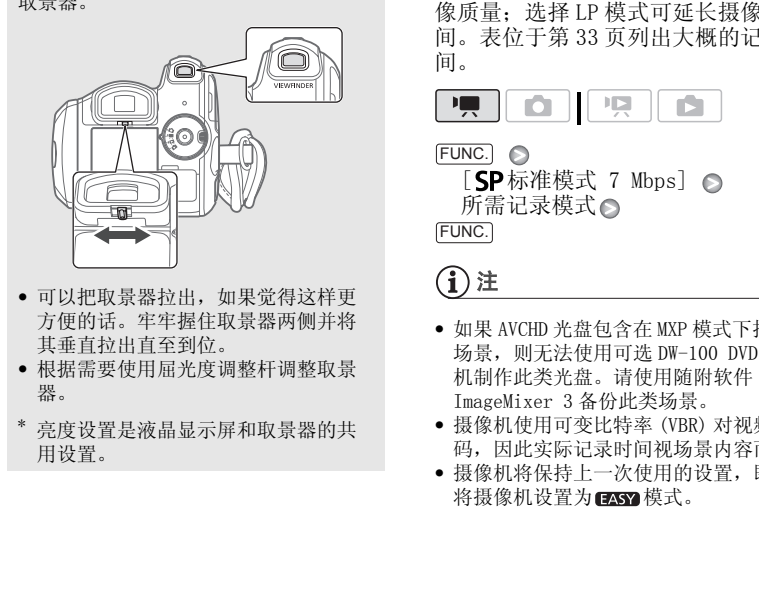

- 可以把取景器拉出,如果觉得这样更 方便的话。牢牢握住取景器两侧并将 其垂直拉出直至到位。
- 根据需要使用屈光度调整杆调整取景 器。
- \* 亮度设置是液晶显示屏和取景器的共 用设置。

# <span id="page-31-2"></span><span id="page-31-0"></span>选择视频质量 (记录模式)

摄像机提供 5 种记录模式。更改记录 模式将改变可用的记录时间。选择 MXP 或 FXP 模式可获得更好的视频影 像质量: 洗择 LP 模式可延长摄像时 间。表位于第 33 页列出大概的记录时 间。

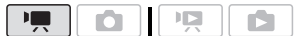

FUNC.  $[$  SP标准模式 7 Mbps]  $\odot$ 所需记录模式◎ FUNC.

# 注

- 如果 AVCHD 光盘包含在 MXP 模式下拍摄的 场景,则无法使用可选 DW-100 DVD 刻录 机制作此类光盘。请使用随附软件 ImageMixer 3 备份此类场景。
- 摄像机使用可变比特率 (VBR) 对视频编 码,因此实际记录时间视场景内容而异。
- 摄像机将保持上一次使用的设置,即使 将摄像机设置为 2857 模式。

<span id="page-32-2"></span>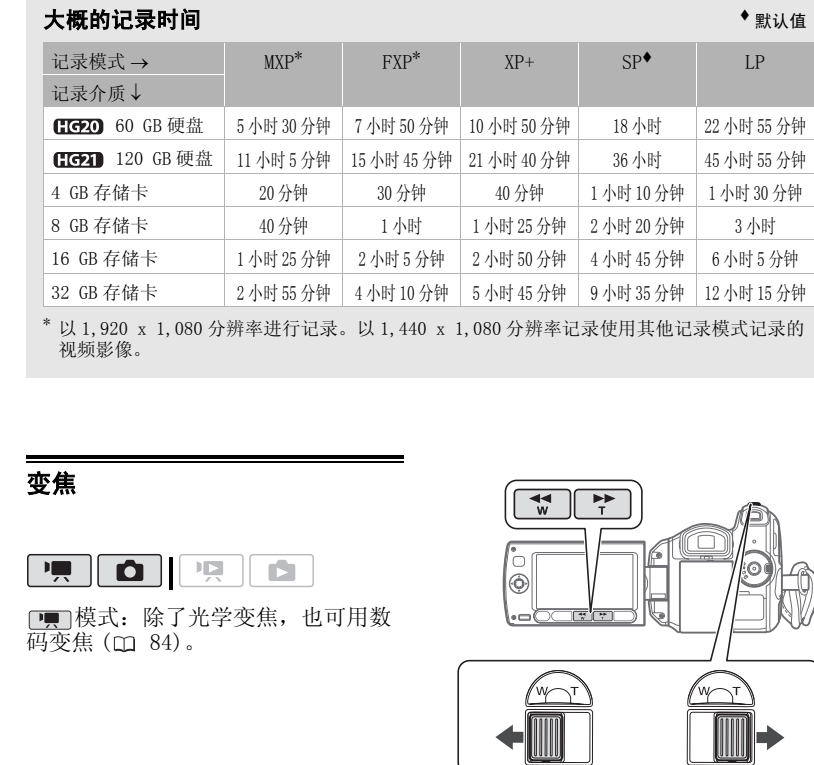

\* 以 1,920 x 1,080 分辨率进行记录。以 1,440 x 1,080 分辨率记录使用其他记录模式记录的 视频影像。

# <span id="page-32-1"></span><span id="page-32-0"></span>变焦

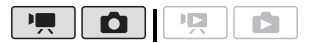

模式: 除了光学变焦, 也可用数 码变焦(吅 84)。

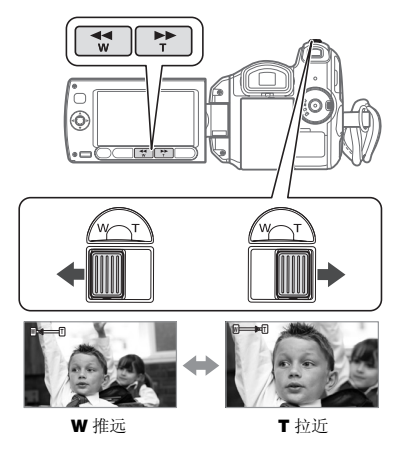

### 12 倍光学变焦

#### 把变焦杆移向 W (广角) 可以推远摄 录主体。把变焦杆移向 T (长焦)可 以拉近摄录主体。

轻轻按则慢速变焦;按得越重则变焦 速度越快。还可将 啊/ 同 ◎ [ 变焦 速度 ] ( [84](#page-83-3)) 设置为三种常量速度 之一 (3 为最快,1 为最慢)。

# 注

- 请与摄录主体保持至少 1 m 的距离。进行 全广角摄像时,可对近至 1 cm 的主体进 行对焦。
- 当将 [ 变焦速度 ] 设置为 [ 风 可变 ] 时:
	- 当使用无线遥控器或液晶显示屏上的 T 和 W 钮时, 变焦速度将恒定为 [ ) 速速 度 3]。
	- 在暂停摄像模式下,变焦速度会比在实 际摄像时更快。

# <span id="page-33-0"></span>快速启动功能

摄像机开启时关闭液晶显示屏,摄像 机将进入待机模式。在待机模式下, 摄像机所耗电能仅为摄像模式下的一 半,从而在使用电池时节约电能。此 外,当您打开液晶显示屏,摄像机可 在约 1 秒 \* 内开始记录,以确保您不 错过任何重要的拍摄机会。 \* 具体时间视拍摄条件而定。 CO

 $\blacksquare$  $\mathbb{I} \mathbb{D}$ O ß.

- **1** 如果摄像机开启且处于记录模式, 请关闭液晶显示屏。
	- HO 如果您正在使用取景器而 液晶显示屏处于关闭状态,请按 VIEWFINDER 进入待机模式。
	- 此时会响起一声提示音且 POWER指 示灯变为橙色,表示摄像机已进 入待机模式。
- **2** 要恢复录制时,打开液晶显示屏。
	- POWER 指示灯重新变绿,摄像机准 备拍摄。
- HOLD 还可以按下 [VIEWFINDER], 在液晶显示屏关闭时,使用取景 器恢复录制。 PY

# 重要

待机模式 (同时 2008 指示灯亮为橙色) 时,请勿断开电源。

# 注

- 如果在某些情况 (如 ACCESS 指示灯闪烁 或正在显示菜单)下关闭液晶显示屏, 摄像机可能不会进入待机模式。检查 **POWER** 指示灯是否变为橙色。
- 无论 [ 7 ] 2 [ 节能 ] 设置 ( [ 1 [88](#page-87-3)) 如何, 摄像机处于待机模式 10 分钟时就会关 闭。按 ON/OFF 开启摄像机电源。
- 可选择持续时间直至用 [ ] △ 「快速启 动 ] 设置关闭快速启动功能 (□ [88\)](#page-87-4)。
- 当摄像机处于待机模式时更改模式转盘 的位置,将重新激活处于所选操作模式 的摄像机。

 $\mathbf{B} \times \mathbf{O} \times \mathbf{O}$ 

# <span id="page-34-0"></span>查看和删除最后拍摄的场景

即使在 — 模式下, 您也可以播放最 后拍摄的场景以便对其进行检查。您 也可以在查看时删除场景。

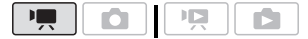

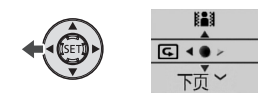

- **1** 按 显示操纵杆向导。 如果 每天在操纵杆向导中,将 操纵杆 (▼) 反复推向 [ 下页 ] 以将 其显示在操纵杆向导中。
- **2 将操纵杆 (◀) 推向 回。** 摄像机将播放最后拍摄的场景 (但 没有声音),然后返回暂停摄像模 式。

#### 记录后删除场景

记录场景后:

- **1** 按上一部分所述步骤查看场景。
- 2 查看场景时选择(▶) 面图标并按 <sub>(SET</sub>)。
- 3 选择 (▶)[是] 并按 (ET)。

# 注

- 删除场景时,请勿对摄像机执行其他任 何操作。
- 如果在拍摄场景后更改操作模式或关闭 摄像机,则无法删除最后拍摄的场景。

<span id="page-34-1"></span>基本播放

# <span id="page-34-3"></span><span id="page-34-2"></span>播放视频

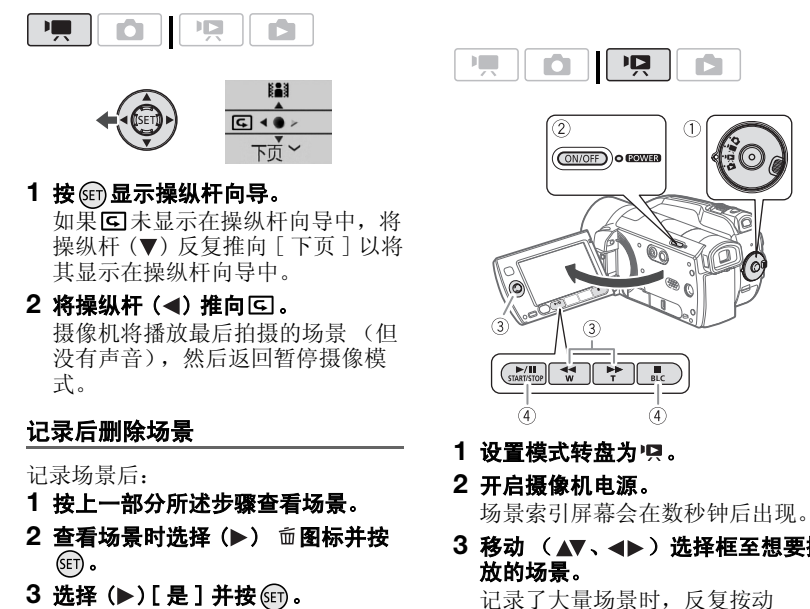

- 1 设置模式转盘为 ! ! .
- **2** 开启摄像机电源。

场景索引屏幕会在数秒钟后出现。

3 移动 (▲▼、<■▶) 选择框至想要播 放的场景。

记录了大量场景时,反复按动 44 或 64 在索引屏幕页面之间移 动。

- **4** 按下 或 开始播放。 /
	- 从所选场景开始播放,直到播放 到最后拍摄的场景为止。
	- 再次按 $\boxed{\blacktriangleright}$ / $\boxed{\blacksquare}$ 可暂停播放。
	- 按□■ 停止播放并返回场景索引 屏幕。

<span id="page-35-0"></span>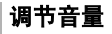

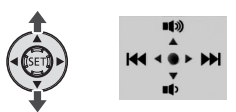

- 1 在播放过程中,按 网显示操纵杆向 导。
- 2 调节 (▲▼) 音量。

# 重要

- 当 ACCESS (数据处理)指示灯点亮或闪 烁时,遵循以下注意事项。否则会造成 数据彻底丢失。
	- 请勿让摄像机受到振动或剧烈撞击。
	- 请勿打开存储卡插槽仓盖。
	- 请勿断开电源或关闭摄像机。
	- 请勿更改模式转盘的位置。
- 使用其他设备记录在存储卡上的视频影 像可能无法借助本摄像机进行播放。

# 注

- 根据具体摄像条件,在各场景播放之间 可能会出现图像或声音的短暂停顿。
- 关闭液晶显示屏时,扬声器将被静音。 **EIGER** 使用取景器播放时, 请连上耳机。

### <span id="page-35-1"></span>特殊播放模式

要进入特殊播放模式,可以使用液晶 显示屏或无线遥控器 ( [17](#page-16-0)) 上的按 钮。在特殊播放模式下没有声音。

#### 快速播放

正常播放时, 按下 < < 或 ▶ 。 再次按 该按钮,将播放速度加快到约正常速 度的 5 倍 →15 倍 →60 倍。

#### 慢速播放

在暂停播放模式时,按 << \* 或 → 。 再次按此按钮将播放速度减慢为正常 速度的 1/8→1/4。<br>\* 慢速回卷播放将会看到与连续逐帧后退播放 相同的内容。

#### 逐帧前进 / 逐帧后退

在暂停播放模式下,按无线遥控器上 的 (二) 或 一) 以后退几帧 (约 0.5秒)或前进一帧。持续按下此按 钮,以进行连续播放。

#### 跳过场景

在正常播放模式时,推动操纵杆 (>) 或按无线遥控器上的 跳至下一场 景。推动操纵杆 (<) 或按一次无线遥 控器上的 ◎ 以返回到当前场景的开 头, 或者按两次以跳至上一场景。 1 在播放过程中,按《回显示操纵杆向<br>
《导导》(《TV》音量。 在智停播放模式下,按无线遥控:<br>
《导管》(《TV》音量。 的(TV):第二次模式上,持续按时,除失时,<br>
《国事 《TV》音量。 第二次,第二次模式下,按法律放电<br>
《国事 经确定的过程中,有效的是一种。(如果是一种的,以及进行连续播放。<br>
《国事 经循环过程的》(《国事 》(《国事》(《国事》(《国事》(《国事》(《国事》)(《国事》)(《国事》)(《国事》)(《国事

#### 结束特殊播放模式

在任何特殊播放模式下,按摄像机上 的βm或无线遥控器上的βm。

# )注

在某些特殊播放模式中,播放的图像中可 能会出现某些视频问题 (斑驳的赝像、条 带等)。
## <span id="page-36-2"></span><span id="page-36-1"></span>更改索引屏幕选择

使用索引屏幕顶部的选项卡可以在播 放记录于硬盘上的场景和照片以及播 放记录于存储卡上的场景和照片之间 进行切换。创建播放清单 (m 52) 后,即可在原始视频影像和想要编辑 的播放清单间切换。

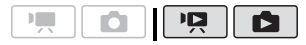

<span id="page-36-3"></span><span id="page-36-0"></span>选择要播放的介质

- **1** 在索引屏幕中,将橙色选择框移动 (▲▼) 到屏幕顶部的选项卡。
- 2 选择(→)介质或要播放场景/照片 的位置。
- 3 返回 (▲▼) 到索引屏幕选择场景或 照片。

在「只 模式下更改索引屏幕的示例:

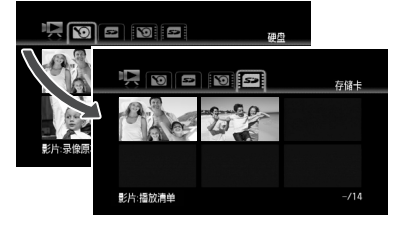

图硬盘上的原始视频影像或照片 存储卡上的原始视频影像或照片 硬盘中的播放清单 \* 存储卡中的播放清单 \* \* 仅限于 [ ] [ ] 模式。

## 注

在 P只 模式下,可利用无线遥控器上的 <u>PLAYLIST</u>) 在各个介质的原始视频影像和播 放清单之间进行切换。

#### 更改索引屏幕中的项目数量

默认情况下,索引屏幕最多可显示 6 个项目 (场景或照片)。把变焦杆移 向 W 可在每个屏幕上显示最多 15 个 项目。把变焦杆移向 T 可返回至默认 索引屏幕显示。

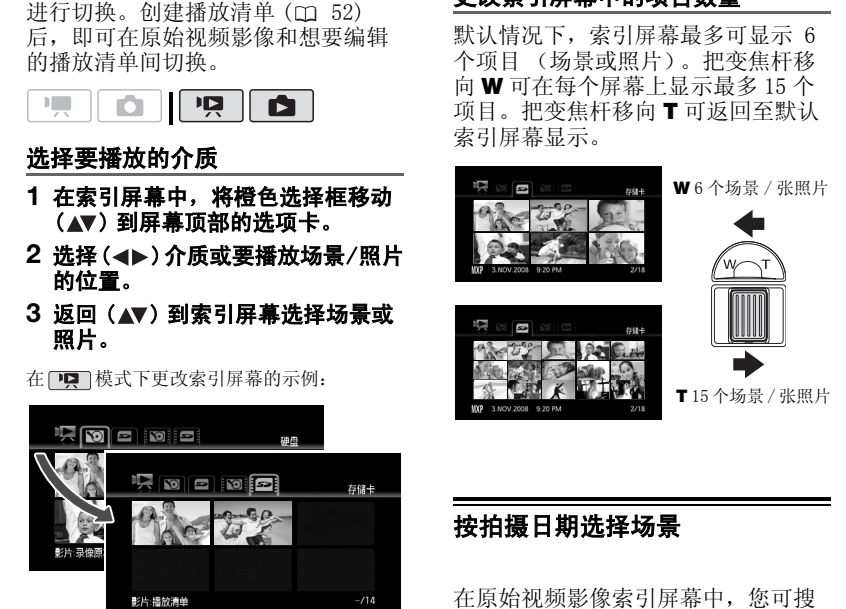

## 按拍摄日期选择场景

在原始视频影像索引屏幕中,您可搜 索在特定日期制作的记录 (例如,查 找您在某个特殊事件中拍摄的所有视 频影像)。

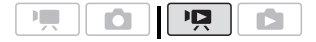

#### 从记录列表选择

**1** 选择原始视频影像索引屏幕。 选择 (图 (硬盘)或 (图 (存储卡) 选项卡 ( [37\)](#page-36-0)。

#### **2** 打开记录列表。

 $\overline{\textsf{FUNC}}$   $\bigcirc$  [ $\bigcirc$  场景搜索 ] [ 选择日期 ]

- 记录列表显示所有拍摄日期。橙 色的选择框会出现在日这一字符 上。
- 缩略图显示当天拍摄的第一个场 景的静止图像。在其下面将出现 拍摄的场景数量 ( , ) 和这一天 的总记录时间。 。<br>
「选择別是不所有相摄日期。橙 ·可选择(《》公表》内线进程<br>
在《国际报告》中选择(《》),在《《》》中预报》中,在《《》中国际报告》(《》中国家副事》(《》中国家副事》(《》中国家副事》(《》中国家副事》(《》中国家副事》(《》中国家副事》(《》中国家副事》(《》中国家副事》(《》中国家副事》(《》中国家副事》(《》中国家副事》(《》中国家副事》(《》中国家副事》(《》中国家副事》(《》中国家国家副事》(《》),后来原始报告,在
- 3 选择 ( < ) 日期、月或年并在记录 日期之间移动 (▲▼)。
- 4 在选择所需的日期之后,按图。 出现索引屏幕,在所选日期拍摄的 第一个场景上带有选择框。

注

可随时按[FUNC.]返回索引屏幕。

#### 从日历屏幕中选择

#### **1** 选择原始视频影像索引屏幕。

选择图(硬盘)或图(存储卡) 洗项卡 (m 37)。

**2** 打开日历屏幕。

FUNC.] ◎ [d͡ɡ 场景搜索 ]

- [ 日历屏幕 ]
- 出现日历屏幕。
- 包含场景的日期 (即该日记录有 视频影像)显示为白色。没有记 录的日期以黑色显示。
- 3 移动 ( ▲▼、 ◀▶ ) 光标至所需日 期。
	- 将光标移到显示为白色的日期 时,日历旁将显示一张缩略图, 显示此日拍摄的第一个场景的静 止图像。在其下面将出现拍摄的 场景数量 ( , ) 和这一天的总记 录时间。
	- 可选择 (AV) 年或月字段和更改 (<>) 年或月, 从而可在日历的 月份间更快地移动。
	- 可按 或 直接跳至上一个 / 下一个包含场景的日期。

#### **4** 按 返回索引屏幕。

所选日期拍摄的第一个场景上将显 示橙色选择框。

## 注

- 您可以为日历显示更改一周开始的一天  $(m89)$ .
- 可随时按[FUNC.]返回索引屏幕。

## 从视频影像时间线选择播放起点

您可以显示场景时间线并选择从何处 开始播放。若要从指定点播放较长场 景,此设置非常有用。

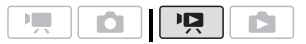

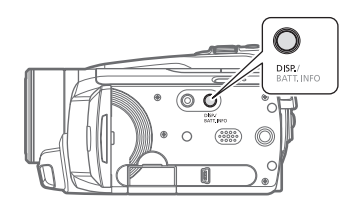

 $\mathbf{E} \times \mathbf{E}$ 

#### 1 选择 (▲▼、◀▶)要查看的场景并 按 $\boxed{\text{DISP.}}$  .

- 出现时间线屏幕。大的缩略图将 显示场景的第一帧。在其下面, 时间线标尺以固定间隔时间显示 场景的帧。
- 再次按[DISP.]返回索引屏幕。

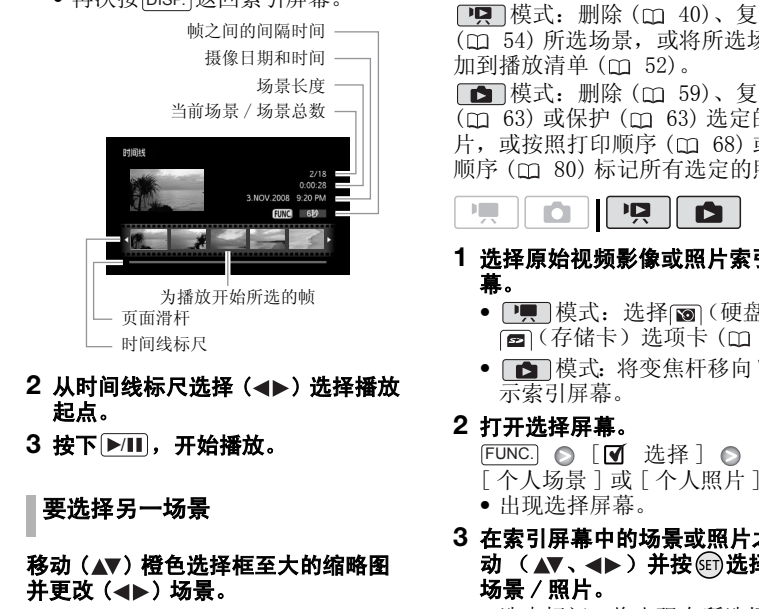

- 2 从时间线标尺选择 (◀▶) 选择播放 起点。
- 3 按下▶Ⅲ,开始播放。

要选择另一场景

移动 (▲▼) 橙色选择框至大的缩略图 并更改 ( < ) 场景。

在时间线标尺页面之间移动

移动 (▲▼) 橙色选择框至标尺下的滑 杆并显示 ( → ) 场景中的前 5 帧 / 接 下来的 5 帧。

更改帧之间的间隔时间

FUNC.) ⑤所需间隔◎ FUNC.

## <span id="page-38-1"></span><span id="page-38-0"></span>从索引屏幕中选择记录

您可在索引屏幕中预先选择多个原始 视频影像或照片,从而一次性一起对 它们执行特定操作。

**□禀** 模式: 删除 (m 40)、复制 ( 54) 所选场景,或将所选场景添 加到播放清单 (m 52)。

□■模式: 删除 (□ 59)、复制 (m 63) 或保护 (m 63) 选定的照 片, 或按照打印顺序 (m 68) 或传输 顺序 ( 80) 标记所有选定的照片。

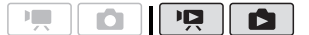

- **1** 选择原始视频影像或照片索引屏 幕。
	- 門 模式: 选择 面 (硬盘)或 (68) (存储卡) 选项卡 ( m [37\)](#page-36-0)。
	- **图** 模式: 将变焦杆移向 W 可显 示索引屏幕。

#### **2** 打开选择屏幕。

- $\overline{\mathsf{FUNC}}$   $\odot$  [10 选择]
- [ 个人场景 ] 或 [ 个人照片 ]
- 出现选择屏幕。
- **3** 在索引屏幕中的场景或照片之间移 动 ( ▲▼、◀▶) 并按 h 选择个人 场景 / 照片。
	- 选中标记 将出现在所选场景 /照 片上。
	- 重复该步骤以添加要选择的所有 场景 / 照片 (最多至 100)。

所选场景总数 所选场景 **明國羅** 

4 按两次 $\overline{\text{FUNC.}}$ 以关闭菜单。

## 要取消所有选择

FUNC.

 $\sqrt{\mathsf{M}}$  选择  $\log$ 

[ 删除所有选择 ] ◎ [ 是 ] ◎ FUNC.

## ①注

- 如果关闭摄像机或更改操作模式,选择 的场景 / 照片将会被取消。
- 播放清单中的场景无法添加到选择中。

## <span id="page-39-0"></span>删除场景

您可以删除那些不想再保留的场景。 删除场景也可使您释放记录介质空 间。

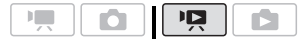

#### 选项

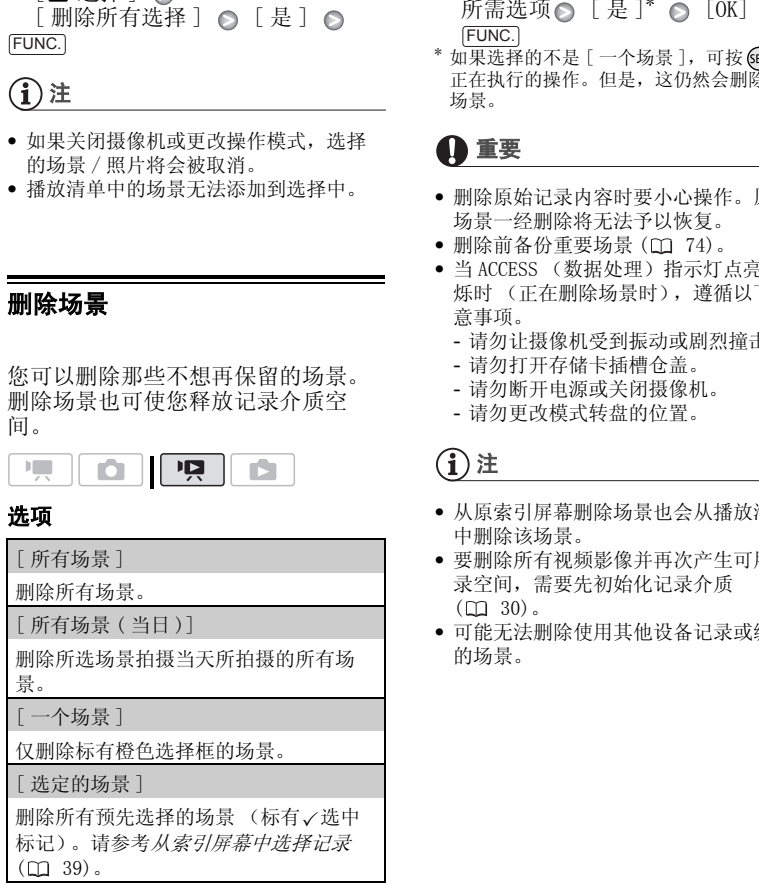

1 选择 ( Av 、 < b ) 要删除的场景, 或要删除的日期所记录的场景。 删除所有场景或之前所选场景时, 无需此步骤。

#### **2** 删除场景。

 $\overline{\text{FUNC.}}$   $\odot$  [面 删除] 所需选项 $\circ$  [ 是 ]\*  $\circ$  [OK]  $\circ$ 

如果选择的不是 [ 一个场景 ], 可按 (时中断 正在执行的操作。但是,这仍然会删除部分 场景。

## 重要

- 删除原始记录内容时要小心操作。原始 场景一经删除将无法予以恢复。
- 删除前备份重要场景 (00 74)。
- 当 ACCESS (数据处理)指示灯点亮或闪 烁时 (正在删除场景时),遵循以下注 意事项。
	- 请勿让摄像机受到振动或剧烈撞击。
	- 请勿打开存储卡插槽仓盖。
	- 请勿断开电源或关闭摄像机。
	- 请勿更改模式转盘的位置。

## 注

- 从原索引屏幕删除场景也会从播放清单 中删除该场景。
- 要删除所有视频影像并再次产生可用记 录空间,需要先初始化记录介质  $(M30)$ .
- 可能无法删除使用其他设备记录或编辑 的场景。

 $\mathcal{C} \times \mathcal{O} \times \mathcal{O}$ 

高级功能

## <span id="page-40-0"></span>特殊场景摄像程序

在特别光亮的滑雪胜地进行摄像,或 者拍摄色彩完整的日落或焰火,这些 其实很简单,您只需选择一种特殊场 景摄像程序。有关可用选项的详细信 息,请参考下面的边注。 **在特别光亮的滑雪胜地进行摄像,或是在中国的工作,也是最大在光海景摄像上的地方摄像。<br>在特别光亮的滑雪胜地进行摄像,或 - 移动主体可能会留下拖影者和摄色彩完整的日落或焰火,这些 - 图像原最早可能不如在那些人的意思是很像程序。有关可用选项的详细信号,有时为以来提供。 - 图像是最大报纸 - 中国政府的名称中心,我们们的人们就会做到一个人们的事情。 - "我们们的人们的事情,我们们们们们们们们们们们们们们们们们们们们们们们们们们们们们们** 

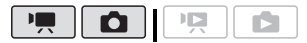

## [ 令 肖像 ]

摄像机使用大光圈, 使前景或背景变得模 糊,从而突出摄像主 体。

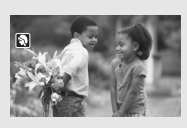

#### [. )夜景] 使用本模式在灯光不

足的地方摄像。

#### [ 《 海滩 ]

使用此模式在充满阳 光的海滩进行摄像。 可避免拍摄主体曝光 不足。

 $[**triangle**$ 点光源 ] 使用此模式拍摄以点 光源做照明的场景。

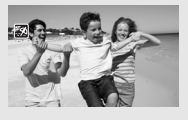

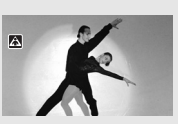

FUNC.)

[ P程序自动曝光 ] △ [ �� 肖像 ] ⊝ 按 (6)显示特殊场景 (SCN) 摄像程序 ○ 所需的摄像程序● FUNC.

## {i}注

- [ ) 夜景 ]
	- 移动主体可能会留下拖影。
	- 图像质量可能不如在其他模式下好。
	- 屏幕上可能会出现白点。
	- 自动对焦获得的图像可能不如在其他模 式下记录的效果理想。在这种情况下, 请手动调焦。
- [ 米 焰火 ]
	- 为避免摄像机振动,建议使用三脚架。 请务必使用三脚架,特别是在 面 模 式下,因为此时快门速度会降低。

[ 冬 运动 ] 使用此模式来记录如 网球或高尔夫球运动 场景。

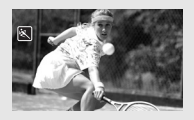

[ 雪景 ] 使用此模式在光亮的 滑雪胜地进行摄像。 可避免拍摄主体曝光 不足。

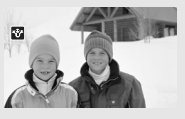

[ 日落 ] 使用此模式拍摄色彩 多变的日落。

四

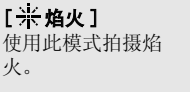

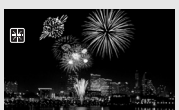

- [�� 肖像 ]/[※ 运动 ]/[59 海滩 ]/ [ ● 雪景 ]
	- 播放时,画面可能无法流畅地显示。
- [5] 肖像]
	- 放大得越大 (T),背景效果越模糊。
- [ 曾 雪景 ]/[ 59 海滩 ]
	- 在多云和阴暗的地方,主体可能被过度 曝光。检查屏幕上的图像。

## <span id="page-41-0"></span>更改快门速度和光圈

使用自动曝光 (AE) 程序以使用如白平 衡或图像效果等功能,或赋予曝光值 或快门速度优先权。

使用较高的快门速度拍摄快速移动的 主体;使用较低的快门速度为移动的 物体增加运动模糊效果,从而增强图 像的运动感。

对肖像,使用低光圈值 (镜头的开度 较大)使背景模糊;对拍摄风景,使 用高光圈值 (镜头的开度较小)可获 得宽广的场景深度,从而令所有景色 都实现准确聚焦。 COPY

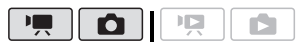

选项 ◆ 默认值

#### $[$  P 程序自动曝光 ]\*

摄像机自动调整光圈和快门速度,以便使 主体获得最佳曝光效果。

[ Tv 快门优先 ]

设置快门速度的值。摄像机将自动设置相 应的光圈值。

#### [Av光圈优先]

设置光圈值。摄像机将自动设置相应的快 门速度。

[ P 程序自动曝光 ] ◎ 所需的摄像程序● FUNC. **C** FUNC.

## 设置快门速度或光圈值

当选择 [ Tv 快门优先 ] 或 [ Av 光圈 优先 ] 时, 摄像程序图标旁会出现数 值。

**1** 如果屏幕上出现操纵杆向导,可按 下 丽将其隐藏起来。

#### 2 调整 (◀▶) 快门速度或光圈值到所 需的值。

#### 快门速度选择指导

注意: 屏幕上仅显示分母 - [ Tv 250] 表示快门速度为 1/250 秒,等等。

 $1/2^*, 1/3^*, 1/6, 1/12, 1/25$ 

要在灯光不足的地方摄像。

1/50

要在最普通的条件下摄像。

1/120

要拍摄室内运动场景。

 $1/250$ ,  $1/500$ ,  $1/1000$ <sup>\*\*</sup>

要从移动的汽车或火车内拍摄,或拍摄过 山车等高速移动的主体。

 $1/2000$ \*\*

要在晴朗环境下拍摄户外运动场景。

\* 仅限于 1 1 模式。\*\* 仅限于 1 - 模式。

#### 可用的光圈值

[F1.8]、[F2.0]、[F2.4]、[F2.8]、  $[F3, 4]$ ,  $[F4, 0]$ ,  $[F4, 8]$ ,  $[F5, 6]$ , [F6.7]、[F8.0]

 $\mathcal{C} \times \mathcal{O} \times \mathcal{O}$ 

## 注

- [ Tv 快门优先 ]
	- 如果在黑暗的地方使用慢速快门,可以 获得较亮的图像,但图像质量可能会变 低,并且自动对焦可能会不能正常作 用。
	- 设置为较快的快门速度时,图像看起来 可能不顺畅。
- [Av 光圈优先] 根据初始变焦位置而定,实际可供选择 的值的范围会有所不同。
- 设置数值 (光圈或快门速度)时,如果 相应的光圈或快门速度不适于摄像条件, 此数值就会闪烁。这种情况下,请选择 其他值。

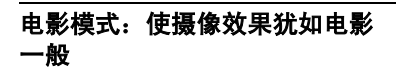

使用 [ 电影模式 ] 摄像程序会使摄 像效果犹如电影一般。此摄像程序与 渐进帧频为 25 帧 / 秒的模式 [ PF25] 组合在一起便可得到 25p C

电影模式的增强效果。

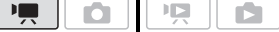

## 要设置 [ 11 电影模式 ] 摄像程序

#### FUNC.

「P程序自动曝光 ] ◎

[ 口电影模式 ] ◎

#### FUNC.

要改变帧频

#### FUNC. [ ■菜单 ] ◎ 闸 ◎  $\lceil$ 帧速率  $\rceil$   $\odot$   $\rceil$  PF25 PF25  $\rceil$

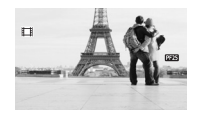

<span id="page-42-0"></span>自拍

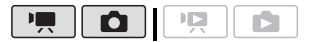

FUNC.  $\lceil \frac{m}{2} \rceil$  ,  $\lceil \frac{m}{2} \rceil$   $\lceil \frac{m}{2} \rceil$   $\lceil \frac{m}{2} \rceil$   $\lceil \frac{m}{2} \rceil$  $[$  自拍  $]$   $\odot$   $[$   $H \ddot{\circ}$  $]$   $\odot$ FUNC. 的快门速度时,图像看起来<br>
自前不同。<br>
宣晋而定,实际可供选择<br>图或快门速度下通过接条件,<br>图或快门速度不适于摄像条件,<br><br>
来:这种情况下,请选择<br>
→ THE DRIGIO D<br>
- THE DRIGIO D<br>
- THE DRIGIO D<br>
- THE DRIGIO D<br>
- THE DRIGIO D<br>
- THE DRIGIO D<br>
- THE DRIGIO D<br>
- THE DRIGIO D<br>
- THE DRIGIO D

出现。

□■ 模式: 在暂停摄像模式时,按 开始/停止 。 摄像机会在倒数 10 秒钟后开始摄像 \* 。 屏幕上会显示倒计时画面。

#### 面 模式:

半按 $\overline{\mathrm{PHOTO}}$ 以激活自动对焦功能,然 后全部按下。

倒数 10 秒后, 摄像机开始记录静止图 像\*。屏幕上会显示倒计时画面。

\* 使用无线遥控器时为 2 秒。

## 注

要在倒数开始后取消自拍,请按下 [开始/停止](记录视频影像时)、完全按下 PHOTO](记录静止图像时)或关闭摄像 机。

## <span id="page-43-1"></span>手动曝光度调整和自动背光校正

有时,逆光的主体会显得过暗 (曝光 不足),而强光线下的主体则显得太 亮或耀眼 (过度曝光)。为了校正上 述现象,可以手动调整曝光度或使用 自动背光校正。

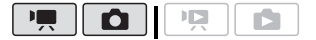

◎ 检查要点

选择除 [ \* 始火 ] 以外的记录模式。

#### 手动曝光度调整

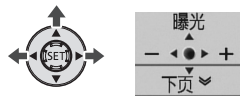

#### 1 按 6m 显示操纵杆向导。

如果 [ 曝光 ] 未显示在操纵杆向导 中, 将操纵杆 (▼) 反复推向 [ 下页 ] 以将其显示在操纵杆向导中。

#### 2 将操纵杆 (▲) 推向 [ 曝光 ]。

- 屏幕上将显示曝光度调整指示器  $\bullet$ ——。及中度值 "+0"。
- 曝光度调整指示器的调整范围和 长度将视图像的初始亮度而异。
- 如果操作变焦,图像的亮度可能 会发生改变。
- 3 根据需要调整 (<>) 图像的亮度, 然后按下 (注)。
	- 曝光度调整指示器会变为白色, 曝光将被锁定。
	- 在曝光锁定时, 按 的并再次将操 纵杆 (▲) 推向 [ 曝光 ], 将使摄 像机返回自动曝光模式。

#### 自动背光校正

当拍摄身后有强光源的主体时,仅需 按一个钮便可使摄像机自动校正背景 照明。

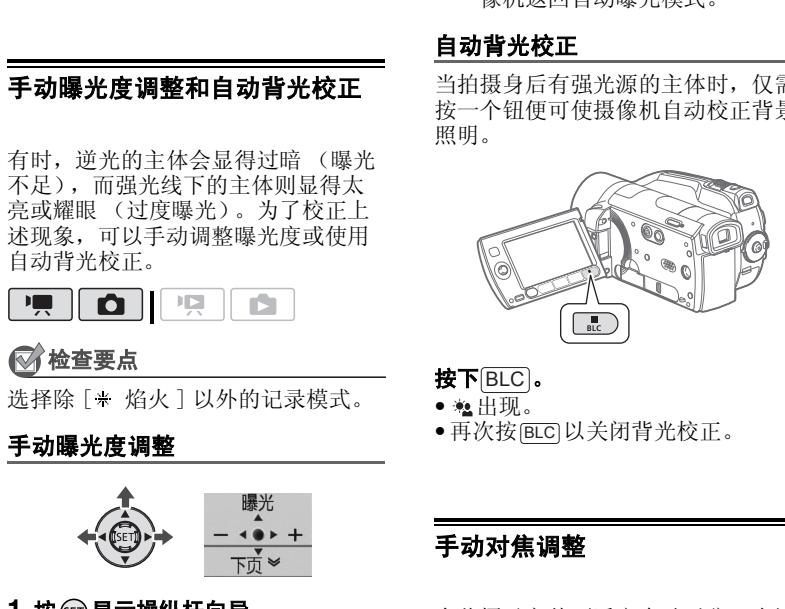

- 按下 $\overline{\mathsf{BLC}}$ 。
- 出现。
- •再次按[BCC]以关闭背光校正。

## <span id="page-43-0"></span>手动对焦调整

有些摄录主体不适宜自动对焦。在这 种情况下,请使用手动对焦。

- 表面反光
- 低对比度或没有垂直线的摄录主体
- 快速移动的摄录主体
- 通过湿漉漉的窗子
- 夜景

嘌  $\bullet$   $\vdash$ **IP**  $\mathbf{E}$ 

 $\mathcal{C} \times \mathcal{O} \times \mathcal{O}$ 

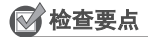

开始程序前调节变焦。

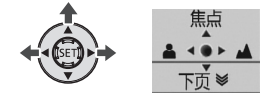

- **1** 按 显示操纵杆向导。 如果 [ 焦点 ] 未显示在操纵杆向导 中, 将操纵杆 (▼) 反复推向 [ 下页 ] 以将其显示在操纵杆向导中。
- 2 将操纵杆 (▲) 推向 [ 焦点 ]。 "MF"出现。
- 3 将操纵杆 (<)或 (▶)推动一次以验 证图像是否已对焦。 屏幕中央将被放大并突出强调轮 廓,以帮助您更容易对焦。也可以 C[O](#page-82-0)PY

关闭辅助对焦功能 (m 83)。

- 4 根据需要调节 (<>)焦距并按 6m。
	- 焦距将被锁定。
	- 在焦距锁定时, 按 的并再次将操 纵杆 (▲) 推向 [ 焦点 ], 将使摄 像机返回自动对焦模式。

#### 无限远对焦

使用此功能向遥远的主体进行对焦, 如山脉或焰火。

替换上一设置中的步骤 2:

#### 推动操纵杆 (▲) 朝向 [ 焦点 ] 并保持 2 秒以上。

- • $\boldsymbol{\infty}$ 出现。
- 再次将操纵杆(△)推向 [焦点], 使摄 像机返回自动对焦。
- 如果操作变焦或操纵杆 (<), m将 变为 "MF",而摄像机则会返回手动 对焦模式。

## <span id="page-44-0"></span>白平衡

白平衡功能可帮助您精确再现不同照 明条件下的色彩,于是拍摄的白色物 体看上去始终为真正的白色。

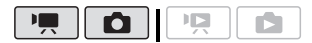

## 检查要点

选择除特殊场景摄像程序以外的记录 模式。

#### 选项 きょうしゃ きょうきょう きょうかい きょうきょう きょうかん まいりょく かんじょう かいじょう

#### [ 圖 自动 ]\*

摄像机自动进行设置。此设置用于拍摄室 外场景。

[ 日光 ]

晴天室外拍摄。

[ 食 阴影 ]

阴影地方拍摄。

 $5.27 \div 1$ 

多云时拍摄。

[ \* 钨丝灯 ]

在钨丝照明灯和钨丝型 (3-波长)荧光 灯下拍摄。

[ 荧光灯 ]

在暖白光、冷白光或暖白光型 (3- 波 长)荧光灯下拍摄。

[ 荧光灯 H]

在日光和日光型 (3-波长)荧光灯下拍 摄。

[、

使用自定义白平衡设置,使彩色光线下的 白色物体呈现白色。

#### FUNC.

 $\lceil$  MB 自动  $\rceil$   $\bigcirc$  所需选项  $*$   $\bigcirc$ 

FUNC.

\* 选择 [ ৣ 设置 ] 时, 请勿按 FUNC.], 而继续 执行以下步骤。

#### 设置自定义白平衡

1 将摄像机对着白色物体,放大直至 充满整个屏幕,然后按 6m。 调整完毕后, 真停止闪动并保持点 亮状态。摄像机将保持自定义设 置,即使是关闭了摄像机。 [CO](#page-83-0)PY

#### 2 按下 $\overline{\rm FUNC}$ 保存设置并关闭菜单。

#### 注

#### **•** 选择自定义白平衡时:

- 在有充足光照的地方设置自定义白平 衡。
- 关闭数码变焦(囗 84)。
- 当照明条件改变时,重新设置白平衡。
- 根据光源的不同而定, 、可能会保持闪 动。但摄像的效果会比采取 [ M 自动 ] 设置的方式要好。
- 在以下几种情况下,使用自定义白平衡 设置效果会更好:
	- 在变化的照明条件下
	- 近摄镜头
	- 单色的摄录主体 (例如天空、海洋或 森林)
	- 在水银灯及某些类型的荧光灯下
- 视荧光灯类型而定,采用 [ 荧光灯 ] 或 [ 荧光灯 H] 有时可能得不到最佳的色 彩平衡。如果颜色看起来不自然,请使 用 [ MR 自动 ] 或 [ ● 设置 ] 讲行调整。

## <span id="page-45-0"></span>图像效果

可利用图像效果改变色彩饱和度和对 比度来记录含特殊色彩效果的视频影 像和照片。

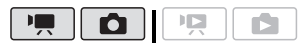

## 检查要点

选择除特殊场景摄像程序以外的记录 模式。

#### 选项 ◆ 默认值

#### [ 紀 图像效果 关 ]\*

无图像增强效果的摄像。

 $[ A<sub>o</sub>, *if*$  艳模式 ]

加强对比度和色彩饱和度来摄像。

 $\lceil$   $\partial_{\mathsf{M}}$  中性模式 ]

降低对比度和色彩饱和度来摄像。

[ 柔和模式 ]

使拍摄出的主体轮廓柔和。

[ 柔化肤色细节 ]

肤色细节调整,以更完美显现。要取得最 佳效果,请在近距离拍摄人物时使用此设 置。请注意:与肤色相近的区域,其细致 部分可能会被略去。

#### $[\mathcal{S}_C$ 自定义 ]

允许您调节图像的色彩的深度、亮度、对 比度和锐度。 [ 色彩饱和度 ]:(-)色彩更暗, (+)色彩更亮 [ 亮度 ]: (-)图像更暗, (+)图像更亮 [ 反差 ]: (-)平滑图像, (+)明暗界限更分明 [ 锐度 ]: (-)轮廓更模糊, (+)轮廓更清晰

 $\mathbf{B} \times \mathbf{O} \times \mathbf{O}$ 

FUNC. [ 条 图像效果 关 ] △ 所需选项\* △ FUNC.

 $^*$  选择 [  $\hat{\mathcal{O}}$ c 自定义 ] 时,请勿按 [FUNC.],而 继续执行以下步骤。

#### 设置自定义图像效果

- **1** 按 并选择 ( ) 自定义设置选 项。
- 2 根据需要调整 (◀▶) 各设置。
- <span id="page-46-0"></span>3 完成所有调整后, 依次按 6m和 FUNC. **以保存设置并关闭菜单。**

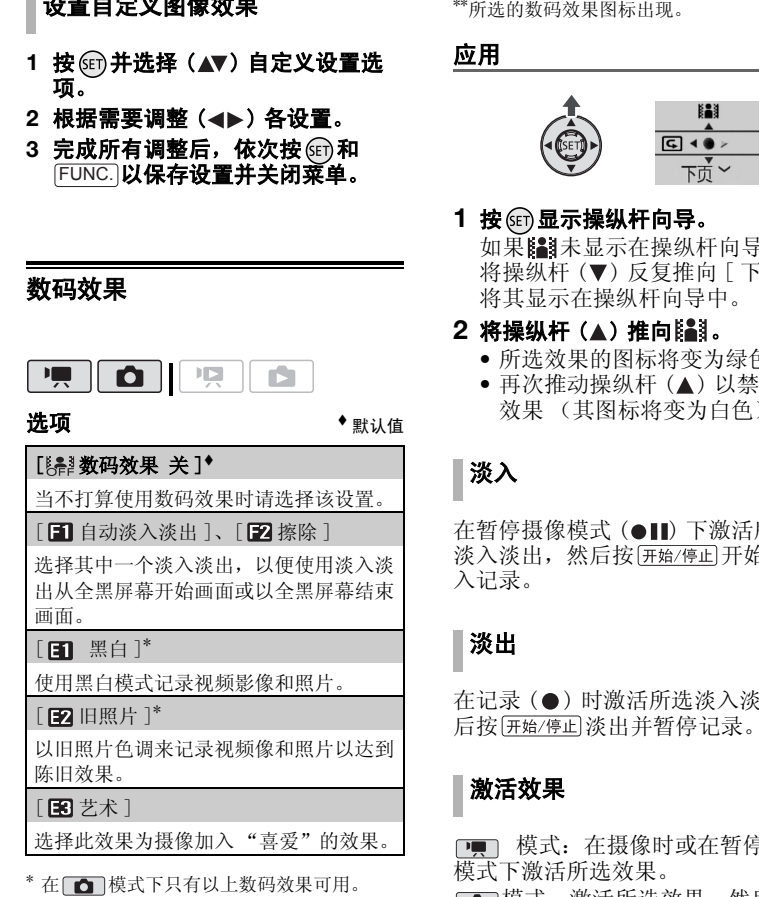

设置

FUNC. [ ﷺ 数码效果 关 ] 。<br>所需淡入淡出 / 效果 \* FUNC.)<sup>\*\*</sup> \* 可在屏幕上预览数码效果。<br>\*\*所选的数码效果图标出现。

应用

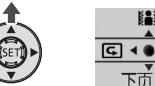

# 1 按 m 显示操纵杆向导。

如果 出未显示在操纵杆向导中, 将操纵杆 (▼) 反复推向 [ 下页 ] 以 将其显示在操纵杆向导中。

#### 2 将操纵杆 (▲) 推向 **8** 8 8 8

- 所选效果的图标将变为绿色。
- 再次推动操纵杆 (▲) 以禁用数码 效果 (其图标将变为白色)。

## 淡入

在暂停摄像模式 (●Ⅱ) 下激活所选的 淡入淡出,然后按 [开始/停止] 开始用淡 入记录。

#### 淡出

在记录 (●) 时激活所选淡入淡出, 然 后按 (开始/停止) 淡出 并暂停记录。

## 激活效果

□■ 模式: 在摄像时或在暂停摄像 模式下激活所选效果。

模式:激活所选效果,然后按 PHOTO 记录静止图像。

## 注

- 添加淡入淡出效果时,图像和声音将淡 入或淡出。添加效果时,声音将被正常 记录。
- 即使关闭数码效果或更改摄像程序,摄 像机仍会保留上次所用设置。

屏幕显示和数据码

可开启或关闭大部分的屏幕显示。

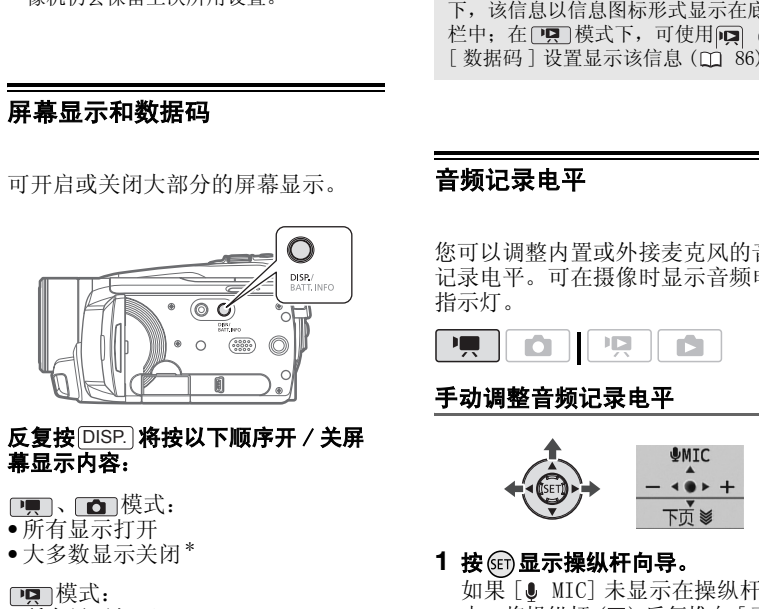

#### 反复按 将按以下顺序开 / 关屏 DISP. 幕显示内容:

- □■、□□模式:
- 所有显示打开
- 大多数显示关闭 \*

#### pp 模式:

- 所有显示打开
- 仅显示数据码
- 所有显示关闭

#### 模式:

- 所有显示打开
- 仅常规显示 (删除直方图和信息图 标)
- 所有显示关闭
- \* 即使关闭了其他所有屏幕显示,仍会显示以 下图标: ●和●Ⅱ图标 ( | | 模式下)、自 动对焦锁定时的 图标和自动对焦框

(面 模式下)、屏幕标记 (两种记录模式 下)。

#### 关于数据码

对于拍摄的每个场景或每张照片,摄像 机都会保存一个数据码 (拍摄日期 / 时 间、摄像机设置信息等)。在 面 模式 下,该信息以信息图标形式显示在底部 栏中; 在 中 模式下, 可使用中 ◎ [数据码] 设置显示该信息 (□ 86)。

#### <span id="page-47-0"></span>音频记录电平

您可以调整内置或外接麦克风的音频 记录电平。可在摄像时显示音频电平 指示灯。

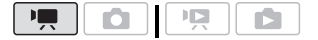

#### 手动调整音频记录电平

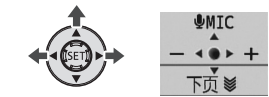

#### **1** 按 显示操纵杆向导。

如果 [ ● MIC] 未显示在操纵杆向导 中, 将操纵杆 (▼) 反复推向 [ 下页 ] 以将其显示在操纵杆向导中。

#### 2 将操纵杆 (▲) 推向 [8 MIC]。

手动调整图标 M将出现在音频电平 指示灯的左侧,而手动调整条 (橙 色)将出现在下方。

手动音频电平调整

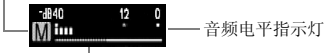

音频电平调整条

48

 $\mathcal{C} \times \mathcal{O} \times \mathcal{O}$ 

- 3 根据需要调整 (◀▶) 音频电平。 作为指导,请调整音频记录电平以 使音频电平表中的电平指示仅偶尔 位于 -12 dB 标记的右侧。
- 4 按 6m保存设置并隐藏操纵杆向导。
	- 将锁定所选音频电平,且音频电 平调整条将从指示灯中消失。
	- 在手动调整时, 按 的并再次将操 纵杆 (▲) 推向 [● MIC], 将使摄 像机返回自动音频调整。

## 要显示音频电平表

通常情况下,仅在激活手动调整音频 记录电平后才会显示音频电平指示 灯。也可选择在自动调整音频电平时 显示。

FUNC.

[ ■ 菜单 ] [ 音频电平 ] ◎ [ 开 ] FUNC.

## 注

- 当 0 dB 标记变红时,声音可能会失真。
- 如果音频电平太高且声音失真,请激活 麦克风衰减 ( 而 85)。
- 调整音频记录电平或麦克风衰减为激活 状态时,建议使用耳机 (11 [49](#page-48-0)) 检查音 量。 FUN[C](#page-84-0). ●<br>
[■菜单 ] ● 【■ ●<br>
[音频电平 ] ● 【开 】●<br>
<br>
EUNC.<br>
<br>
• 当 0 個标记变红时,声音可能会失真。<br>
• 如果音频电平太高且声音失真,请激活<br>
• 如果音频记录电平或麦克风衰减为激活<br>
麦克风衰减(CD 85)。<br>
■ - 调整音频记录电平或麦克风衰减为激活<br>
■ [A]<br>
■ - 【A]<br>
■ - 【A]

## <span id="page-48-0"></span>使用耳机

使用耳机进行播放或检查摄像时的音 频电平。

将耳机连至 AV OUT/ $\Omega$ 端子, 该端子 用于耳机和音频 / 视频输出。连接耳 机前,请按照以下步骤将端子功能从  $AV$  输出改为 $\Omega$ (耳机)输出。

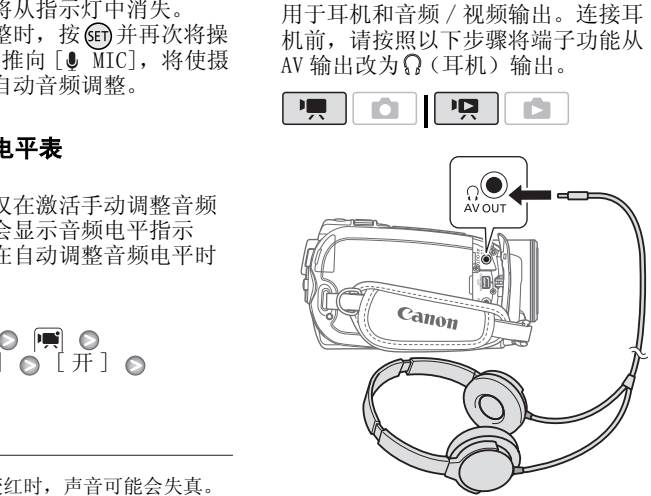

FUNC. [ ■ 菜单 ] ⊚  $[AV/ 1, 1]$   $\odot$   $[ 1, 1]$ 出现。

## 调节耳机音量

在 中国模式下,用 [2] 2 [耳机音量] 设置调节 (◆) 耳机音量 (□ [86](#page-85-1))。 在 中 模式下,采用扬声器的音量调 节方式来调节耳机音量 ( m [36](#page-35-0))。

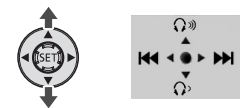

## 重要

- 使用耳机时,务必降低音量至合适水平。
- 如果屏幕上未出现 Q图标, 请勿将耳机 连接到 AV OUT/ $\Omega$  端子。在这种情况下, 只会输出噪音。

## (i)注

- 使用市面有售的耳机,该耳机带有 ∅ 3.5 mm 微型插孔和不长于 3 m 的连接 线。
- 更改操作模式时, 在 **PET**模式下的  $\bigcirc$  [AV/ 耳机 ] 设置将恢复为  $\begin{bmatrix} \mathbf{A} \mathbf{V} \end{bmatrix}$   $\begin{bmatrix} \mathbf{A} \mathbf{V} \end{bmatrix}$ .

## <span id="page-49-0"></span>使用小型先进附件插座

您可连接可选 DM-100 指向性立体声麦 克风或 VL-5 摄像灯。有关连接和使用 这些附件的方法,也请参阅各附件的 说明书。

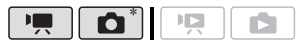

- \* 只有可选 VL-5 摄像灯才能在 模式下使 用。
- 1 CIG21 拉出取景器。
- **2** 抬起并旋转小型先进附件插座盖。
- **3** 将可选附件安装到小型先进附件插 座。

当将兼容附件连至小型先进附件插 座时, .. • 会出现在屏幕中。

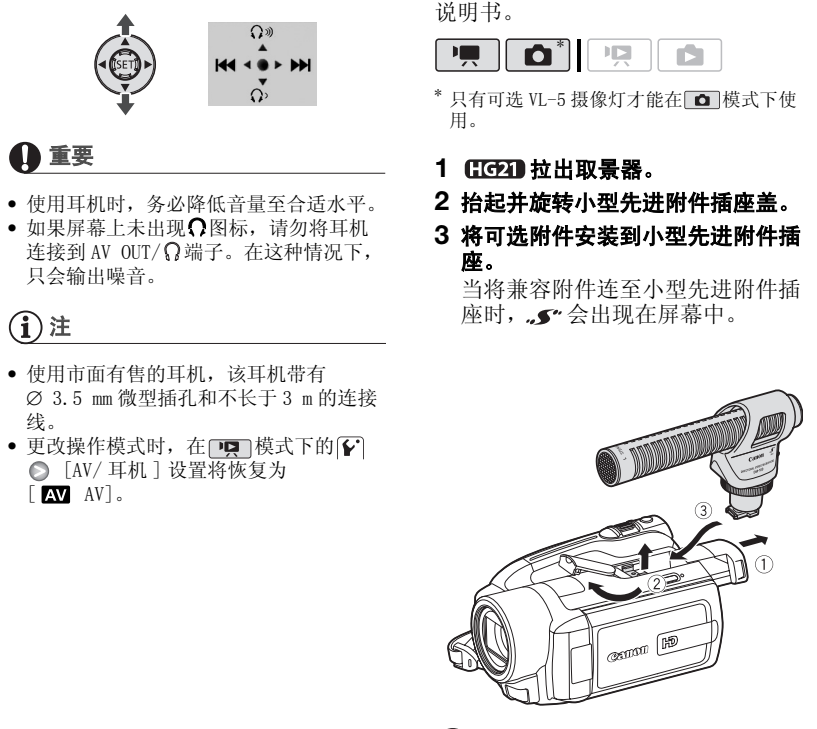

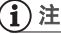

专为先进附件插座设计的附 件不能与该摄像机一同使 用。使用带有此徽标的视频 附件,以确保与小型先进附 件插座兼容。

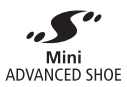

## 使用外部麦克风

在非常安静的环境下摄像时,内置麦 克风可能还会录下摄像机内部的机械 声。在这种情况下,我们建议使用外 接麦克风。

## 使用 DM-100 指向性立体声麦克风

#### 将可选的 DM-100 指向性立体声麦克风 连接到小型先进附件插座。

请参阅使用小型先进附件插座  $(m 50)$ .

…● 出现。有关麦克风使用的详细信 息,请参阅 DM-100 使用说明书。

## 使用其他麦克风

还可使用市面有售的麦克风。将外部 麦克风连接至 MIC 端子。使用自带电 源且连接线长度不超过 3 m 市面有售 的电容式麦克风。几乎所有具备 ∅ 3.5 mm 插头的立体声麦克风都可以 使用,但其音频记录电平可能各不相 同。 CO[P](#page-49-0)Y

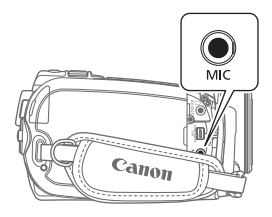

## 注

- 将外部麦克风连至摄像机时, | | 6 | 防 风 ] 将自动设置为 [ 关 ]。
- 如果音频电平太高且声音失真,请激活 麦克风衰减 (□ [85](#page-84-0)), 或手动调整音频 记录电平 (□ [48\)](#page-47-0)。

## 使用摄像灯

您可使用可选 VL-5 摄像灯在黑暗的地 方拍摄视频影像或照片。

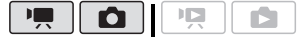

#### 将可选 VL-5 摄像灯安装到小型先进附 件插座。

请参阅使用小型先进附件插座  $(m, 50)$ .

当打开摄像灯时 出现。 有关摄像 灯使用的详细信息,请参阅 VL-5 使用 说明书。

分割场景 您可将场景分割 (仅限于原始场 景),从而留下最佳部分,然后删除 其余部分。 播放清单和场景操作 [C](#page-35-1)[O](#page-36-0)PY

- **1** 选择原始视频影像索引屏幕。 选择 (图 (硬盘)或 (图 (存储卡) 选项卡 ( 37)。
- 2 选择 ( ▲▼、<■ ) 要分割的场景。
- **3** 打开场景分割屏幕。 [ 分割 ] FUNC. 所选场景将开始播放。
- 4 选择 ( < ) 分图标并在想要分割场 景的地方按照。
	- 可使用以下图标以及特殊播放模 式 (口 36) 将场景引导至精确的 点。
		- **KK/M**: 跳至当前场景的开头 / 结 尾。
		- 4||/||D: 逐帧后退 / 逐帧前进。
	- 按 [FUNC.]或 | | 停止播放并退出 场景分割屏幕。
- 5 选择 ( ◆ ) [ 是 ] 并按 6m. 从分割点开始到场景末尾的视频将 作为新的场景出现在索引屏幕中。

## (i)注

• 在这个模式中,场景播放仅在可分割场 景的位置处暂停。逐帧前进 / 逐帧后退 也仅在此类点之间跳跃,因而此间距将 会比常规的逐帧前进 / 逐帧后退间距长。

- 不能分割以下场景:
	- 包含在场景选择中的场景 (标有 / 选 中标记)。提前去掉选中标记。
	- 场景太短 (3 秒或更短)。
	- 非本摄像机记录的场景。
- 场景的开头或者结尾的 0.5 秒内不能分割 场景。
- 播放已分割场景期间,在场景分割点处 图像 /声音中可能会出现某些视频问题。 要避免出现这种情况,可以使用随附的 ImageMixer 3 软件分割和编辑场景。

## <span id="page-51-0"></span>编辑播放清单: 添加、移动和删 除播放清单场景

创建播放清单,只按选择顺序播放您 喜好的场景。在播放清单中移动或删 除场景不会影响原始记录。

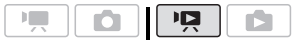

#### 向播放清单中添加场景

#### 选项

[ 所有场景 (当日)]

将所选场景被拍摄当天所拍摄的所有场景 添加到播放清单。

[ 一个场景 ]

仅将标有橙色选择框的场景添加到播放清 单。

[ 选定的场景 ]

将所有预先选择的场景 (标有√选中标 记)添加到播放清单。请参考[从索引屏幕](#page-38-0) [中选择记录](#page-38-0) (□ [39\)](#page-38-0)。

- **1** 选择原始视频影像索引屏幕。 选择图(硬盘)或图(存储卡) 选项卡 (m [37\)](#page-36-0)。
- 2 选择 ( AV、<I > 要添加到播放清 单的场景,或者在要添加到播放清 单的日期所记录的场景。
- **3** 将场景添加到播放清单。

[ 图添加到播放清单 ] △ 所需选项 ◎ [ 是 ] FUNC.  $\bigcirc$ 

- 操作完成时会显示[已经添加到播 放清单 ]。
- 场景将添加到记录这些场景的同 一介质的清单上。
- 要杳看播放清单, 选择 面 (硬盘 播放清单)或 面(存储卡播放清 单) 选项卡 (m 37)。

## (i)注

- 您也可将场景从硬盘复制到存储卡 ( 54) 上,从而将最初记录于硬盘上 的场景也包含到存储卡的播放清单中。
- 如果场景由其他设备记录或编辑而成, 或者硬盘或存储卡上的可用空间不足, 则可能无法将其添加到播放清单中。

## 从播放清单中删除场景

在播放清单中删除场景不会影响原始 记录。

#### 选项

[ 所有场景 ]

从播放清单中删除所有场景。

[ 一个场景 ]

仅删除播放清单中标有橙色选择框的场 景。

- **1** 选择播放清单索引屏幕。 选择图(硬盘播放清单)或 (a) (存储卡播放清单) 选项卡  $(m 37)$  $(m 37)$ .
- 2 选择 ( Av、< ) 要删除的场景。 删除所有场景时,不需要此步骤。
- **3** 删除场景。

FUNC. ◎[面删除] ◎所需选项◎  $[\frac{1}{1}]\bullet$   $[\frac{1}{1}]\bullet$   $[\frac{1}{1}]\bullet$   $[\frac{1}{1}]\bullet$ 

如果选择了 [ 所有场景 ], 可按 的来中断正 在执行的操作。但是,这仍然会删除部分场 景。

#### 在播放清单中移动场景

移动播放清单中的场景,使其按您所 选的顺序进行播放。

- **1** 选择播放清单索引屏幕。 选择图(硬盘播放清单)或 (存储卡播放清单)选项卡  $(m 37)$ .
- 2 选择 ( Av、< )要移动的场景。
- **3** 打开场景移动屏幕。 FUNC.] ◎ [コヤ[移动]
- 4 移动 (▲▼、<
<del>▶</del>) 橙色标记至场景 的所需位置并按 (sr)。 屏幕底部显示场景的原始位置和标 记的当前位置。 [C](#page-53-0)[O](#page-36-1)[P](#page-36-0)Y
	- 5 选择 (▶) [是] 并按 的移动场景。

## 注

如果硬盘或存储卡的可用空间不足,则无 法在播放清单中移动场景。

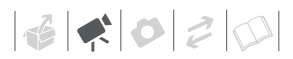

## <span id="page-53-0"></span>复制场景

还可将原始的视频影像或整个播放清 单仅从硬盘复制到存储卡的相应位 置。

#### 复制原始视频影像

#### 选项

[ 所有场景 ]

将所有场景复制到存储卡。

[ 所有场景 (当日)]

将所选场景被拍摄当天所拍摄的所有场景 复制到存储卡。

[ 一个场景 ]

仅将标有橙色选择框的场景复制到存储 卡。

[ 选定的场景 ]

将所有预先选择的场景 (标有/选中标 记)复制到存储卡。请参考从索引屏幕中 选择记录 (□ 39)。 FUNC. [CO](#page-38-0)PY

#### **1** 选择硬盘上记录的原始视频影像的 索引屏幕。

选择图选项卡(□ [37](#page-36-0))。

2 选择 ( AV、< D> 要复制到存储卡 的场景,或要复制的日期所记录的 一个场景。

复制所有场景或之前选择的场景 时,不需要此步骤。

**3** 复制场景。

 $[\n \blacksquare$   $\bigcirc$   $\mathbb{R}$   $\rightarrow$   $\bigcirc$   $\bigcirc$   $\bigcirc$ 所需选项 [ 是 ]\* [OK] FUNC. A FUNC.

\* 按 可中断正在执行的操作。

#### 复制整个播放清单

- **1** 选择硬盘播放清单的索引屏幕。 选择 网 选项卡 (四 [37](#page-36-0))。
- **2** 复制播放清单。  $[\blacksquare$  $[\frac{1}{1}]\ast\bullet$  [OK] FUNC. O
- \* 按 3 可中断正在执行的操作。

## 重要

- 当 ACCESS (数据处理)指示灯点亮或闪 烁时,遵循以下注意事项。否则会造成 数据彻底丢失。
	- 请勿让摄像机受到振动或剧烈撞击。
	- 请勿打开存储卡插槽仓盖。
	- 请勿断开电源或关闭摄像机。
	- 请勿更改模式转盘的位置。

## (i)注

- 如果存储卡插槽盖打开,或存储卡中的 LOCK 开关设置为防止写入,则无法将视 频影像复制到存储卡。
- 不能将使用随附的软件ImageMixer 3编辑 并写回到摄像机的场景复制到存储卡。 您也不能复制非本摄像机记录的场景。

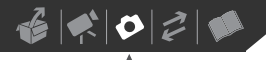

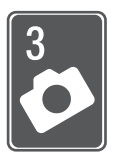

照片

参考本章了解有关拍摄照片的详细信息 - 照相和播放照片、从视频 捕捉静止图像以及打印照片。

## 基本照相

## 照相

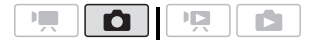

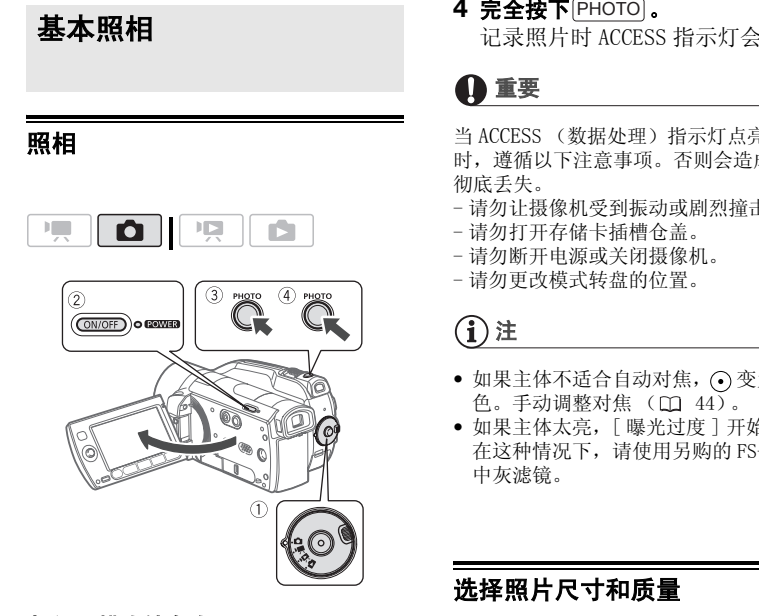

1 设置模式转盘为 **Q**。

#### **2** 开启摄像机电源。

默认情况下,照片记录在硬盘上。 也可以将存储卡设置为照片的记录 介质 (m [30](#page-29-1))。

#### **3** 半按 $\overline{\text{PHOTO}}$ 。

- 一旦自动调节了焦点, 会变绿 并会出现一个或多个自动对焦 框。
- 按下无线遥控器上的 pHOTO 时, 将在激活并锁定自动对焦功能后 拍摄照片。

#### 4 完全按下 **PHOTO**.

记录照片时 ACCESS 指示灯会闪烁。

## 重要

当 ACCESS (数据处理)指示灯点亮或闪烁 时,遵循以下注意事项。否则会造成数据 彻底丢失。

- 请勿让摄像机受到振动或剧烈撞击。
- 请勿打开存储卡插槽仓盖。
- 请勿断开电源或关闭摄像机。
- 请勿更改模式转盘的位置。

## (i)注

- 如果主体不适合自动对焦, ⊙ 变为黄  $\uparrow$ 色。手动调整对焦 ( $\Box$  44)。
- 如果主体太亮,[ 曝光过度 ] 开始闪动。 在这种情况下,请使用另购的 FS-H37U 中灰滤镜。

#### 选择照片尺寸和质量

照片会记录为 JPG 文件。 作为一般规 则,选择的照片尺寸越大,质量就越 高。为 16:9 纵横比的照片选择  $[$ IW 1920x1080].

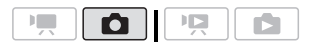

#### 选项

参考第 [56](#page-55-0) 页表格了解可以记录在不同 容量存储卡中的静止图像的尺寸选项 以及静止图像的大体数量。

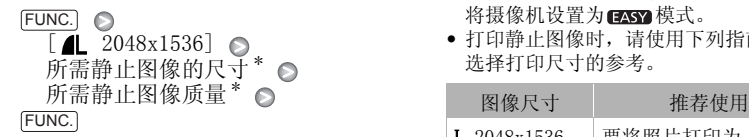

\* 按 阳以在尺寸和质量选择之间来回移动。 右边显示的数字表示用当前质量 / 尺寸设置 可记录的大致照片数。

## (i)注

• 可以记录的实际照片数根据被摄主体和 拍摄条件的不同而异。

- 摄像机将保持上一次使用的设置,即使 将摄像机设置为FASY模式。
- 打印静止图像时,请使用下列指南作为 选择打印尺寸的参考。

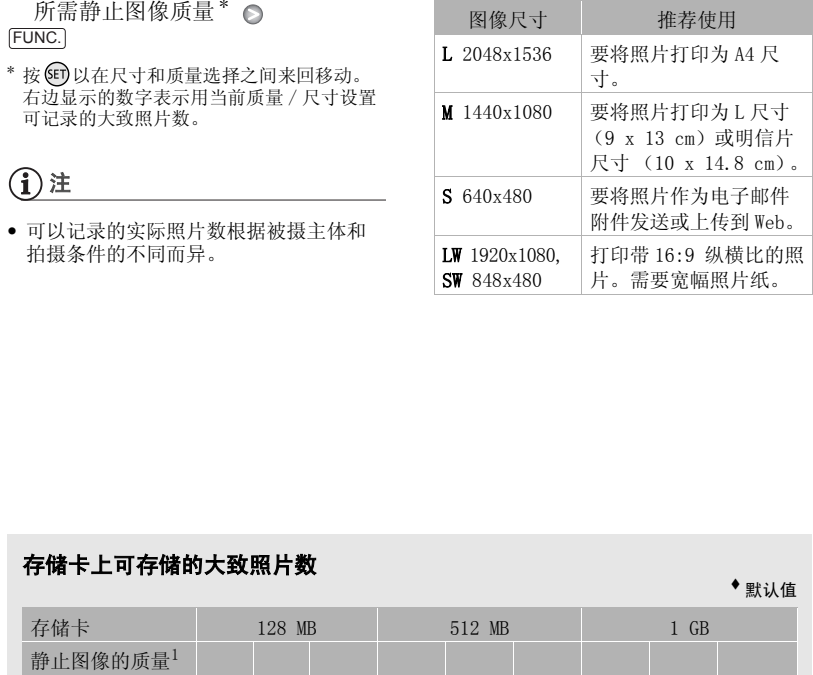

默认值

#### <span id="page-55-0"></span>存储卡上可存储的大致照片数

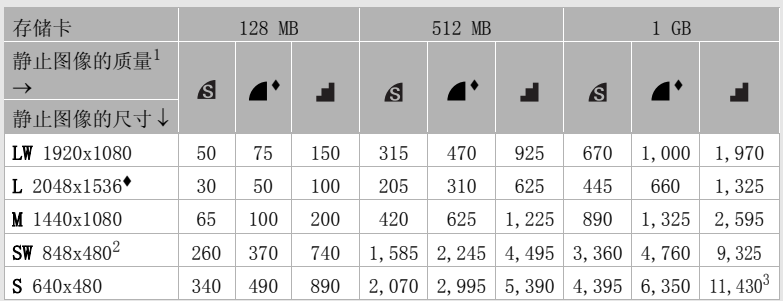

1 ≤ [超精细 ], ≤ [精细 ], ≤ [精细 ], ≤ [普通 ]。<br>2 此尺寸仅在 [■■■模式 (同时记录)中记录时可用 (□ [61\)](#page-60-0)。<br>3 存储卡上可实际记录的大致照片数。 (屏幕上显示的剩余照片的最大数量为 9999。)

## 记录后立即删除照片

在 [ 静止图像确认时间 ] 选项中设置 的时间内查看照片时,或果将 [ 静止 图像确认时间 ] 设置为 [ 面 关 ], 在 记录后立即查看时,可删除最后记录 的照片。

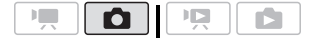

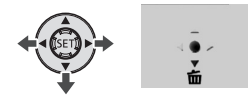

如果是在完成记录后立即查看图像:

- 1 将操纵杆 (▼) 推向 而 。
- 2 选择 (▶) [是] 并按 **6**m,

## 基本播放

## 查看照片

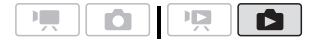

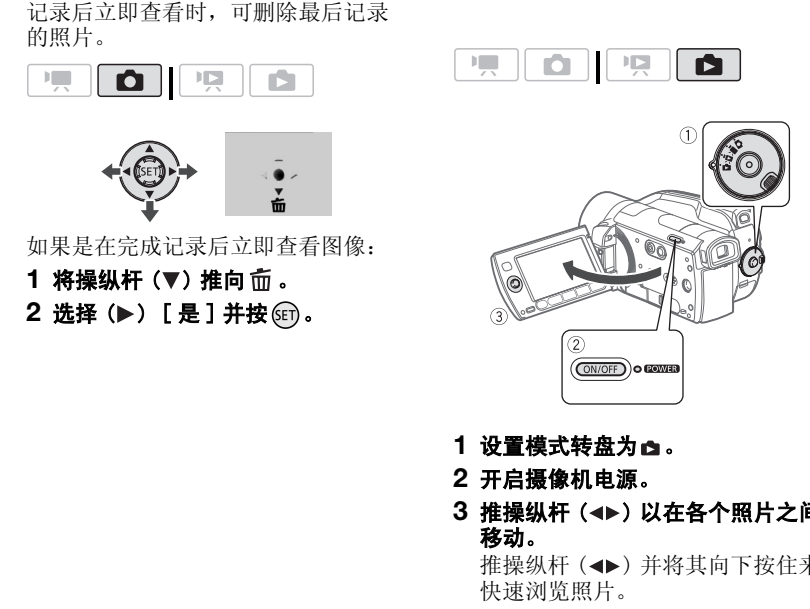

- 1 设置模式转盘为 △。
- **2** 开启摄像机电源。
- 3 推操纵杆 ( < ) 以在各个照片之间 移动。 推操纵杆 (<) 并将其向下按住来

快速浏览照片。

#### 幻灯片播放

- 所有照片都可进行幻灯片播放。
- 1 选择 (< ) 幻灯片播放的第一张照 片。
- 2 按 pm 一张接一张地播放照片。 按□□停止播放幻灯片。

#### 索引屏幕

#### **1** 向 W 方向移动变焦杆。

- 出现照片索引屏幕。
- 您可以切换到记录在存储卡上的 照片的索引屏幕, 或者更改每页 显示的照片数 (m [37](#page-36-2))。
- 2 选择 (▲▼、→▶)照片。
	- 把橙色选择框移到想要观看的照 片。
	- 反复按 < 可或 ▶ 在索引屏幕页面 间进行切换。
- **3** 按下 。

将关闭索引屏幕并显示所选照片。

#### 照片跳换功能

记录了大量照片时,可一次跳换 10 张 或 100 张照片。

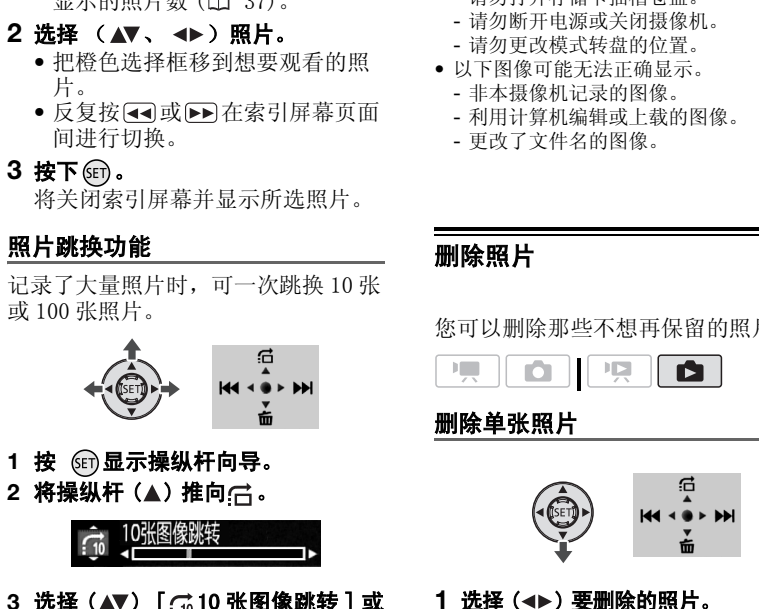

- 1 按 m显示操纵杆向导。
- 2 将操纵杆 (▲) 推向(六。

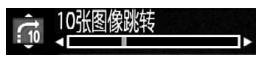

- 3 选择 (▲▼) [ ( 10 张图像跳转 ] 或 [ 100 张图像跳转 ]。
- 4 跳换(◀▶)所洗数量的照片并按下 ஞெ.

再次按下 隐藏操纵杆向导。

## 重要

- 当 ACCESS (数据处理)指示灯点亮或闪 烁时,遵循以下注意事项。否则会造成 数据彻底丢失。
	- 请勿让摄像机受到振动或剧烈撞击。
	- 请勿打开存储卡插槽仓盖。
	- 请勿断开电源或关闭摄像机。
	- 请勿更改模式转盘的位置。
- 以下图像可能无法正确显示。 - 非本摄像机记录的图像。
	- 利用计算机编辑或上载的图像。
	- 更改了文件名的图像。

## 删除照片

您可以删除那些不想再保留的照片。

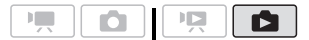

#### 删除单张照片

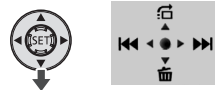

- 1 选择 (< > ) 要删除的照片。
- **2** 按 显示操纵杆向导。
- 3 将操纵杆 (▼) 推向 而 。
- 4 选择 (▶) [是] 并按 6m。

#### <span id="page-58-0"></span>从索引屏幕中删除照片

#### 选项

[ 全部图像 ]

删除所有照片。

[ 一张图像 ]

仅删除标有橙色选择框的照片。

[ 选定的照片 ]

删除所有预先选择的照片 (标有/标 记)。请参考从索引屏幕中选择记录  $(m39)$ .

#### **1** 选择照片索引屏幕。

将变焦杆移向 W, 然后选择 pm (硬 盘)或画(存储卡)选项卡  $(m, 37)$ .

- 2 选择(▲▼、→→)要删除的照片。 删除所有照片或之前选择的照片 时,不需要此步骤。
- **3** 删除照片。

 $\overline{\text{FUNC}}$  ,  $\bigcirc$  [  $\overline{\text{m}}$  删除 ] .  $\overline{m}$ 需选项  $\Omega$  [ 是 ]\*  $\Omega$  [OK]  $\Omega$ FUNC.

\* 如果选择的不是 [ 一张图像 ] 选项,可按 中断正在执行的操作。但是,这仍然会删 除部分照片。

## 重要

请小心删除照片。 已删除的照片无法复 原。

## 注

无法删除受保护的照片。

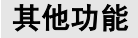

## 播放时放大照片

在播放期间,静止图像可以最多放大 5倍。无法放大的图像将出现必。

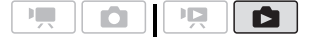

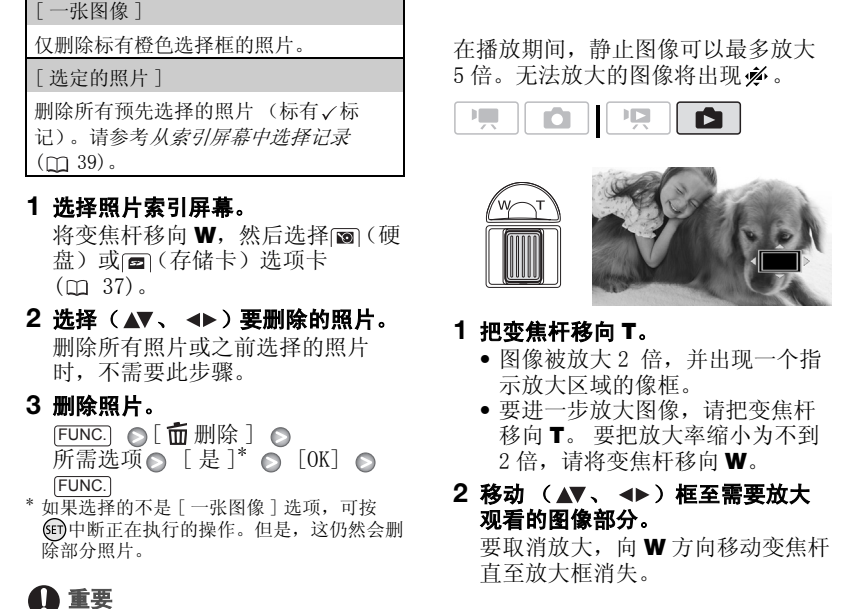

#### **1** 把变焦杆移向 T。

- 图像被放大 2 倍,并出现一个指 示放大区域的像框。
- 要进一步放大图像,请把变焦杆 移向 T。 要把放大率缩小为不到  $2 \hat{\textbf{e}}$ , 请将变焦杆移向 W。
- 2 移动 (▲▼、 →▶) 框至需要放大 观看的图像部分。 要取消放大,向W 方向移动变焦杆 直至放大框消失。

## 闪光灯

您可以使用闪光灯在黑暗的环境中拍 摄照片。

 $\bullet \mathop{||\mathop{.}\mathop{.}\nolimits|} \mathop{.}\nolimits$  $\mathbb{F}[\mathbb{Z}_m]$ A

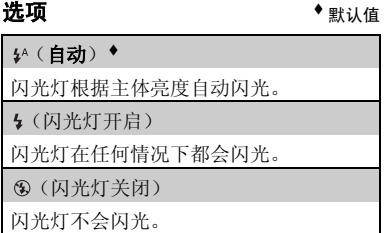

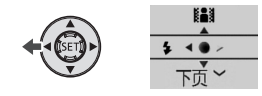

- 1 按 6m显示操纵杆向导。 如果 4 未显示在操纵杆向导上, 将 操纵杆 (▼) 推向 [ 下页 ] 从而将其 显示在操纵杆向导上。
- 2 将操纵杆 (◀) 推向 <sup>1</sup>。
	- 反复推动操纵杆 (<), 以便在闪 光灯模式之间循环。
	- 将显示所选闪光灯模式的图标。4 秒钟后 消失。
- 3 按 $\overline{\mathrm{PHOTO}}$ ,先半按以启用自动对 **焦,然后完全按下以记录静止图** 像。

## 注

- 闪光灯不会在以下情况下闪光:
	- 在 (自动)模式下手动调整曝光时。
	- 自动包围曝光时。
	- 在 [ 米焰火 ] 摄像程序中。
	- 当使用可选 VL-5 摄像灯时。
- 闪光灯的实际范围约为1到2m。 实际范围 视摄录情况而定。
- 在连续拍摄模式中,闪光的范围逐渐减 少。
- 曝光锁定时不能选择闪光灯模式。
- 连接上选购的广角附加镜或长焦附加镜 时,不建议使用闪光灯;其阴影会出现 在屏幕中。

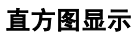

查看照片时,可以显示直方图以及在 拍摄时用到的所有功能的图标。 照相 结束后,将立即显示直方图。

以直方图作为参考,可以核查静止图 像的曝光度是否正确。

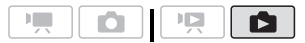

直方图右侧的区域代表加亮,左侧的 区域则代表阴影。 直方图向右倾斜的 照片相对较亮,而直方图向左侧耸起 的照片相对较暗。

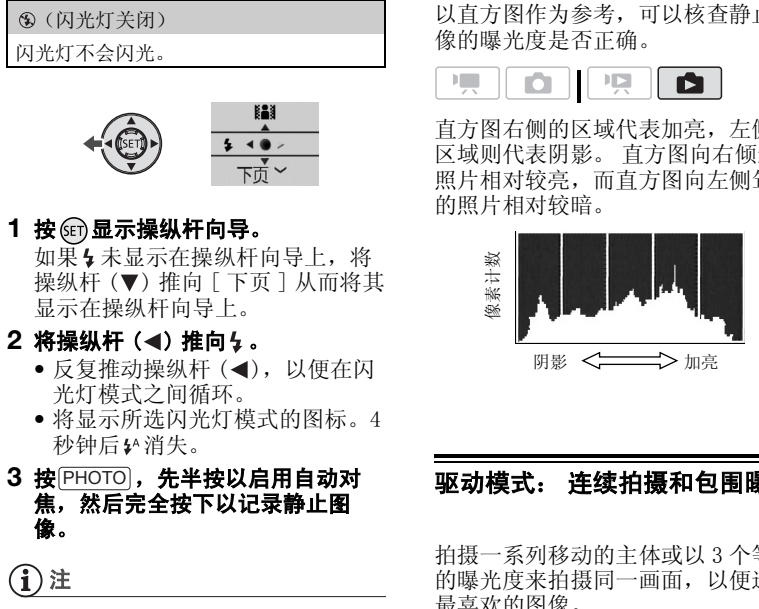

## 驱动模式: 连续拍摄和包围曝光

拍摄一系列移动的主体或以 3 个等级 的曝光度来拍摄同一画面,以便选出 最喜欢的图像。

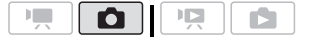

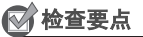

选择除 [ \* 焰火 ] 以外的记录模式。

60

选项 ◆ 默认值

[□单张拍摄 ]◆

拍摄单张照片。

[ 连续拍摄 ]、[ 高速连拍 ]

当一直按住 [PHOTO] 钮时,摄像机将拍摄 一系列照片 (最多可达 60 张)。 有两种 连续拍摄速度设置: 普通 (大约 2.5 张 照片 / 秒)和高速 (大约 4.1 张照片 / 秒)。 COPY

[ 自动包围曝光 ]

摄像机使用三种不同的曝光方式 (曝光 不足、曝光正常、曝光过度,以 1/2 档为 增量)记录 3 张照片,您可以从中选择您 最喜欢的图像。

FUNC.

[□单张拍摄 ] ○所需选项 ○ FUNC.

#### 连续拍摄 / 高速连续拍摄

- 1 半按 $\overline{\mathrm{PHOTO}}$ 可激活自动对焦。
- 2 完全按下 $\overline{\rm [PHOTO]}$ 并保持。

#### 自动包围曝光

按 $\overline{\mathrm{PHOTO}}$ ,先半按以启用自动对焦, 然后完全按下以拍摄照片。

## (i)注

- 连续拍摄速度为近似值,实际速度会因 拍摄环境及主体而有所不同。
- 当使用闪光灯时,连续拍摄速度会降低 到大约 1.7 张照片 / 秒。当使用慢速快 门时,连续拍摄速度也会降低 (1/25 或更慢)。

## <span id="page-60-0"></span>在记录视频影像时拍摄静止图像 (同时记录)

即使摄像机设置为 [ ] 模式,也能记 录照片。 而且,可在记录视频的同时 拍摄静止图像。 使用同时记录功能记录的静止图像, 将具有相同的视频影像纵横比  $(16.9)$ .

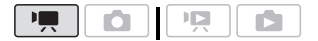

FUNC.

[面静止图像记录 关] ◎ 所需静止图像的尺寸\* ◎ 所需静止图像质量\* △

FUNC.

按 (SET) 以在尺寸和质量选择之间来回移动。 右边显示的数字表示用当前质量 / 尺寸设置 可记录的大致照片数。

#### 在记录或暂停记录模式下,按下 PHOTO **以拍摄照片。**

#### 注

- 在使用数码变焦或激活数码效果的情况 下,无法同时记录照片。
- 我们建议使用 面 模式进行拍照, 该模 式可提供最佳质量的照片。
- 照片将记录到选择用于记录照片的介质  $\pm$  ( $\pm$  [30](#page-29-1)).

## 测光模式

摄像机测量主体反射的光线,以此计 算最佳曝光设置。视主体而定,可以 更改光线测量和评估的方式。

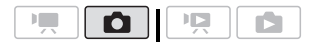

选项 → 本文 → 默认值

#### [[ 可评价测光 ]\*

适用于一般摄像环境,包括逆光场景。摄 像机将图像分为几个区,并对所有区进行 测光,以确保拍摄主体获得最佳曝光。

[ 中央重点平均测光 ]

全屏幕的测光平均时,更多考虑中心主 体。

[ 点测光 ]

仅在点测光 AE 区框内测光。使用此设置 调整屏幕中心主体的曝光。

FUNC.

[3评价测光 ] ⊙所需选项⊙ FUNC. 体。<br>[■点测光]<br>仅在点测光 AE 区框内测光。使<br>调整屏幕中心主体的曝光。<br>FUNC.] ●<br>[EUNC.] ●<br>[EUNC.]

## 从播放场景捕捉静止图像

您可以捕捉场景的帧作为静止图像。 捕捉的静止图像的尺寸将为

[ 1920x1080] 并且不能更改,但可 以选择静止图像的质量。

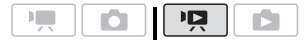

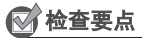

使用这个功能前,设置下。[电视 类型 ] 为 [ 而] 宽荧幕电视 ]  $(m 87)$ . O[PY](#page-86-0)

#### FUNC.

 $[\equiv \frac{1}{2}$   $\equiv$   $\equiv$   $\equiv$   $\equiv$   $\equiv$   $\equiv$ [ 静止图像质量 ] △ 所需静止图像质量<sup>™</sup>◎

FUNC.

底部显示的数字表示用当前质量设置可记录 的大致照片数。

#### 拍摄静止图像

- **1** 播放包含要捕获图像的场景。
- **2** 在想要捕捉图像的地方暂停播放。
- **3 完全按下** $\overline{\mathrm{PHOTO}}$ **。**

#### (i)注

- 照片的数据码将反映原始场景的记录日 期和时间。
- 从具有大量快速移动的场景捕捉的照片 可能会模糊。
- 照片将记录到选择用于记录照片的介质  $\pm$  ( $\pm$  [30\)](#page-29-1).

## 保护照片

可以保护静止图像,以免意外删除。

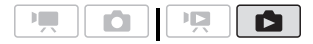

#### <span id="page-62-2"></span>保护单张照片

- **1** 打开图像选择屏幕。  $\overline{\text{\rm FUNC.}}$   $\,\bigcirc$   $\,$   $\,$   $\,\bigcirc$   $\,\,$   $\,\,$   $\,\,$   $\,\,$   $\,\,$   $\,\,$   $\,\,$   $\,\,$   $\,\,$   $\,\,$   $\,\,$   $\,\,$   $\,\,$   $\,\,$   $\,\,$   $\,\,$   $\,\,$   $\,\,$   $\,\,$   $\,\,$   $\,\,$   $\,\,$   $\,\,$   $\,\,$   $\,\,$   $\,\,$   $\,\,$   $\,\,$   $\,\,$   $\,\,$   $\$ [ 保护 ] 出现在屏幕上。
- 2 选择 (<■▶) 要保护的静止图像。
- **3** 按 保护静止图像。 **[67**出现在底部栏而且不能删除静止 图像。再次按 的取消保护。 [CO](#page-62-2)P[Y](#page-36-3)
	- **4** 重复步骤2-3保护其他静止图象或按 FUNC.]**两次以关闭菜单。**

## <span id="page-62-1"></span>从索引屏幕中保护静止图像

#### 选项

#### [ 个人照片 ]

打开在*保护单张照片* (m 63) 中描述的 同一屏幕。从上述步骤的步骤 3 继续执行 保护照片。

[ 选定的照片 ]

保护所有预先选择的照片 (标有√选中 标记)。请参考[从索引屏幕中选择记录](#page-38-1)  $(m39)$ .

[ 删除所有 ]

取消所有照片的保护。

FUNC. ● [⊶保护] ◎所需选项◎  $\lceil$ 是  $\rceil$   $\odot$   $\lceil$  OK  $\rceil$   $\odot$ FUNC.

## 重要

初始化记录介质 (□ [30\)](#page-29-0) 将会永久删除所 有记录,包括受保护的照片。

## 复制照片

可以只将硬盘上的照片复制到存储卡 上。

#### 复制单张照片

- **1** 选择查看记录在硬盘上的照片。 选择 图选项卡 ( 口 37), 然后将变 焦杆移向 T 以返回单张照片视图。
- 2 选择 ( < ▶) 要复制的照片。
- **3** 将照片复制到存储卡上。  $\overline{\text{\rm FUNC.}}\bigodot$  [同复制 ( $\bigodot \rightarrow \text{\textbf{(}})$ )]  $[ **$\&**1**$   $\odot$  FUNC.**$

## <span id="page-62-0"></span>从索引屏幕中复制图像

#### 选项

[ 全部图像 ]

复制所有照片。

[ 一张图像 ]

仅复制标有橙色选择框的照片。

[ 选定的照片 ]

复制所有预先选择的照片 (标有/选中 标记)。请参考[从索引屏幕中选择记录](#page-38-1)  $(m39)$ .

#### **1** 选择硬盘上记录的静止图像的索引 屏幕。

将变焦杆移向 W, 然后选择 po (硬 盘)选项卡 (m [37\)](#page-36-3)。

**2** 如果仅希望复制单张照片,请选择 (▲▼、◀▶)要复制的照片。

**3** 复制静止图像。 [ 复制 ( )] FUNC. **DELLET A LETTER A LETTER** [OK]<sup>\*\*</sup> FUNC. 3 复制静止图像。<br>
FUNGIO【FO复制(YO】 → MAN → MAN → MAN → MAN → MAN → MAN → MAN → MAN → MAN → MAN → MAN → MAN → MAN → MAN → MAN → MAN → MAN → MAN → MAN → MAN → MAN → MAN → MAN → MAN → MAN → MAN → MAN → MAN → MAN → MAN → MAN → MAN →

- \* 如果选择了 [ 选定的照片 ] 或 [ 全部图像 ], 可按 ® 中断正在执行的操作。<br>\*\*复制单张照片时无需执行此步骤。
- 

## 重要

当 ACCESS (数据处理)指示灯点亮或闪烁 时,遵循以下注意事项。否则会造成数据 彻底丢失。

- 请勿让摄像机受到振动或剧烈撞击。
- 请勿打开存储卡插槽仓盖。
- 请勿断开电源或关闭摄像机。
- 请勿更改模式转盘的位置。

## (i)注

- 如果存储卡上的空间不足,则摄像机在 停止操作前会复制尽可能多的照片。
- 如果存储卡插槽盖打开,或存储卡中的 LOCK 开关设置为防止写入,则无法将照 片复制到存储卡。
- 您不能复制非本摄像机记录的照片。

#### 还可使用以下功能 ...

摄像机的以下功能和特性可用于拍摄视 频影像或照片。设置和使用的方法已经 详细解释过, 您可以参考"视频"部分 的相关页。

- 变焦 (m [33](#page-32-0))
- 快速启动 (□ 34)
- 摄像程序 (□ 41, 42)
- 自拍 (□ 43)
- 手动曝光度调整和自动背光校正  $(m 44)$
- 手动对焦调整 (00 44)
- 白平衡 (□ 45)
- 图像效果 ( $m$  46)
- 数码效果 (□ 47)

## 打印照片

## <span id="page-64-0"></span>打印照片 (直接打印)

此摄像机可与任意 PictBridge 兼容打 印机相连。 您可以事先标出要打印的 照片,并设置需要的打印份数作为打 印指定 (m 68)。

佳能打印机: SELPHY CP、DS 和 ES 系 列打印机和标有 "PictBridge"徽标 的喷墨打印机。

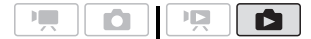

#### 把摄像机连接到打印机

- **1** 选择包含要打印的照片的介质。 选择 (图 (硬盘)或 (图 (存储卡) 选项卡 (m 37), 然后将变焦杆移 向 T, 返回到单张照片视图。 此摄像机再与任意 PictBridge 兼容打印指定。<br>
中期相连。您可以事先标出要打印的数作为打<br>
中期片,并设置需要的打印份数作为打<br> [CO](#page-36-3)PT<br>
COPT (G) SOP SAME Alto SAME Alto SAME Alto SAME Alto SAME Alto SAME Alto SAME Alto SAME Alto SAME Alto SAME Alto SAME Alto SAME Alto SAME Alto
	- **2** 开启打印机。
	- **3** 使用附送的USB连接线把摄像机连接 到打印机上。
		- 连接〈示〉。 请参考*连接图*  $(m\bar{71})$ .
		- 如果出现设备类型选择屏幕,选 择 [PC/ 打印机 ] 并按 6m。
		- $\leftarrow$  出现并更改为 $\boldsymbol{\gamma}$ 。
		- $\Delta \sim (110 / 1 + 1)$  钮亮起, 并且 当前打印设置将显示约 6 秒钟。

## 重要

• 如果 会 连续闪烁 (时间超过 1 分钟), 或者如果没有出现 / ( , 则说明摄像机没 有正确连接至打印机。这种情况下,请

断开 USB 连接线,关闭摄像机和打印机。 稍后将其重新打开,将摄像机设置为 □■模式并重新连接好。

- 执行下列操作时,即使将打印机连接到 摄像机,也无法识别打印机。
	- 删除所有照片
	- 清除所有传输指定
	- 清除所有打印指定

## (i)注

- 出现A,表示无法打印照片。
- 建议使用小型电源转接器为摄像机供电。
- 另请参考打印机的使用说明书。
- 如果不想使用可选件 DW-100 DVD刻录机, 可设置 P只 或 ■ ● [USB 连接设置 ] 为 [ 口 PC/ 打印机 ] ( [ 36), 这样设 备类型选择屏幕就不会每次都在连接摄 像机到打印机时出现。
- 当硬盘或存储卡中的照片多于 1,800 张 时,将无法连接至兼容 PictBridge 的打 印机。为获得最佳性能,我们建议存保 存的照片数应少于 100 张。

#### 使用心 ~ (打印 / 共享) 钮执行打 印

您只需按下125 ~7,即可在不更改设置 的情况下打印照片。

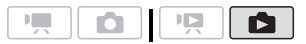

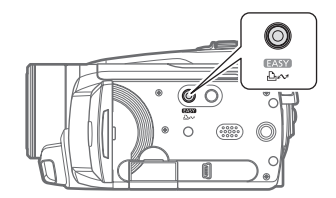

1 选择 (<) 希望打印的照片。

#### 2 按下 **A** ~ .

- 打印开始。 △ △ 钮闪动, 日在打 印完毕时保持点亮状态。
- 要继续打印, 请选择 (<) 另一张 照片。

## <span id="page-65-1"></span>选择打印设置

您可以选择打印的份数和打印的其他 设置。打印机型号不同,设置选项也 各异。

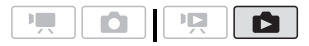

#### 选项

[ 打印纸设置 ] [ 它 打印纸尺寸 ]: 打印机型号不同, 可 用的纸张大小也各异。 [ 打印纸类型 ]: 选择 [ 照片纸 ]、 [ 高级照片纸 ]、[ 普通纸 ] 或 [ 默认 ]。 [ 打印纸设计 ]: 选择 [ 默认 ]、[ 有 边距 ] 或以下打印纸设计之一。 [ 无边距 ]: 图像放大,可能需要稍稍修 剪边缘以适合打印纸。 [x- 页面布局 ]: 参考第 [67](#page-66-0) 页的边注。 [ ] (日期打印) 选择 [开]、[关]或 [默认]。 [ ] (打印效果) 仅支持图像优化功能的打印机可用。 选 择 [ 开 ]、[ 关 ] 或 [ 默认 ]。 佳能喷墨 /SELPHY DS 打印机: 也可选择 [VIVID]、[NR] 和 [VIVID+NR]。 [ 口] (打印份数) 选择 1- 99 份。 **选择打印设置**<br>您可以选择打印的份数和打印的其他<br>设置。打印纸型号不同,设置选项也 1 按图显示操纵杆向导。<br>各异。<br>【有限公司】只同的人工,可以打印设置来的。<br><br><br>【有限公式小电子和机型号不同,可以打印设置来单位,并将的位置,<br><br>【可印纸及置】<br>【电打印纸类型】:指出的人工,可以找到。<br>【电打印纸类型】:选择[照片纸]、<br>【商级照片纸】、选择[照片纸]、【有限放大、可能需要稍稍修】<br>【超过距】:图像放大、可能需要稍稍修<br>可过距】:图

## 注

打印机型号不同,打印设置选项和 [ 默认 ] 设置也各异。 有关详细信息,请参考打印 机的使用说明书。

#### <span id="page-65-0"></span>更改打印设置后执行打印

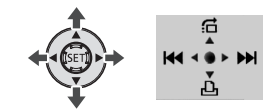

#### 1 按 m显示操纵杆向导。

**2 将操纵杆 (▼) 推向心。** 出现打印设置菜单。

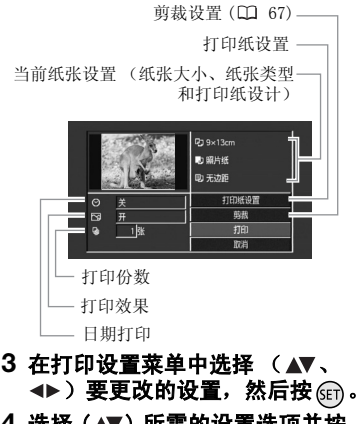

- 4 选择 (▲▼) 所需的设置选项并按 <sub>GET</sub>)。
- 5 选择 ( AV、 <
<del>b</del>) [ 打印 ] 并按 <sub>(SET</sub>)。
	- 打印开始。打印完成时,打印设 置菜单消失。
	- 要继续打印,请洗择(<) 另一静 止图像。

## <span id="page-66-0"></span>[x- 页面布局 ]: 在同页纸上打印多个静止图像

使用佳能打印机时,可在同页纸上多次打印相同的照片。 根据 [ 打印纸尺寸 ] 设置 将下表用作推荐打印份数指南。

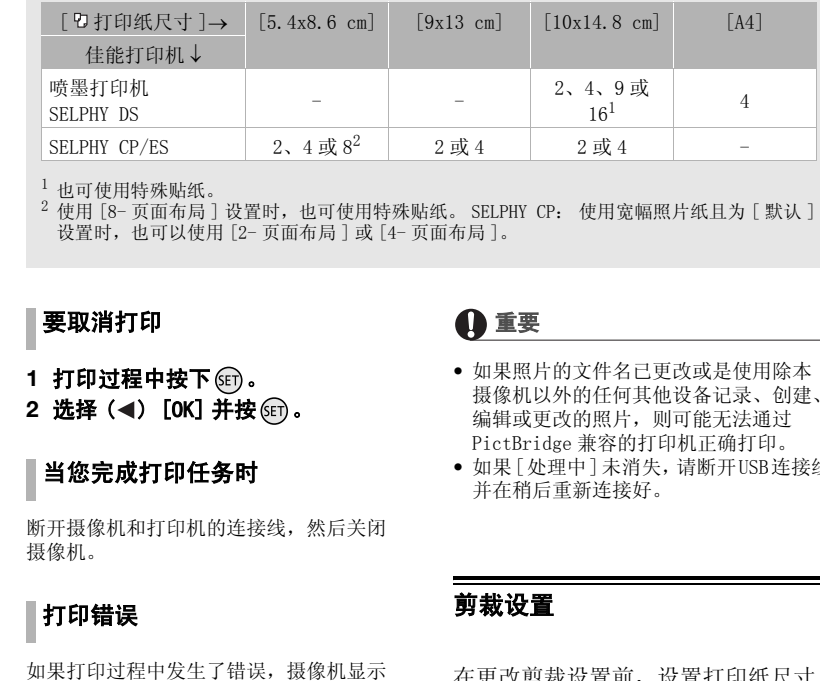

<sup>1</sup> 也可使用特殊贴纸。<br><sup>2</sup> 使用 [8- 页面布局 ] 设置时,也可使用特殊贴纸。 SELPHY CP: 使用宽幅照片纸且为 [ 默认 ] 设置时,也可以使用 [2- 页面布局 ] 或 [4- 页面布局 ]。

#### <span id="page-66-2"></span>要取消打印

- **1** 打印过程中按下 。
- 2 选择 (◀) [OK] 并按 6m。

#### 当您完成打印任务时

断开摄像机和打印机的连接线,然后关闭 摄像机。

## 打印错误

如果打印过程中发生了错误, 摄像机显示 屏上会出现错误信息 (例如, [ 缺纸 ])。 要解决问题,请参考错误信息列表 ( [101](#page-100-0)) 和打印机的使用说明书。

- 佳能出品的 PictBridge 兼容打印机: 如 果在解决问题后仍没有自动恢复打印, 选择 [ 继续 ] 并按 的恢复打印。如果该 选项不可用,请选择 [ 停止 ], 按 GEri 并 从头开始打印。
- 如果其他打印机或佳能打印机仍然存在 错误: 如果没有自动恢复打印, 请断开 USB 连接线并关闭摄像机电源。 等待一会 儿,打开摄像机并恢复 USB 连接。

## 重要

- 如果照片的文件名已更改或是使用除本 摄像机以外的任何其他设备记录、创建、 编辑或更改的照片,则可能无法通过 PictBridge 兼容的打印机正确打印。
- 如果 [处理中 ]未消失,请断开 USB连接线 并在稍后重新连接好。

## <span id="page-66-1"></span>剪裁设置

在更改剪裁设置前,设置打印纸尺寸 和打印纸设计。剪裁设置仅适用于单 张照片。

#### **1** 打开打印设置菜单。

请参考更改打印设置后执行打印 ( [66\)](#page-65-0) 中的步骤 1-2。

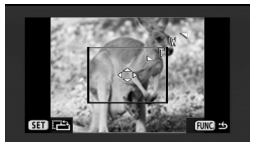

- 2 选择 ( A▼、 < N> )「剪裁 1 并按 (seī)**。** 剪裁框出现。
- **3** 更改剪裁框的大小。
	- 朝T方向移动变焦杆,可缩小剪裁 框, 朝 W 方向移动可扩大剪裁 框。按 更改剪裁框的方向 (肖像 / 风景)。
	- 如果要取消剪裁设置,朝 W 方向 移动变焦杆直至剪裁框消失。

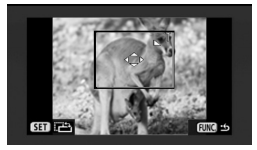

- 4 移动 (▲▼、→▶)裁剪框至需要打 印的区域。
- 5 按<mark>FUNC.</mark>返回打印设置菜单。 <sup>FITT用</sup><br>- 德略图中的选定打印区地收用组
	- 缩略图内的选定打印区域将用绿 色框显示。
- 要更改其他打印设置并打印所选 区域,请参考更改打印设置后执 行打印 ( m 66) 中的步骤 3-5。 中的区域。<br>5 按[FUN[C](#page-65-0)]返回打印设置菜。<br>• 缩略图内的选定打印设置并提示。<br>色框显示。<br>色框显示。<br>反域,请参考*更改打印*,<br>*行打印*(1)在<br><del>行打印(四 66)中的步程</del><br>全要现代的电子的步程<br><br>• 出现下列情况时,将取消剪裁<br>• 监现下列情况时,将取消剪裁

注

- 出现下列情况时,将取消剪裁设置:
	- 关闭摄像机电源时。
	- 断开 USB 连接线时。
	- 放大剪裁框超过其最大尺寸时。
	- 更改 [ 打印纸尺寸 ] 设置时。
- 对于不是用本摄像机拍摄的照片而言, 可能无法为其设置剪裁设置。

<span id="page-67-1"></span><span id="page-67-0"></span>打印指令

您可以事先标出要打印的照片,并设 置需要的打印份数作为打印指定。稍 后,可通过将摄像机与 PictBridge 兼 容打印机 ( 65) 相连以轻松执行指 定打印。 打印指定中最多可设置 998 张照片。 OP[Y](#page-64-0)

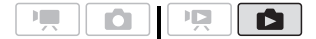

#### 选择照片用于打印 (打印指定)

在将附送的 USB 连接线与摄像机相连 前,请首先设置打印指定。

- <span id="page-67-2"></span>用打印指定标记单张照片
- **1** 打开照片选择屏幕。 [ FUNC.] △ [ 凸打印指定 ] **凸 同**出现在屏幕上。
- **2** 选择 **(** ) 要用打印指定标记的照 片。
- 3 按 m没置打印指定。 份数以橙色显示。
- 4 设置 (▲▼) 所需份数并按 6m。 要取消打印指定,将打印份数设置 为 0 即可。
- **5** 重复步骤 2- 4,以通过打印指定来标 记其他照片或按两次 FUNC. 以关闭 菜单。

 $\mathcal{C} \times \mathcal{C} \times \mathcal{C}$ 

#### 从索引屏幕中设置打印指定

#### 选项

[ 个人照片 ]

打开在*用打印指定标记单张照片* (m [68\)](#page-67-2) 中描述的同一屏幕。从上述步骤的步骤 3 继续执行设置打印指定。

[ 已选照片 ( 每张一份 )]

为预先选择的照片 (标有 )选中标记) 设置每幅照片 1 份打印指定。请参考从索 引屏幕中选择记录 (□ 39)。

[ 删除所有 ]

删除所有打印指定。

#### FUNC.

[ 凸打印指定 ] ◎

所需选项 ○ [ 是 ] ○ [OK] ○ FUNC.

#### 打印标有打印指定的静止图像

**1** 使用附送的USB连接线把摄像机连接 到打印机上。

连接 ( )。 请参考 连接图 ( m 71)。

- **2** 打开打印菜单。
	- [ 菜单 ] FUNC. [→凸打印]
	- 出现打印菜单。
	- 如果没有标记打印指定的照片,则 会出现 [ 设置打印指定凸]。
	- 根据所连打印机的不同,您可以 更改某些打印设置 (m [66\)](#page-65-1)。
- 3 选择 ( AV 、 < D ) [ 打印 ] 并按  $(F)$ .

打印开始。打印完成后,打印菜单 消失。

## 注

- 要取消打印,请参考[第 67](#page-66-2) 页。
- 重新开始打印: 根据步骤 2 中所述的方 法,打开打印菜单。在打印设置菜单中, 选择 [ 打印 ]\* 或 [ 恢复 ]\*, 然后 (sri)。 将会打印剩余的照片。 打印指定设置已更改或已删除了带打印 指定设置的照片时,打印将无法重新开 始。 C[O](#page-70-0)[P](#page-38-1)Y

如果打印指定在第一张照片打印完成后中 断。

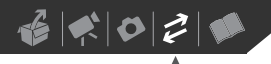

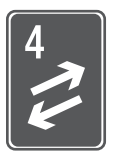

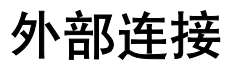

本章说明如何将您的摄像机连接到外部设备,如电视机、录像机或 计算机。

## 摄像机上的端子

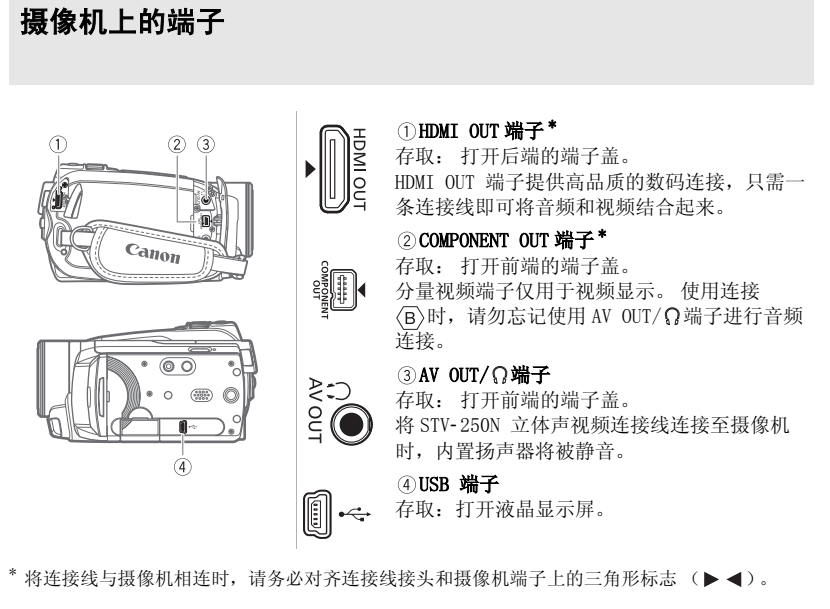

\* 将连接线与摄像机相连时,请务必对齐连接线接头和摄像机端子上的三角形标志 ( )。

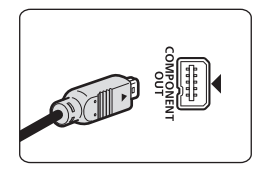

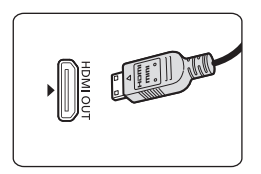

## <span id="page-70-0"></span>连接图

用于将摄像机连接到电视机的连接按图像质量以降序列出。

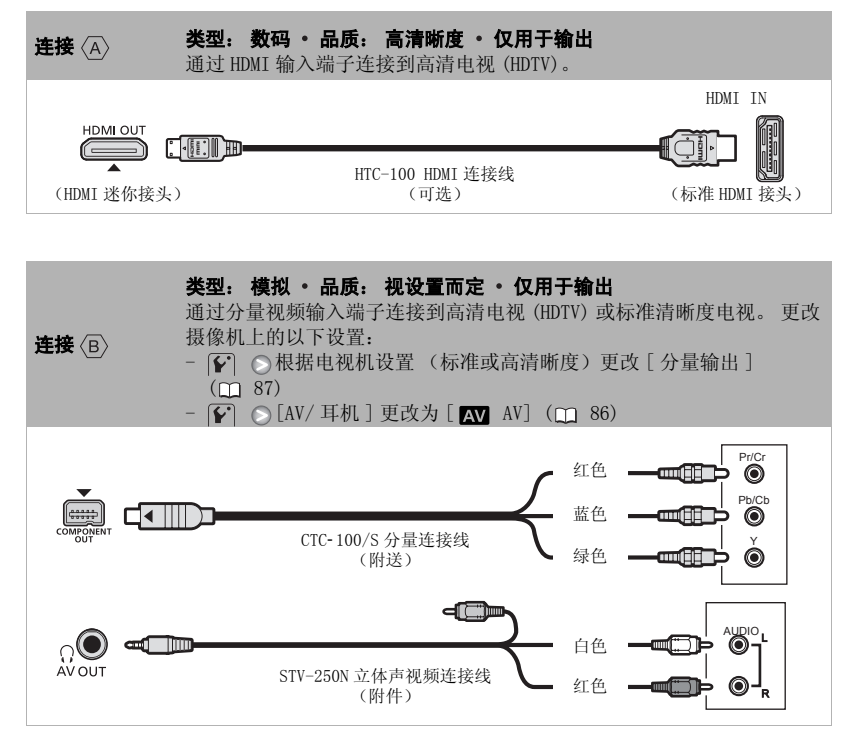

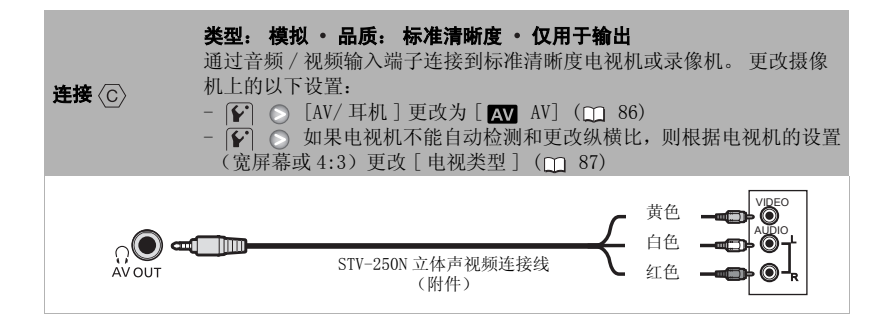

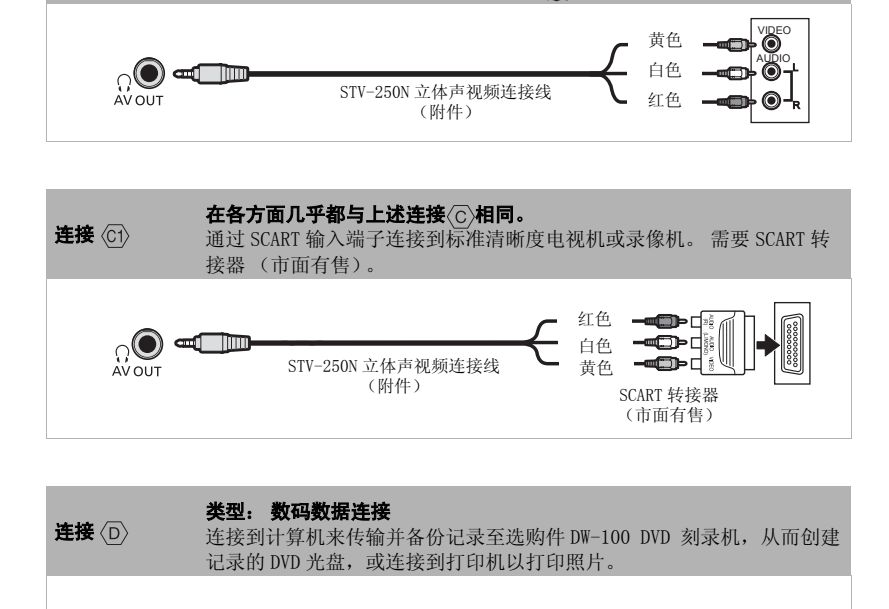

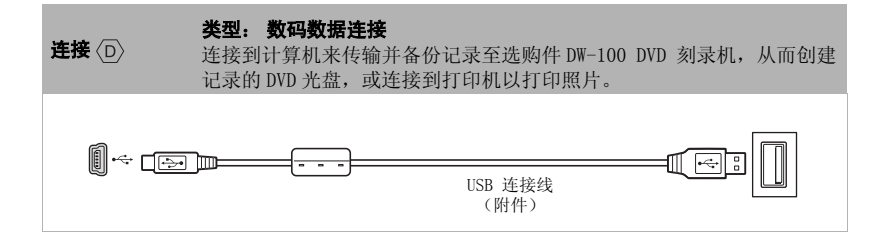

72
# 在电视上播放

将摄像机连接到电视机,同家人和朋 友共享记录的图像。 使用任一种高清 晰度连接在高清电视上进行播放可保 证最佳播放质量。

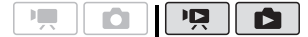

- **1** 关闭摄像机和电视机。
- **2** 将摄像机连接到电视机。

请参考*连接图* (m 71) 并为您的电 视机选择最合适的连接。

**3** 打开连接的电视机。

在电视机上,选择为连接摄像机的 相同视频输入端子。 请参考所接电 视机的使用说明书。

4 打开摄像机并将其设置为 pp 模式 (□ 35)或 面 模式 (□ 57)。 开始播放视频影像或静止图像。 晰度连接在高清电视上进行播放可保<br>「天最佳播放质量。」<br>「天**闭摄像机和电视机。」「只」「全国**」<br>「天**闭摄像机在接到电视机。**<br>「天**闭摄像机连接到电视机。**<br>「天**闭摄像机接接到电视机。**<br>「天**海医检验室**<br>」「天然在发展的时代,我们在我们的时代,我们也会在我们们使用这样的事情,选择为连接像机的<br>和开开接像机构并不是我们的时代,请参考所接电<br>机制机的机构并未设置为回到模式<br>化工业机构的计算。请参考所接电<br>机开发像机构并未设置为回

# 行注

- 建议使用小型电源转接器为摄像机供电。
- 连接 $\langle \overline{C} \rangle$ 或 $\langle \overline{C} \rangle$ : 以 4:3 纵横比在标准清 晰度电视机上播放 16:9 视频影像时, 如 果电视机与 WSS 系统兼容, 电视机会自 动切换至宽屏幕模式。您也可以手动更 改电视机的纵横比。

### 关于 HDMITM 连接

HDMI (高清晰度多介质接口)连接 ( ) 是方便的全数码连接,只需一条连接线即可将 音频和视频结合起来。将摄像机连接到配备有 HDMI 端子的 HDTV 后,即可尽情欣赏高品 质的视频和音频播放。

- 摄像机上的 HDMI OUT 端子仅用于输出。请勿将其连接到外部设备上的 HDMI 输出端子, 因为这样可能会损坏摄像机。
- 当摄像机连接至 DVI 显示屏时, 无法保证正确操作。
- 视高清电视而定, 可能无法使用连接<A>正确播放个人视频内容。 请尝试其他任一连接。
- 如果使用连接〈A〉将摄像机连接至高清电视, 则其他端子不会输出任何视频。

# <span id="page-73-3"></span>保存并备份记录

# <span id="page-73-2"></span>在计算机上备份记录

使用本摄像机记录的视频影像将保存 到硬盘或存储卡上。 因为空间有限, 务必将视频影像定期备份到计算机 上。

# PIXELA ImageMixer 3 SE

使用 PIXELA ImageMixer 3 SE CD-ROM 中随附的软件,可选择场景并将其备 份到计算机硬盘。如有必要,可将之 前保存在计算机中的视频文件恢复到 摄像机中。ImageMixer 3 还提供用于 组织您的视频库、编辑视频等操作的 诸多选项。 份到计算机硬盘。如有必要,前保存在计算机中的视频文化组织您的视频库、编辑视频<br>摄像机中。ImageMixer 3还<br>组织您的视频库、编辑视频<br>诸多选项。<br><br>TXELA ImageMixer 3 SE *安*<br>PIXELA ImageMixer 3 SE *安*<br>PIXELA ImageMixer 3 SE<br>不使用计算机保存记录<br>还可以使用以下选项:<br>逐可以使用以下选项:<br>修用选购件DW-100 DVD刻录

有关安装软件的详细信息,请参考 PIXELA ImageMixer 3 SE 安装指南。

# 不使用计算机保存记录

还可以使用以下选项:

- 使用选购件DW-100 DVD刻录机创建视 频影像的高清晰度 (AVCHD) 光盘以及 照片的 Photo DVD (m [74](#page-73-0))。
- 将摄像机连至外部记录设备 (DVD 或 HDD 录像机、录像机等)以保存标准 清晰度的视频影像备份 (m [77](#page-76-0))。

重要

当摄像机与计算机相连时:请勿直接从计 算机访问、更改或删除任何的摄像机文件 夹或文件,否则可能会造成永久性的数据 丢失。始终仅使用随附的软件 ImageMixer 3 将记录备份到计算机以及将备份文件恢复 到摄像机。

# <span id="page-73-1"></span><span id="page-73-0"></span>制作高清晰度 (AVCHD) 光盘和 Photo DVD

可将摄像机连接至选购件 DW-100 DVD 刻录机,从而创建高清晰度 DVD 光盘 (AVCHD 规格)。借助此方法可以最佳 视频质量保留您的视频记录。还可创 建照片的 Photo DVD, 使用大多数标 准 DVD 播放器均可进行播放。 请参考此节以及 DW-100 使用说明书中 的相关章节。 (AVCHD 规格)。借助此方法可以<br>最的视频影像将保存<br>最小视频影像将保存<br>建想用户的 Photo DVD,使用大多<br>建想用户的 Photo DVD,使用大多<br>建设的视频显像将保存<br>在上。因为空间有限,请参考比节以及 DW-100 使用说明<br><br>ser 3 SE (D-ROM )<br>TVA 3 SE (D-ROM )<br>TVA 3 SE (D-ROM )<br>TVA 3 SE (D-ROM )<br>可选择场景并将其备 (所有场景添加到光盘。<br>FC

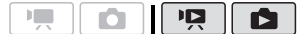

# 创建 AVCHD 光盘的选项 (pg 模式)

[ 所有场景 ]

将所有场景添加到光盘。

[ 剩余场景 ]

仅添加那些之前尚未添加到光盘的场景。

[ 播放清单 ]

仅添加播放列表中包括的场景 (m [52](#page-51-0))。

创建 Photo DVD 的选项 ( ran 模式)

[ 全部图像 ]

将所有照片添加到光盘的幻灯片播放。

[ 传输指定 ]

仅添加标有传输指定 (□ [80](#page-79-0)) 的照片。

# 摄像机的准备工作

- 1 打开摄像机并将其设置为 po 模式 以创视频影像的高清晰度光盘,或 设置为 面 模式以创建照片的 Photo DVD。
	- 建议使用小型电源转接器为摄像 机供电。
	- 事先选择含有要添加至光盘的记 录的介质 (m 37)。
- **2** 选择要添加到光盘的场景或照片。 FUNC.] ◎ [■菜单 ] 回或△ ○ [添加到光盘] △ 所需选项◎ FUNC. C[O](#page-70-0)PY

# 连接到 DW-100 DVD 刻录机并制作光 盘

- **1** 开启 DVD 刻录机电源。 DW-100〉 请参考*创建 DVD。*
- **2** 使用附送的USB连接线将摄像机连接 至 DVD 刻录机。
	- 连接 。 请参考连接图 ( 71) 和DW-100〉 *连接*。
	- 如果出现设备类型选择屏幕,选 择 [DVD 刻录机 ] 并按 (sri)。
	- 完成连接后,将显示 [ 没有光盘 ]。
- **3** 将一张全新的光盘插入 DVD刻录机。
	- 使用DVD刻录机上的OPEN/CLOSE钮 可打开和关闭光盘托盘。
	- 识别光盘后,信息屏幕将显示正 在创建的 DVD 的类型以及预估时 间和所需光盘数量 (根据插入的 光盘)。
	- 如果插入的 DVD-RW 光盘已包含数 据,则将显示 [ 光盘中有数据 ]。 要覆盖数据 (删除光盘上以前的 内容),请按面,选择 [ 是 ] 并 再次按(ser)。

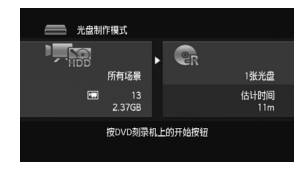

# **4** 按下 DVD 刻录机上的开始钮。

- 屏幕上将显示进度条。
- 按下开始钮 (当前光盘正在执行 写入操作)后,无法取消操作。
- 当最后一张光盘封口后,将显示 [ 任务完成 ]。 取出光盘并关闭 光盘托盘。

# 如果数据需要使用多个光盘

光盘在封口后将会自动弹出,同时会显示 一则信息。 插入下一张光盘并关闭光盘托 盘。

# 创建同一张光盘的其他拷贝

操作完成后,插入一张全新的光盘, 然后关闭光盘托盘并重复操作。

# 重要

- 要创建可以使用兼容 AVCHD 的设备来播放 的光盘,提前将您要放入光盘的场景添 加到播放清单中,略过在 MXP 模式下记 录的所有场景。然后选择 [ 播放清 单 ] 选项来创建光盘。
- 如果 AVCHD 光盘包含在 MXP 模式下拍摄的 场景,则无法使用可选 DW-100 DVD 刻录 机制作此类光盘。请使用随附软件 ImageMixer 3 备份此类场景。
- 当摄像机连接到 DVD 刻录机时,不要打开 存储卡插槽盖,也不要取出存储卡。
- 当摄像机上的 ACCESS (数据处理)指示 灯点亮或闪烁时,遵循以下注意事项。 否则会造成数据彻底丢失。

75

<sup>-</sup> 请勿让摄像机受到振动或剧烈撞击。

- 请勿打开存储卡插槽仓盖。
- 请勿断开 USB 连接线。
- 请勿断开电源、关闭摄像机或关闭 DVD 刻录机。
- 请勿更改模式转盘的位置。
- 有关处理光盘的重要信息,请参考 DW-100〉 *操作注意事项*。

# 注

如果场景很大,一张光盘容纳不下,可以 分割场景,然后继续放入另一张光盘。

# 使用 DW-100 DVD 刻录机播放 AVCHD 光盘

可使用可选件 DW-100 DVD 刻录机以及 摄像机在电视上播放高清晰度 (AVCHD) 光盘。 这一选项非常方便, 例如即使在没有兼容 AVCHD 的 DVD 播 放器的地方也可以播放光盘。 [CO](#page-70-0)PY

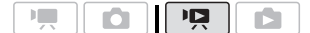

- **1** 将摄像机连接到电视机。 请参考*连接图* (m 71)。 选择连接 或 ,享受高清晰度的播放。
- **2** 打开DVD刻录机并将其设置为光盘播 放模式。

DW-100〉 请参考*播放 DVD*。

- **3** 使用附送的USB连接线将摄像机连接 至 DVD 刻录机。
	- 连接〈D〉。 请参考*连接图* (m [71](#page-70-0)) 和**DW-100**〉 *连接*。
- 如果出现设备类型选择屏幕,选 择 [DVD 刻录机 ] 并按 6m。
- **4** 将待播放的光盘插入 DVD 刻录机。
	- 使用DVD刻录机上的OPEN/CLOSE钮 可打开和关闭光盘托盘。
	- 识别光盘后,索引屏幕中将显示 光盘的内容。

### 5 选择 (▲▼、→▶) 要播放的场景并 按 阳开始播放。

重要

当摄像机连接到 DVD 刻录机时,不要打开 存储卡插槽盖,也不要取出存储卡。

# 注

- 只有用 DW- 100 DVD刻录机创建的 AVCHD光 盘可以使用 DVD 刻录机进行播放。
- 当摄像机连接到 DVD 刻录机时,无法访问 FUNC. 菜单和设置菜单。
- 除了 60 倍速度的快速播放外,光盘播放 还可以使用某些特殊的播放模式  $(m 36)$ .

# 播放由 DW-100 DVD 刻录机创建的高清晰度 (AVCHD) 光盘

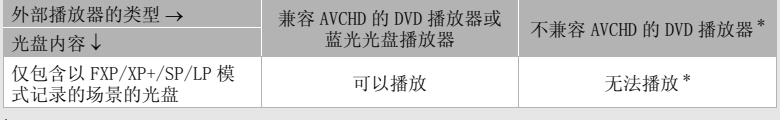

\* 请勿将光盘插入不兼容的设备中,因为可能造成光盘无法弹出。

# 播放 PHOTO DVD

使用 DVD-Video 规格 (标准清晰度) 创建 Photo DVD。使用标准 DVD 播放 器播放 Photo DVD。

如果您的计算机有 DVD 驱动器,则可 以 DVD 方式播放幻灯片, 还可将单张 照片作为 JPG 文件进行访问。

# 注

DW-100 DVD 刻录机不能播放 Photo DVD。

# <span id="page-76-0"></span>将您的记录复制到外部视频记录 设备

可通过将摄像机连接至录像机或数码 视频设备复制您的记录。视频将以标 准清晰度输出,虽然原有场景以高清 晰度输出。 C

# 连接

使用连接 (c)或 际将摄像机连接至录像 机。 请参考*连接图* (m [71\)](#page-70-0)。

# 摄像

- **1** 外部设备:放入空白磁带或光盘, 然后把设备设置为暂停摄像模式。
- **2** 摄像机:寻找所需复制的场景,并 在该场景稍前处设置为暂停播放。
- **3** 摄像机: 恢复播放。
- **4** 外部设备:当出现所要复制的场景 时,即可开始转录。复制完成后即 停止转录。
- **5** 摄像机:停止播放。

# 注

- 建议使用小型电源转接器为摄像机供电。
- 默认情况下,屏幕显示会嵌入输出的视 频信号中。 反复按[DISP.] (gg [48](#page-47-0)) 可更 改显示。

# 把照片传输到计算机 (直接传输)

通过 DIGITAL VIDEO Solution Disk CD- ROM 上提供的软件,只需按 **心动即可将照片传输到计算机。** 另请参阅"数码摄影机软件"使用说 明书(PDF 文件)中的相关章节。 OPY

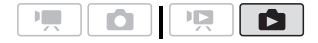

# 准备工作

初次将摄像机连接到计算机前,请安 装该软件。 (仅限于 Windows 用户: 还需要选择 CameraWindow 的自动启动 设置。) 之后,只需将摄像机连接到 计算机 (步骤 2 和 3) 并直接进行照 片传输 (m [78\)](#page-77-0)。

**1** 安装所提供的数码视频软件。

 请参考起动向导 "安装 DVSD Digital Video Software" (CD- ROM 随附的单独小册子)。

- 2 请参考将摄像机设置为 面 模式。
- **3** 选择包含待传输照片的介质。
	- 选择图(硬盘)或图(存储卡) 选项卡 (m [37](#page-36-0)), 然后将变焦杆 移向 T, 返回到单张照片视图。
- **4** 使用附送的USB连接线将摄像机连接 至计算机。
- 连接 (D)。 请参考*连接图*  $(m 71)$  $(m 71)$  $(m 71)$ .
- 如果出现设备类型选择屏幕,选 择 [PC/ 打印机] 并按 (ET)。
- 在摄像机屏幕上出现直接传输菜 单,并且 p. 人纽点亮。

# 与运行 WINDOWS 的计算机的初次连 接

仅限于 Windows 用户: 第一次将摄像 机连接至计算机时, 您还需要选择 CameraWindow 自动启动设置。 DVSD 〉 请参考*启动 CameraWindow*。

# 重要

- 当摄像机连接到计算机时,不要打开存 储卡插槽盖,也不要取出存储卡。
- 当 ACCESS (数据处理)指示灯点亮或闪 烁时,遵循以下注意事项。否则会造成 数据彻底丢失。
	- 请勿让摄像机受到振动或剧烈撞击。
	- 请勿打开存储卡插槽仓盖。
	- 请勿断开 USB 连接线。
	- 请勿关闭摄像机或计算机的电源。
	- 请勿更改模式转盘的位置。
- 视软件及计算机的规格 / 设置而定,可能 无法正常操作。
- 如果希望在您的计算机上使用图像文件, 请先复制这些文件。然后使用副本文件, 并保留原始文件。
- 执行下列操作时,即使将摄像机连接到 计算机,也无法识别摄像机。
	- 删除所有照片
	- 清除所有传输指定
	- 清除所有打印指定

# 注

- 建议使用小型电源转接器为摄像机供电。
- 另请参考计算机的说明书。
- Windows Vista、Windows XP 及 Mac OS X 的使用者: 您的摄像机配备了标准 "图 像传输协议 (PTP)"。本协议可使您无需 安装附带软件,而只需通过附送的 USB 连接线将摄像机连接至计算机,即可轻 松传输照片 (仅适用于 JPEG 图像)。
- 如果不想使用可选件 DW-100 DVD刻录机, 可将 或 [USB 连接设置 ] 设置为 [ 口PC/ 打印机 ] (m 86), 这 样选择屏幕就不会每次都在连接摄像机 到计算机时出现。 **【与运行 WINOWS 的计算机的初次连**<br> **接接: 计时间的 计算机的时效法 经按线格摄信息 计算机时间 1.000张图像或更多 化最近接线机片 化反应 化传输照片 (仅属用户: 第一次将摄像 前列下了 1.000分都在注册中国的公司<br>
COP[Y](#page-85-0) The Society Search And Society Search And Society Search And Society Search And Society Sear** 
	- 根据存储卡中照片的数量 (Windows: 1,800 张图像或更多; Macintosh: 1,000 张图像或更多),可能无法将照片 传输至计算机。请尝试使用读卡器。

# <span id="page-77-0"></span>传输照片

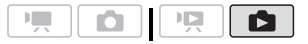

# 自动传输选项

所有相关照片将以单批形式传输至计 算机中,并且其缩略图会显示在计算 机上。

[一· 全部图像]

传输所有照片。 [ ]: 未传输图像 ]

只向计算机传输那些没有传输过的照片。

 $[\nabla$  DPOF 传输图像]

传输标有传输指定 (CD [80](#page-79-0)) 的照片。

# 手动传输选项

您可以选择要传输的静止图像。

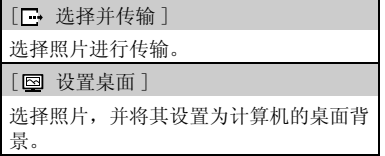

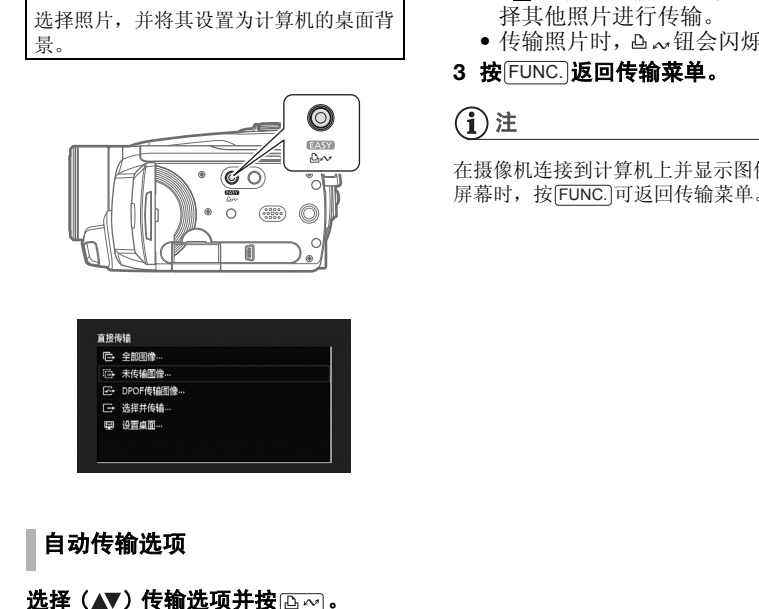

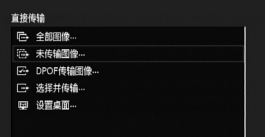

# 自动传输选项

# 选择 (▲▼) 传输选项并按 。。。

• 传输完毕后,摄像机将返回传输菜 单。

● 要取消传输, 请选择 (< )[ 取消 ], 然后按(&m或按 FUNC. )。

# 手动传输选项

- 1 选择 (▲▼) 传输选项并按 **區** ~ 。
- 2 选择 ( < ) 想要传输的图像并按  $\boxed{\Delta \sim}$ .
	- [ 选择并传输 ]: 重复此步骤选 择其他照片进行传输。
	- 传输照片时, 凸 。… 钮会闪烁。
- 3 按[FUNC.]返回传输菜单。

# 注

在摄像机连接到计算机上并显示图像选择 屏幕时,按[FUNC.]可返回传输菜单。

# <span id="page-79-2"></span><span id="page-79-0"></span>传输指令

可以将要传输到计算机上的照片预先 标记为传输指定。传输指定中最多可 设置 998 张照片。

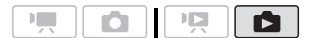

# 选择静止图像进行传输 (传输指定)

将摄像机连接至计算机前,请首先设 置传输指定。

<span id="page-79-1"></span>用打印指定标记单张照片

**1** 打开照片选择屏幕。

FUNC.] △[■传输指定] ■□ 出现在屏幕上。

- 2 选择(◀▶)要用打印指定标记的照 片。
- **3** 按 设置传输指定。 选中标记 出现在传输指定图标 旁的框内。再次按 取消传输 指定。 CO[PY](#page-38-0)
- **4** 重复步骤 2- 3,以通过打印指定来标 记其他照片或按两次 FUNC. 以关闭 菜单。

# 从索引屏幕中设置打印指定

### 选项

[ 个人照片 ]

打开在用传输指定标记单张照片中描述的 同一屏幕 ( [80](#page-79-1))。从上述步骤的步骤 3 继续执行来设置传输指定。

[ 选定的照片 ]

删除所有用传输指定预先选择的照片 (标有√洗中标记)。请参考[从索引屏幕](#page-38-0) 中选择记录 (m 39)。

[ 删除所有 ]

删除所有传输指定。

FUNC.

[ 国传输指定 ] ◎ 所需选项  $[]$   $[]$   $[$   $]$   $[$   $]$   $[$   $]$   $[$   $]$   $[$   $]$   $[$   $]$ FUNC.

# 传输标有传输指定的静止图像

连接摄像机至计算机,然后在传输菜 单中选择 [ $\nabla$ , DPOF 传输图像 ]  $(m 78)$ .

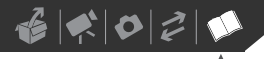

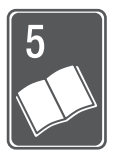

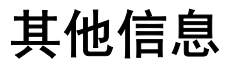

本章包括故障排除建议、屏幕提示、处理和维护技巧以及其他信息。

# 附录: 菜单选项列表

不可用的菜单项将显示灰色。有关如何选择项目的详细信息,请参考使用菜单 ( 26)。 关于各功能的详细说明,请参考相关页。 没有相关参考页的菜单选项 在表的下方说明。

# FUNC. 菜单 - 记录模式

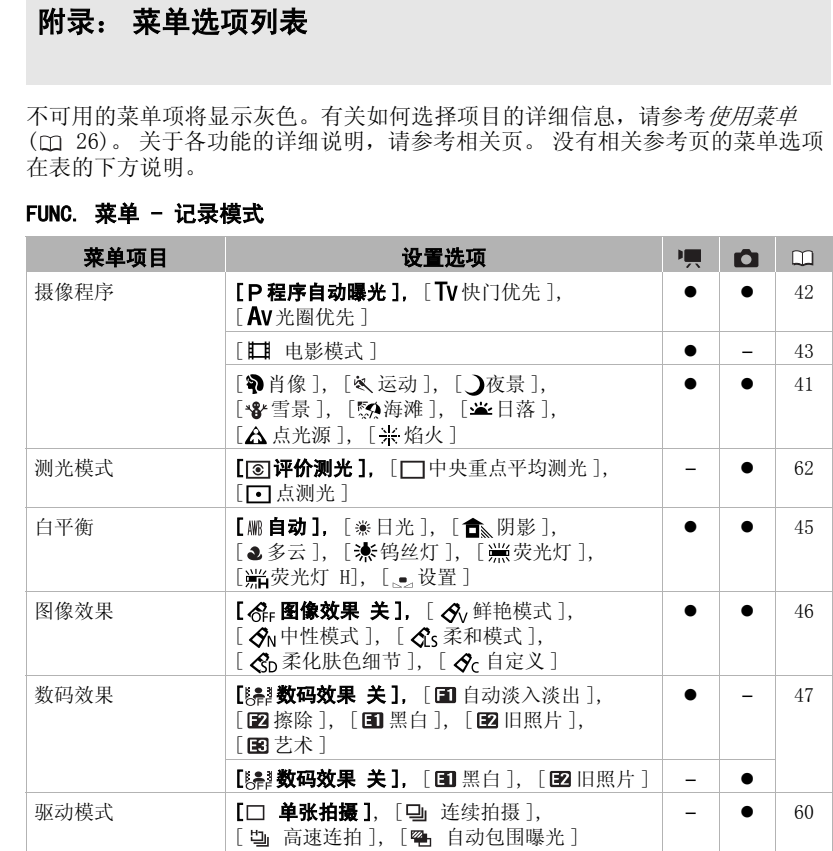

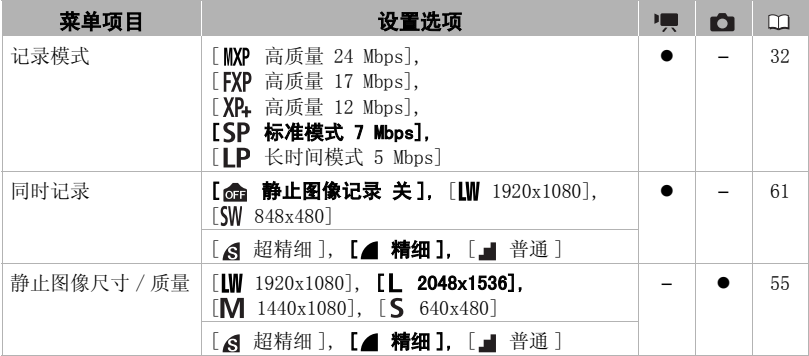

# FUNC. 菜单 - 播放模式

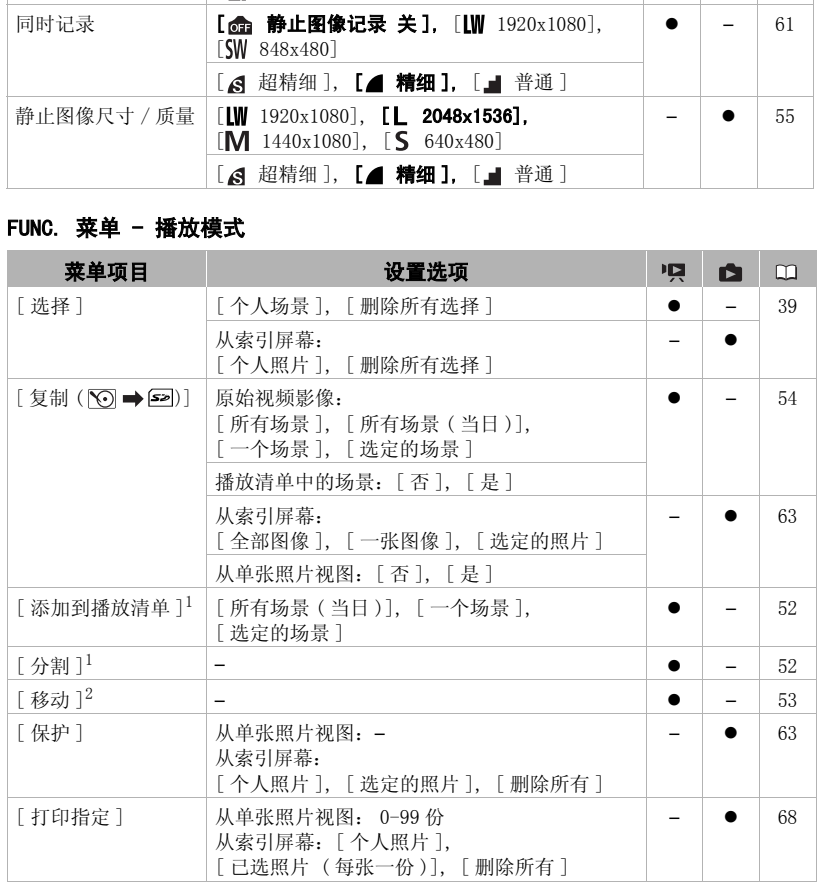

# $\mathcal{C} \times \mathcal{O} \times \mathcal{O}$

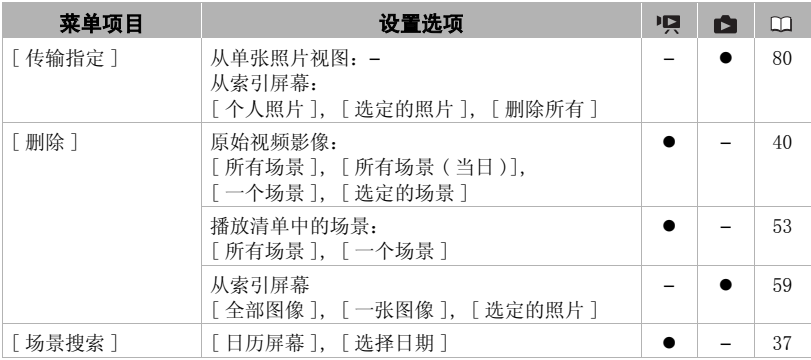

 $^{-1}$  此选项只能从原始视频影像索引屏幕中使用。<br>2 此选项只能从播放清单索引屏幕中使用。

# 图 / 百摄像设置 1

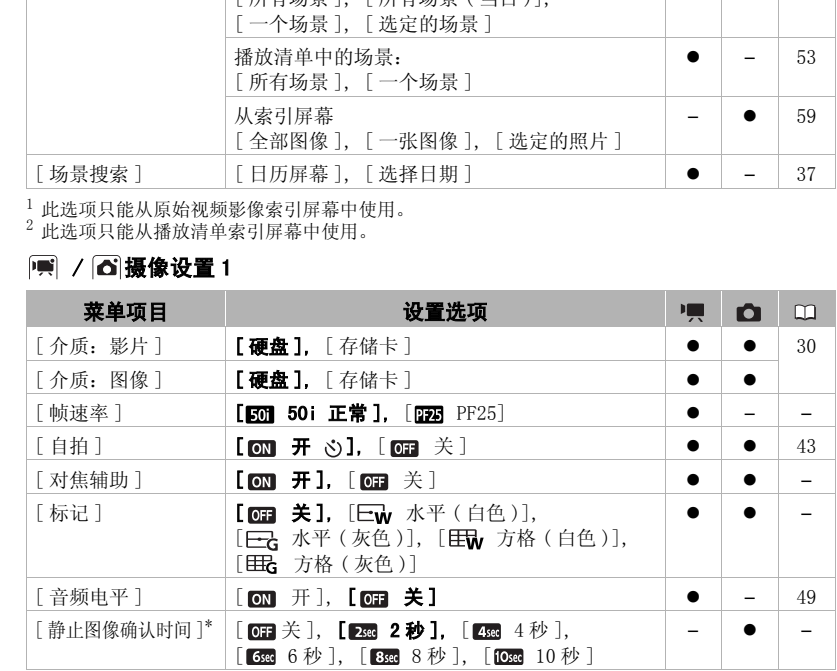

\* 此选项仅在驱动模式设置为 [ 单张拍摄 ] 时可用。

[帧速率]:选择摄像时使用的帧频。

[ FF25 PF25]: 25 帧每秒,渐进帧频。使用该帧频可以达到电影一般的摄像效果。 与 [ ii 电影模式 ] 摄像程序 ( I [43\)](#page-42-0) 组合使用时, 将进一步增强电影效果。

[对焦辅助 ]: 如果已激活辅助对焦功能, 则会放大屏幕中央的图像并且突出轮廓以帮助您 手动对焦 $($  $<sub>11</sub>$  $44)$ 。</sub>

• 使用辅助对焦功能不会影响记录,当您开始记录时该功能即被取消。

**「标记 1:** 可以在屏幕中央显示一个方格或水平线。以标记作参考, 可确保主体在像框中正 确定位 (沿垂直和 / 或水平方向)。

• 使用屏幕上的标记不会影响摄像。

[静止图像确认时间]: 选择在硬盘或存储卡上记录静止图像后的显示时间。

● 如果在查看静止图像时按了[DISP.],它就会无期限地继续显示。半按[PHOTO] 则恢复正常 显示。

# | 图 / 同 摄像设置 2

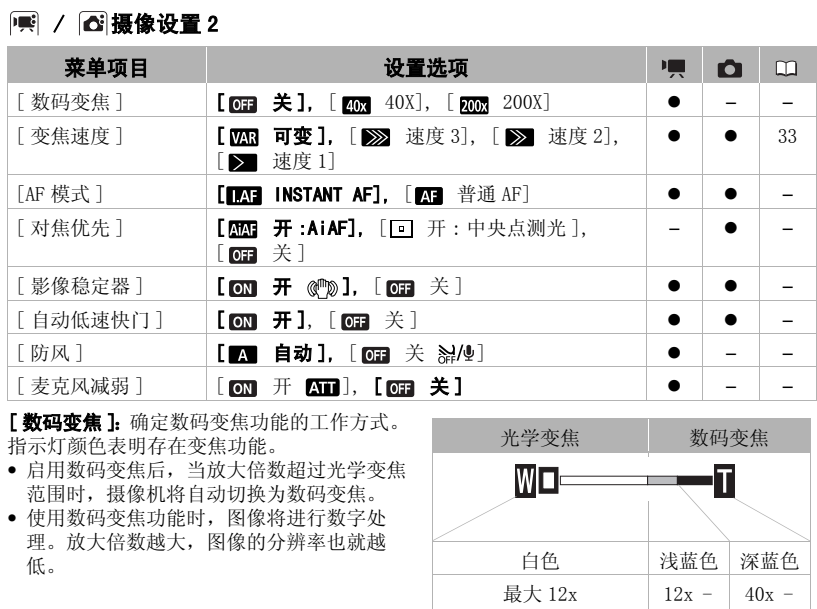

<span id="page-83-0"></span>**【数码变焦]:**确定数码变焦功能的工作方式。 指示灯颜色表明存在变焦功能。

- 启用数码变焦后,当放大倍数超过光学变焦 范围时,摄像机将自动切换为数码变焦。
- 使用数码变焦功能时,图像将进行数字处 理。放大倍数越大,图像的分辨率也就越 低。

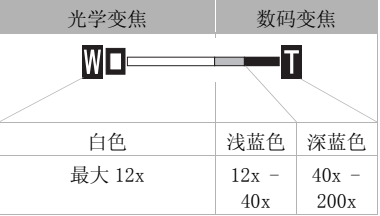

[AF 模式 ]: 选择自动对焦 (AF) 的速度。

- 对于 [ INSTANT AF] (即时自动对焦),自动对焦功能将针对新主体做快速调整。就诸 如从近端物体向背景中的远端物体变换焦点或拍摄快速移动的物体等情况而言,这样会更 为方便。
- 选购的广角附加镜或长焦附加镜安装在摄像机上时,可能会阻挡即时自动对焦感应器的某 些部分。 请将 AF 模式设置为 [ 11 普通 AF]。

60020

**「对焦优先 ]:** 当对焦优先激活时,摄像机仅在自动调焦后记录静止图像。 也可选择要使用 的自动对焦框。

[ **[ ] ] []** 于 : AiAF]: 将自动选择九个可用的对焦框中的一个或多个自动对焦框并进行对焦。

- [ < ] 开: 中央点测光 ]: 屏幕中心将出现一个对焦框, 并将焦点自动固定在其上。
- [ <mark>@n</mark> 关 ]: 如果按下[PHOTO] ,则不会出现自动对焦框并会立即记录下静止图像。
- 当将记录模式设置为 [  $\ast$  焰火 ] 时, 对焦优先会自动设置为 [ mm 关 ]。

[影像稳定器 ]: 即使在全长焦时,影像稳定器也可补偿摄像机振动。

- 影像稳定器被设计用来补偿摄像机一般的振动。
- 使用三脚架时, 推荐将影像稳定器设置为 [ 面 关 ]。

[ 自动低速快门 ]: 在光线不足的地方, 摄 像机会自动使用慢速快门以加亮要摄录的 图像。

- 设置将不会更改,即使将摄像机设置为 模式。
- 在 面 模式下,将闪光灯模式设置为 (闪光灯关闭)。
- 如果有拖尾的余像显示,请把慢速快门 设置为 [ om 关 ]。

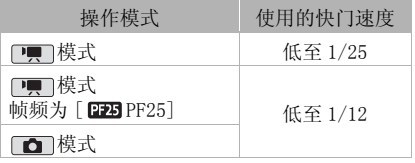

- 如果 ❹ (摄像机振动警告) 显示,建议您放稳摄像机,比如把它放到三脚架上。
- **「防风 ]:** 摄像机可自动减小户外记录时的背景风声。
- 一些低频率的声音会和风声一起被抑制。 在未受风影响的环境中拍摄时或如果要记录低频 率的声音,我们推荐将防风设置为 [ 关 ]。

<span id="page-84-0"></span>[麦克风减弱]: 帮助防止由于高阶音频记录电平带来的音频失真。

● 当音频记录电平 (□ 48) 正确设置, 但声音听起来仍失真时, 将麦克风衰减设置为 [ ON 开 ]。当激活麦克风衰减时, 在屏幕上会出现 An .

# | 回 / △ 播放设置

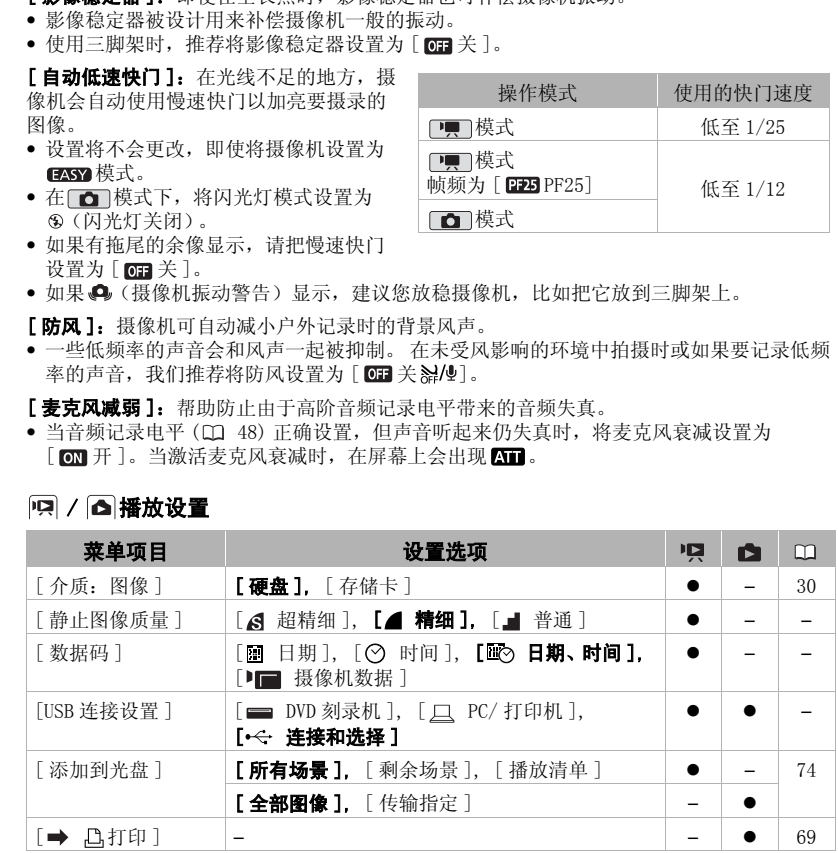

**「静止图像质量 ]:** 洗择从场景中捕获的图像质量。

[数据码]: 显示记录场景时的日期和 / 或时间。

<span id="page-85-0"></span>[ ■ 摄像机数据 ]: 显示记录场景时的光圈 (光圈值)和快门速度。

<span id="page-85-1"></span>[USB 连接设置 ]: 选择使用附送的 USB 连接线连接摄像机与外部设备时, 要使用的连接协 议。

[ DVD 刻录机 ]: 以独占方式连接到选购件 DW-100 DVD 刻录机。

[ O PC/ 打印机 ]: 连接到计算机、打印机或类似的 USB 外围设备。

[<< 连接和选择 ]: 从连接到外围设备时出现的屏幕中进行选择。

# 系统设置 1

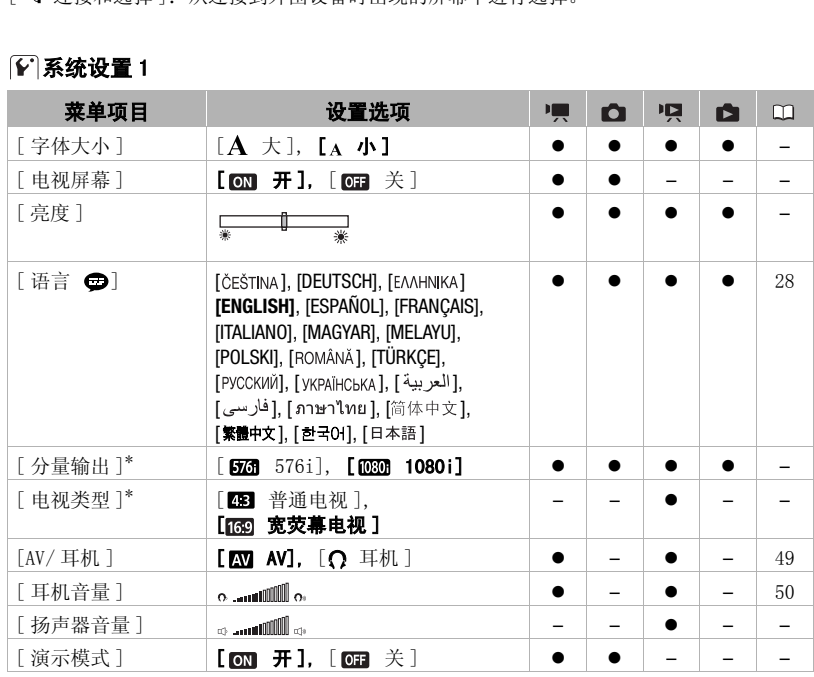

\* 使用 HDMI 连接线将摄像机连接到高清电视时此选项不可用。

[字体大小]: 更改菜单和其他屏幕的字体大小。

• 当字体大小设置为 [ A 大 ] 时, 某些信息可能会以简短的形式 ( 仅图标等) 显示。某些屏 幕不能使用大字体显示。

### [ 电视屏幕 ]

• 设置为 [  $\overline{mn}$  开 ] 时, 摄像机的屏幕显示内容也将出现在连接到摄像机的电视机或监视器的 屏幕上。

### [ 亮度 ]: 调节液晶显示屏的亮度。

• 更改液晶显示屏亮度既不会影响记录的亮度, 也不会影响取景器 (仅 (TIFAT) 或电视播 放图像的亮度。

60020

[分量输出 ]: 当通过分量视频连接将摄像机连接到高清电视上时,可以选择所用的视频规 格。

[ 576i]:使用 576i 规格 (标准清晰度)。

[ 1080i]:尽可能使用完整的 1080i 高清规格。

<span id="page-86-0"></span>**[ 电视类型 ]:** 为了以正确的纵横比全屏显示图片,根据与摄像机连接的电视类型选择设置。 [ 普通电视 ]:纵横比为 4:3 的电视机。

- [ 宽荧幕电视 ]:纵横比为 16:9 的电视机。
- 当电视类型设置为 [ 普通电视 ]时,在播放使用 16:9的纵横比记录的原始视频期间,将 不能使用全屏播放图像。
- 将电视类型设置为 [ 198 普通电视 ] 时, 无法从播放场景中捕捉静止图像 ( □ 62)。在捕捉 静止图像前,将其设置为 [69 宽荧幕电视]。

**「扬声器音量 ]:**调整 (◀▶)播放的音量。还可通过操纵杆向导 (□ 36)调整音量。

[ 演示模式 ]: 演示模式显示摄像机的主要功能。 用小型电源转接器向摄像机供电时,如果 摄像机保持开机状态超过 5 分钟, 就会自动启动演示模式。

• 要在演示模式启动后将其取消,请按任意键或关闭摄像机。

### 系统设置 2

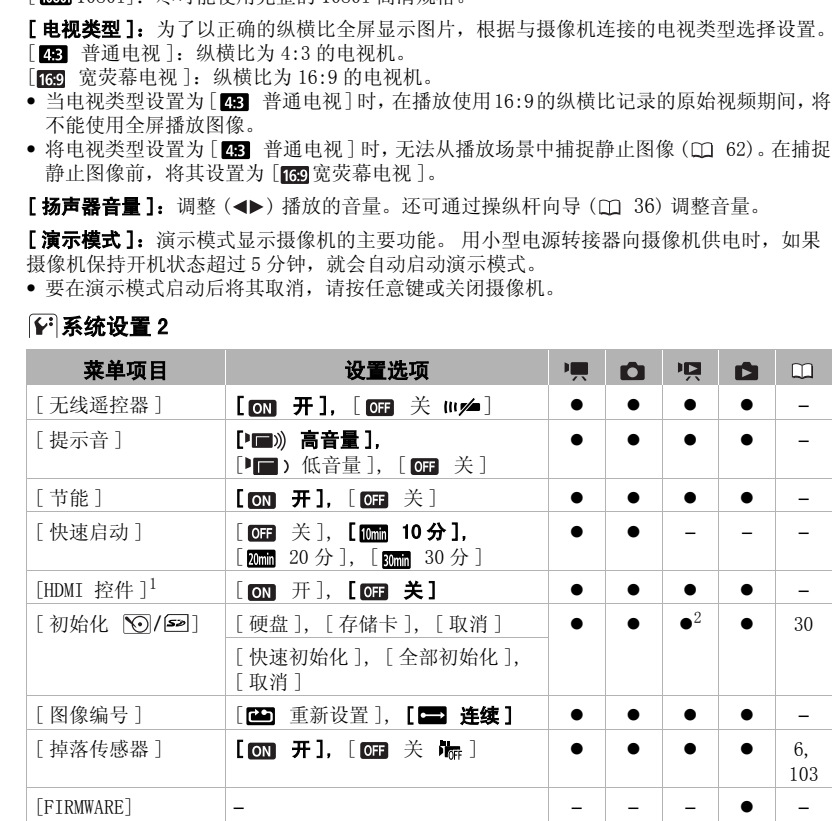

 $^1$  使用 HDMI 连接线将摄像机连接到高清电视时此选项不可用。<br>2 此选项只能从原始视频影像索引屏幕中使用。

**「无线遥控器 ]:** 允许通过无线遥控器操作摄像机。

[提示音]: 某些操作 (如打开摄像机、自拍机倒数等)伴有提示音。

[节能]: 在由电池供电的情况下, 为了省电, 如果 5 分钟内没有任何操作, 摄像机就会自 动予以关闭。

- 在摄像机关闭之前约 30 秒钟,会出现 [ 自动关闭电源 ]。
- 在待机模式下,为 [ 快速启动 ] 设置所选的时间过后摄像机会关闭。

<span id="page-87-1"></span>**「快速启动 1:** 选择记录模式 ( m 34) 下关闭液晶显示屏面板时是否启用 "快速启动"功 能,以及摄像机结束待机模式并自动关闭的时间。

[HDMI 控件 ]: 激活 HDMI-CEC (消费电子产品控制)功能。当使用 HDMI 连接线将摄像机连 接到与 HDMI-CEC 兼容的 HDTV 时, 您可以使用电视机遥控器控制摄像机的播放。此外,打开 摄像机将自动打开电视机并选择摄像机的视频输入;关闭电视机将自动关闭摄像机。 **[快速启动]:** 选择记录模式 (10 34) 下关闭液晶显示屏面板时是否启用 "快速启动"<br>能, 以及摄像机结束待机模式并自动关闭的时间。<br>**[HDMI 控件】:** 激活HDMI CEC (消费电子产品控用HDMI 连接线将摄像机构,<br>技**列与HDMI CEC 兼容的 HDTV 时,您可以使用电视机遥控器控制摄像机的播放。此外,<br><b>报到与HDMI CEC 兼容的 HDTV 时,您可以使用电视机遥控器控制摄像机的播放。此外,<br>摄像机将** 

- 使用电视机遥控器上的向上 / 向下 / 向左 / 向右钮以及 OK 或 SET 钮来播放您的记录。
- 对于不同的电视机,可能需要对其进行一些其他设置来激活 HDMI-CEC 功能。请参考电视机 的使用说明书。
- 即使将摄像机连接到兼容的电视机上时,也无法保证正确的 HDMI-CEC 功能操作。如果您不 能使用电视机遥控器,请直接操作摄像机或者使用摄像机的无线控制器。
- 电视机的遥控器仅能用于播放视频图像或照片 (仅 pp )或 c )模式)。如果在摄像机设 置为 模式时将其连接至电视机,根据所使用的电视机,即使当时正在记录,关闭电 视机都将导致摄像机自动关闭。

<span id="page-87-2"></span>**「静止图像编号 ]**: 选择新存储卡上使用的静止图像编号方式。 静止图像将从 0101 到 9900 自动分配连续图像编号并存储到最多可包含 100 张静止图像的文件夹内。文件夹编号为 101 至 998。

[ 重新设置 ]: 每次插入新的存储卡时,静止图像编号将从 101-0101 重新开始。

- [ 连续 ]: 静止图像编号将继接摄像机最后所记录的静止图像的号码。
- 如果插入的存储卡中已包含更大编号的静止图像,则为新静止图像分配紧接存储卡最后一 张静止图像的编号。
- <span id="page-87-3"></span>• 我们建议采用 [ 三 连续 ] 设置。

<span id="page-87-0"></span>**「掉落传感器 ]**: 检测摄像机何时跌落并激活保护系统, 以防硬盘损坏。启用机构时, 體 在 屏幕中显示红色,而且播放 / 记录会停止。

- 大多数情况下,将跌落传感器设置为 [ m 开 ]。如果摄像机跌落,未激活该功能增加硬盘 损坏的可能性。
- 当跌落传感器设置为 [ ON 开 ] 时, 如果传感器检测到摄像机落下 / 跌落, 由此接近失重状 杰,摄像 / 播放将可能停止。要在这样的条件下记录,将跌落传感器设置为 [ 00 ] 关  $\overline{\mathbf{h}}$  ,
- [FIRMWARE]:可以核查摄像机固件的当前版本。 该菜单选项通常不可用。

 $\mathcal{B} \times \mathcal{O} \times \mathcal{O}$ 

# 日期 / 时间设置

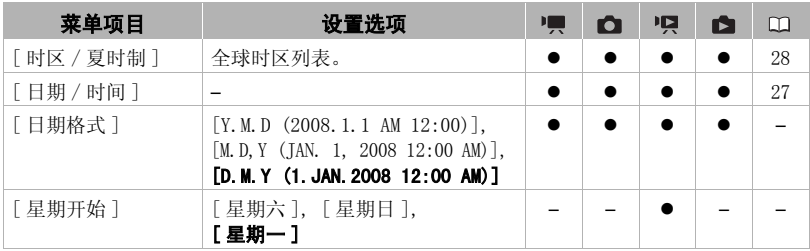

[ 日期格式 ]: 选择要用于大多数屏幕显示和照片上日期打印 (如果已选)的日期格式。 [星期开始]: 为日历显示选择一周开始的一天 (M 38)。

# 信息屏幕

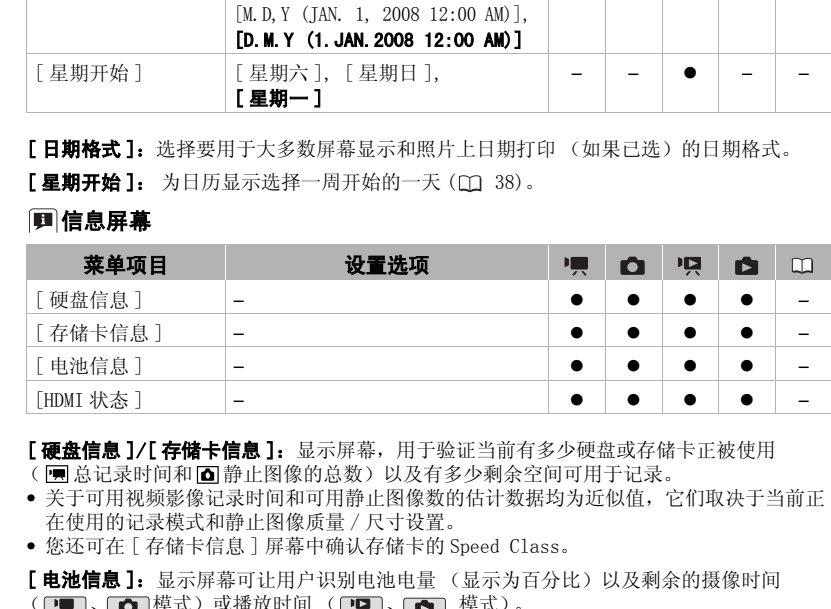

[硬盘信息 ]/[ 存储卡信息 ]: 显示屏幕, 用于验证当前有多少硬盘或存储卡正被使用 ( ] 总记录时间和 面静止图像的总数)以及有多少剩余空间可用于记录。

- 关于可用视频影像记录时间和可用静止图像数的估计数据均为近似值,它们取决于当前正 在使用的记录模式和静止图像质量 / 尺寸设置。
- 您还可在 [ 存储卡信息 ] 屏幕中确认存储卡的 Speed Class。

[ 电池信息 ]: 显示屏幕可让用户识别电池电量 (显示为百分比)以及剩余的摄像时间  $(\overline{\mathbf{p}})$ ,  $\overline{\mathbf{q}}$  ( ) 模式) 或播放时间 (  $\overline{\mathbf{p}}$  ),  $\overline{\mathbf{p}}$  ) 模式) 。

[HDMI 状态 ]:显示屏幕,可在屏幕上通过 HDMI OUT 端子检查视频输出信号的标准。

# 故障排除

如果使用摄像机时遇到问题,请参考此节。 有时候,您所认为的摄像机故障可能 有最简单的解决方法 - 在您寻找更详细的问题信息及其解决方法之前,请先行阅 读"使用须知"表。如果问题仍未能解决,请与经销商或佳能服务中心联系。

# 使用须知

### 电源

电池是否充电? 小型电源转接器是否正确连接在摄像机上? ( 21)

# 摄像

是否已打开摄像机并将其模式转盘设置为♥ 或 △ ? 如果要记录至存储卡,请检查是否已 在摄像机中正确插入存储卡? (00 29)

### 播放

是否已打开摄像机并将其模式转盘设置为啊或△2如果要播放存储卡上的记录,请检查 是否已在摄像机中正确插入存储卡? (□ 29)卡上是否包含任何记录? 读 " 使用须知"表。如果问题仍未能解决,请与经销商或佳能服务中心联系<br>**使用须知**<br>电池是否充电? 小型电源转接器是否正确连接在摄像机上? (□ 21)<br>是重量者不电? 小型电源转接器是否正确连接在摄像机上? (□ 21)<br>**摄像**<br>是否已打开摄像机并将其模式转盘设置为只或● 2 如果要记录至存储卡,请检查是?<br>在摄像机中正确插入存储卡? (□ 29)<br>是<br>是否已打开摄像机并将其模式转盘设置为只或● 2 如果要插放存储卡上的记录,请格

### 电源

### 摄像机不能自行开启或关闭。

- 电池已经耗尽。 请充电或换新电池 (00 21)。
- 取出电池并重新正确安装。

### 无法充电。

- 确保关闭摄像机,才可以开始充电。
- 电池过热。一旦电池温度低于 40 °C 时就会开始充电。
- -在0 °C 至 40 °C 的温度范围内对电池充电。
- 电池已经损坏。使用另一电池。

### 小型电源转接器上能听到噪音。

- 小型电源转接器连接至电源插座时能听到一些微弱的声音。这不属于故障。

### 长时间使用摄像机后,机身温度升高。

- 这不属于故障。关闭摄像机,让其冷却后才可重新使用。

### 即使在常温下,电池也会极快地耗尽。

- 电池可能已达到其使用寿命。 购买一块新电池。

B C O 2 D

### 摄像

### 按 所始/停止 不会开始摄像。

- 当摄像机将之前的记录写入硬盘 / 存储卡时 ( 当 ACCESS ( 数据处理 ) 指示灯点亮或闪烁 时),用户无法摄像。
- 记录介质已满或已包括最大数量的场景。 删除某些记录 ( 00 [40](#page-39-0)、 58 )或初始化记录介质 ( [30](#page-29-1)) 以释放部分空间。
- 跌落保护系统 (□ [88\)](#page-87-0) 启用时 (】出现), 可能无法进行摄像。
- 摄像机已超过了它的工作温度 ( 出现 )。关闭摄像机,让其冷却后才可重新使用。
- 摄像机已降至它的工作温度以下 ( 隔出现) 。关闭它并在温度稍高的位置使用它。务必避 免温度改变过快。
- 按下 所始/停止 的位置与记录的开头 / 结尾不一致。
	- 按下 开始/停止与实际开始记录之间有少许间隔。这不属于故障。

### 开始记录后不久便突然停止记录。

- 如果在强声源或强震动附近进行记录,可移动至其他地方。
- 摄像机已超过了它的工作温度 ( ) , h, 出现 ) 。关闭摄像机, 让其冷却后才可重新使用。

### 摄像机无法对焦。

- 该主体无法自动对焦。 使用手动对焦 (00 44)。
- CCD 使用屈光度调整杆调整取景器 (CD 32)。
- 镜头或即时自动对焦感应器被弄脏。 用柔软的镜头清洁布擦拭镜头或感应器 ( [106](#page-105-0))。切 勿使用薄纸擦拭镜头。

### 当摄录主体从镜头前方掠过时,图像会略显弯曲。

- 这是 CMOS 图像感应器发生的典型状况。当摄录主体从摄像机前方快速闪过时,图像会略显 扭曲。这不属于故障。

### 在摄像 (●)/ 暂停摄像 (●Ⅱ)/ 播放 (▶) 之间更改操作模式耗时较平时长。

- 当介质包括大量的场景时,某些操作的耗时可能较平时长。 备份记录 ( 00 74) 并初始化记 录介质 (□ 30)。 - 4.摄常#示踪(UJ 186) 启用时、,来出现,,则能无法处行破隊。<br>- 摄像机已超过了它的工作温度(I) 出现)。关闭很优机,让其冷却后才可重新使用。<br>- 摄像机已降至它的工作温度(I) 下(图由现)。关闭它并在温度稍高的位置使用它。<br>- 按下(<u>再验停时</u>的位置与记录的开头/结尾不一致。<br>- 按下(<u>再验停时</u>的位置与记录的开头/结尾不一致。<br>- 按下(<u>再验停时</u>的位置与定录的开头/结尾不一致。<br>- 按下(<u>两验停时</u>的过

### 查看最后拍摄的场景耗时较平时长。

- 当介质包括大量的场景时,某些操作的耗时可能较平时长。 备份记录 ( 74) 并初始化记 录介质 (□ 30)。

无法记录静止图像。

- 在 ■■ 模式中: 如果 FUNC. 菜单中的同时记录选项设置为 [ 同时记录 关 ] ( □ [61\)](#page-60-0), 或是 激活了数码变焦 (□ [84\)](#page-83-0) 或数码效果 (□ [47](#page-46-0)), 则无法以该模式拍照。

### 播放

### 按下播放按钮后不起作用。

- 摄像机已超过了它的工作温度 ( ) 出现 )。关闭摄像机, 让其冷却后才可重新使用。
- 摄像机已降至它的工作温度以下 ( 出现 )。关闭它并在温度稍高的位置使用它。务必避免 温度改变过快。

### 不能将场景添加到播放清单。

- 不能在播放清单上添加超过 999 个场景。如果播放清单上包括以 MXP 或 FXP 模式记录的场 景,播放清单中的最大场景数可以小于 999。

- 如果是使用其他设备记录或编辑的场景,则可能无法将其添加到播放清单。

### 无法删除场景。

- 可能无法删除使用其他设备记录或编辑的场景。

### 删除场景耗时较平时长。

- 当介质包括大量的场景时,某些操作的耗时可能较平时长。 备份记录 ( [74\)](#page-73-2) 并初始化记 录介质 (00 [30\)](#page-29-1)。

### 无法删除静止图像。

- 静止图像受保护。 取消保护 (□ 63)。

### 指示灯和屏幕上的显示

### ■富起红光。

- 电池已耗尽。 请充电或换新电池 (□ 21)。

### 122 出现在屏幕上。

- 摄像机无法与安装的电池进行通讯,所以无法显示剩余电量使用时间。

亮起红光。

- 发生存储卡错误。关闭摄像机。 把存储卡取出再重新插入。 如果显示未变回正常,请初始 化存储卡 (CC 30)。 无法删除静止图像。<br>- 一 静止图像受保护。取消保护 (□ 63)。<br>- **指示灯和屏幕上的显示**<br>- 一 电池已耗尽。请充电或换新电池 (□ 21)。<br>- 一 重起已耗尽。请充电或换新电池 (□ 21)。<br>- 一 型出现在屏幕上。<br>- 按像机无法与安装的电池进行通讯,所以无法显示剩余电量使用时间。<br>- 图 - 摄像机无法与安装的电池进行通讯,所以无法显示剩余电量使用时间。<br>- - 摄像机无法与安装的电池堆行通讯,所以无法显示剩余电量使
	- 存储卡已满。更换存储卡或者删除某些记录 ( 40、 58)以释放存储卡的部分空间。

亮起红光。

- 摄像机已超过了它的工作温度。这不属于故障。关闭摄像机,让其冷却后才可重新使用。

### 在屏幕上闪动红光。

- 摄像机发生故障。与佳能服务中心联系。

即使在停止记录之后,ACCESS 指示灯也不会熄灭。

- 硬盘 / 存储卡上正在记录场景。这不属于故障。

打开摄像机,ACCESS 指示灯开启或者闪烁的时间比平时长。

- 这不属于故障。摄像机可能正在恢复硬盘上的数据。请勿断开电源或关闭摄像机。

- CHG (充电)指示灯快速闪烁。
	- <del>- ※ ※ </del> (每隔 0.5 秒闪烁一次) 充电停止,因为小型电源转接器或电池出现故障。与佳能服务中心联系。

### CHG (充电)指示灯缓慢闪烁。

- <del>※ 2 秒闪烁</del> ( 每隔 2 秒闪烁一次 )

电池过热。一旦电池温度低于 40 °C 时就会开始充电。

- -在0 °C 至 40 °C 的温度范围内对电池充电。
- 电池已经损坏。使用另一电池。

### 即使装入电池,CHG (充电)指示灯还是没有开启。

- 摄像机无法与安装的电池进行通讯。 无法使用该摄像机对此类电池进行充电。

**BCO20** 

### 图片和声音

### 重复打开并关闭屏幕显示。

- 电池已经耗尽。 请充电或换新电池 (□ [21\)](#page--1-0)。
- 取出电池并重新正确安装。
- 屏幕上出现非正常字符且摄像机不能正常工作。
	- 断开电源,片刻之后重新连接。如果故障仍然存在,请断开电源,并使用锥形工具按 RESET (复位)钮。按下 RESET 钮复位所有设置。

### 屏幕出现视频噪点。

- 使摄像机和发出强电磁场的设备 (等离子电视、移动电话等)保持一定的距离。

### 屏幕上出现横条纹。

- 这是在某种荧光灯、水银灯或钠光灯下摄像时,CMOS 图像感应器发生的典型状况。 要减少 该情况的发生,请将摄像机设置为EXST模式。这不属于故障。 (复位)钮。按下RESET钮复位所有设置。<br>(复位)钮。按下RESET钮复位所有设置。<br><br>- 需出现被频果点。<br>- 在发挥机器电磁场的设备(等离子电视、移动电话等)保持一定的距离。<br>- 基层出现横条纹。<br>- 这是在某种党光灯、水银灯或钠光灯下摄像时,CM[O](#page-31-1)S图像感应器发生的典型状况。<br>- 这是在某种党光灯、水银灯或钠光灯下摄像时,CMOS图像感应器发生的典型状况。<br>- 这是在某种党光灯、水银灯或的光灯下摄像时,CMOS图像感应器发

### **CTGET** 取景器上未出现任何图像。

- 按 [VIEWFINDER] 激活取景器 ( CQ 32)。

### **CIGAN** 取景器上的图像模糊。

- 使用屈光度调整杆 ( 32) 调整取景器。

### 声音失真或记录的声音音量比实际音量小。

- 在靠近声音较大的场所 (如放焰火的地方或音乐会)摄录时,声音可能会出现失真,或无法 按实际的音量进行录制。 激活麦克风衰减 (CD 85) 或手动调节音频记录电平 (CD [48](#page-47-1))。

### 能听到噪音。

- 记录时如果摄像机被突然移动,从硬盘发出的声音可能被记录。

### 可隐约听到硬盘的转动。

### 偶尔能听到摄像机的运行噪音。

- 当记录到硬盘上或从硬盘播放记录时,硬盘会不时被激活。这不属于故障。

### 图片显示正确,但内置扬声器没有发出声音。

- 打开液晶显示屏。
- 关掉了扬声器的声音。 调节音量 ( 36)。
- 如果 STV-250N 立体声视频线已连接到摄像机,请断开连接。

### 摄像机上能听到咔哒声。

- 关闭摄像机时,内部的镜头固定装置可以活动。这不属于故障。

### 摄像机振动。

- 当记录到硬盘上或从硬盘播放记录时,摄像机会偶有振动。这不属于故障。

# 存储卡和附件

### 无法插入存储卡。

- 插入的方向不对。 将其转为正确的方向, 并插入 (00 [29\)](#page-28-0)。

### 无法在存储卡上进行记录。

- 存储卡已满。删除某些记录 ( [40](#page-39-0)[、58\)](#page-57-0)以释放一些空间,或更换存储卡。

- 在本摄像机上初次使用存储卡时, 应对卡进行初始化 (00 [30\)](#page-29-1)。
- 在 SD 或 SDHC 存储卡上设置了 LOCK 开关以防止意外删除。 请切换 LOCK 开关的位置  $($  $\Box$  [105\)](#page-104-0).
- 文件夹及文件编号已达到最大值。 把 【2】 ◎ [ 静止图像编号 ] 设置为 [ 重新设置 ] ( [88](#page-87-2)),然后插入新的存储卡。
- FUNC. 菜单中的同时记录选项设置为 [ 静止图像记录 关 ]。 改变设置, 以便在记录视频时进 行拍照 (00 [61\)](#page-60-0)。
- 如果将 [ ] △ [ 电视类型 ] 设置为 [ 普通电视 ], 则无法从播放场景中捕获静止图像。在这 种情况下, 第会出现。 将其设置为 [ 宽荧幕电视 ] ( 0 87) 。

### 无线遥控器失效。

- $-$  将 $\bigodot$   $\bigl[$  无线遥控器  $\bigr]$  设置为  $\bigl[$  开  $\bigr]$ .
- 更换无线遥控器的电池。

### 与外部设备的连接

### 电视屏幕出现视频噪点。

- 当在放有电视的房间内使用摄像机时,要使小型电源转接器和电源或电视的天线连接线保持 一定的距离。
- 摄像机上播放正常,但电视机屏幕上没有图像。
	- 电视机上的视频输入未被设置为连接摄像机的视频端子。选择正确的视频输入。

### 电视机没有声音。

- 利用 CTC- 100/S 分量连接线将摄像机连接到高清电视时,务必同时用 STV-250N 立体声视频 连接线的白色和红色插头连接好音频端子。

### 摄像机通过可选 HTC-100 HDMI 连接线被连接, 但 HDTV 中没有图片或声音。

- 请断开 HTC-100 HDMI 连接线, 稍后再重新连接, 或者关闭摄像机再将其重新打开。

# 使用可选的 HTC-100 HDMI 连接线来连接摄像机,但是 HDMI-CEC 并未工作 (无法使用电视的远 程控制播放)。 COP[Y](#page-86-0)

- 断开 HTC-100 HDMI 连接线,然后关闭摄像机和电视机。稍后将其重新打开,并重新连接好。
- 17 △ [HDMI 控件 ] 被设置为 [ 关 ]。 将其设置为 [ 开 ] (□ 88)。
- 在所连的电视上没有激活 HDMI-CEC。 在电视上激活该功能。
- 即使电视机与 HDMI-CEC 兼容,可用功能的范围仍因电视类型而有所不同。 请参考所接电视 机的使用说明书。

### 即使正确连接摄像机,计算机仍无法识别摄像机。

- **回** 或 △ [USB 连接设置 ] 设置为 [DVD 刻录机 ] 。 将其设置为 [PC/ 打印机 ] 或 [ 连接和选择 ]( [86\)](#page-85-1)。
- 断开 USB 连接线, 关闭摄像机。 稍后将其重新打开, 并重新连接好。
- 将摄像机连接到计算机上的其他 USB 端口。

### 即使正确连接摄像机和打印机,打印机仍无法工作。

- | | | | 或 | △ | ○ [USB 连接设置 ] 设置为 [DVD 刻录机 ] 。 将其设置为 [PC/ 打印机 ] 或 [ 连接和选择 ]( [86\)](#page-85-1)。

- 断开 USB 连接线,关闭打印机。稍后将其重新打开,并重新连接好。

**BCO20** 

即使正确连接 DW-100 DVD 刻录机,摄像机仍无法识别该设备。 - 或 [USB 连接设置 ] 设置为 [PC/ 打印机 ]。 将其设置为 $[DWD$  刻录机  $]\exists$  或  $[$  连接和选择 $]\exists$   $($  $\Box$   $\Box$  [86](#page-85-1) $)$ 。

# 提示信息列表 (按拼音顺序排列)

在摄像机的信息列表之后,可找到与打印有关的信息的单独列表 ( m 101), 以及 仅当使用选购件 DW-100 DVD 刻录机时才会出现的信息的单独列表 (  $\square$  100)。 **症小盲心为衣**(按拼盲顺升排列)<br>在摄像机的信息列表之后,可找到与打印有关的信息的单独列表 (m 101)<br>在发生使用选购件 DW-100 DVD 刻录机时才会出现的信息的单独列表 (m 100<br>- 電免環像机振动<br>- 记录图像时,不要移动摄像机。<br>- 黄油流道单已增多分别此场景<br>- 黄油流道单已包含999个场景时,不能分割场景。从播放清单中删除某些场景 (m<br>- 黄油流道单已增强。无法分别此场景时,不能分割场景。从播放清单中删除某些

### 避免摄像机振动

- 记录图像时,不要移动摄像机。

### 播放清单已满 无法分割此场景

- 当播放清单已包含 999 个场景时,不能分割场景。从播放清单中删除某些场景 ( [53\)](#page-52-1)。

### 不能编辑

- 无法分割原始场景、无法移动 / 删除原始场景或所选介质的播放清单中的场景。

### 不能编辑 检查存储卡

- 已使用计算机初始化摄像机的存储卡。 请使用本摄像机初始化存储卡 ( 30)。

### 不能播放

- 硬盘 / 存储卡有问题。

### 不能播放 检查存储卡

- 存储卡有问题。

### 不能播放 无法访问硬盘

- 硬盘有问题。

### 不能播放此存储卡上的影片

- 无法播放 64 MB 或更小存储卡上的视频影像。

### 不能播放此存储卡上的影片 仅用摄像机初始化

- 已使用计算机初始化摄像机的存储卡。 请使用本摄像机初始化存储卡 ( [30](#page-29-1))。

### 不能读取此硬盘

- 无法读取硬盘。
- 如果已形成结露,也可能出现本提示 ( [106](#page-105-1))。等摄像机完全干燥之后才可重新使用。
- 如果摄像机超过了它的工作温度 ( 出现 ),也会出现此信息。关闭摄像机,让其冷却后才 可重新使用。

### 不能覆盖数据

- 不能恢复损毁的文件。
- 如果已形成结露,也可能出现本提示 ( [106](#page-105-1))。等摄像机完全干燥之后才可重新使用。

不能复制

- 所选要复制场景的总尺寸超过存储卡上的可用空间。 删除存储卡 ( [40](#page-39-0)[、58\)](#page-57-0) 上的某些记 录或减少要复制的场景数量( $\Box$ 54)。

### 不能记录

- 记录介质有问题。

- 如果已形成结露,也可能出现本提示 ( [106](#page-105-1))。等摄像机完全干燥之后才可重新使用。

### 不能记录 检查存储卡

- 存储卡有问题。

### 不能记录 无法访问硬盘

- 硬盘有问题。

### 不能识别的图像

- 您不能显示由其他设备拍摄的照片或在计算机上创建或编辑的图像文件。

### 不能在此存储卡中记录影片

- 无法将视频影像记录在 64 MB 或更小的存储卡上。

### 不能在此存储卡中记录影片 仅用摄像机初始化

- 已使用计算机初始化摄像机的存储卡。 请使用本摄像机初始化存储卡 ( 30)。

### 场景是用其他设备记录的 无法分割此场景

- 不能使用本摄像机分割由其他设备记录的场景。

### 处理中 请不要关闭电源

- 摄像机正在更新硬盘 / 存储卡。请勿断开小型电源转接器或取出电池。

### 传输指定错误

- 您试图设置超过 998 个的传输指定。 减少标有传输指定静止图像的数量。

### 此数据已写保护

- 使用其他设备编辑或保护的场景不能由本摄像机删除。

### 存储卡被设置为防止擦写

- 在 SD 或 SDHC 存储卡上设置了 LOCK 开关以防止意外删除。 请切换 LOCK 开关的位置  $($  $\Box$  105). [C](#page-104-0)OP[Y](#page-29-1)

### 存储卡 达到最大可记录场景数量

- 存储卡中的场景数量已达到最大值;不能再向存储卡复制场景。 删除一些记录 ( 40、58)以释放一些空间。

### 存储卡 无法识别数据

- 存储卡包含了在不同电视系统 (NTSC) 中记录的场景。

### 存储卡写入出错 存储卡若未取出,数据有望恢复 恢复文件?

- 如果摄像机正向存储卡写入数据时电源意外断掉,则下次打开摄像机时会出现此信息。选择 [ 是 ] 尝试恢复记录。如果意外发生后取出了存储卡并将其用于其他设备,我们建议您选择 [ 否 ]。

### 存储卡已满

- 存储卡已满。删除某些记录 ( [40](#page-39-0)[、58](#page-57-0))以释放一些空间,或更换存储卡。

### 存储卡盖开启

- 插入存储卡后, 关闭存储卡插槽盖 (00 [29\)](#page-28-0)。

### 达到最大可记录场景数量

- 场景数量已达到最大值。 删除一些场景 ( 1 [40](#page-39-0)) 以释放一些空间。

**BCO20** 

### 掉落传感器已关闭

- 摄像机在 [4] △ [ 掉落传感器 ] 设置为 [ 关 ] 】 引打开。在这种情况下, 摄像机跌落会增 加硬盘损坏的可能性。

### 访问错误

- 在读取硬盘或尝试写入硬盘时发生错误。
- 如果已形成结露,也可能出现本提示 ( [106](#page-105-1))。等摄像机完全干燥之后才可重新使用。

### 更换电池

- 电池已耗尽。 请充电或换新电池 (□ 21)。

### 缓冲区溢出 记录停止

- 在硬盘上记录时,会重复检测到跌落,导致缓冲区满。移动至更稳定的位置并将数据写入到 硬盘内。如果您在振动或有可能发生跌落 (例如,失重状态)的情况下使用摄像机,应将 [ •] ◎ [ 掉落传感器 ] 设置为 [ 关 ] 【 后 ] ( □ 88)。 **3**要は地<br>- 电池已耗尽。请充电或换新电池(CD 21)。<br>- 在硬盘上记录停止<br>- 在硬盘上记录时,会重复检测到跌落,导致缓冲区满。移动至更稳定的位置并将数据<br>- 硬盘内。如果您在振动或有可能发生跌落(例如,失重状态)的情况下使用摄像机<br>- NF-使用中的存储卡来说数据传输速率太高,记录停止。将存储卡更换为额定 Spee<br>- YF-使用中的存储卡来说数据传输速率太高,记录停止。将存储卡更换为额定 Spee<br>- YF-使用中的存储
	- 对于使用中的存储卡来说数据传输速率太高,记录停止。将存储卡更换为额定 Speed Class 2 或更高的卡。

### 检测到掉落 电源已关闭

- 当摄像机在处于打开的情况下跌落时,摄像机会自动关闭以保护硬盘。该信息会在下次摄像 机打开时出现。这不属于故障。

### 检查存储卡

- 无法访问存储卡。 检查存储卡并确保其正确插入 (00 29)。
- 发生存储卡错误。摄像机无法记录或显示图像。
- 将多媒体卡 (MMC) 插入到摄像机中。使用与本摄像机兼容的 SD/SDHC 存储卡代替它  $($  $\cap$  29).
- 如果提示消失后 [5]发出红光, 请执行下列步骤: 关闭摄像机, 将存储卡取出并重新插入。 如果 5 恢复绿色状态, 则可继续摄像 / 播放。
- 初始化存储卡 ( 30)。(此操作将删除存储卡上的所有记录。)

### 仅用摄像机初始化

- 文件系统有问题,访问选定的介质受阻。使用本摄像机初始化记录介质 ( 30)。

### 镜头盖未完全 打开 - 请关闭电源 然后重新打开

- 当把摄像机设置为记录模式时,透镜盖不会完全打开。 关闭摄像机,然后重新开启。如果问 题仍存在,请联系佳能服务中心。

### 镜头盖未完全 关闭 - 请关闭电源 然后重新打开

- 当把摄像机设置为播放模式时, 透镜盖将不会完全关闭。关闭摄像机, 然后重新开启。如果 问题仍存在,请联系佳能服务中心。

### 静止图像太多 断开 USB 连接线

- 断开 USB 连接线。尝试使用存储卡读取器或减少存储卡上的照片数量 (Windows:小于 1,800 张照片; Macintosh:小于 1,000 张照片)。如果在计算机屏幕上出现一个对话框,则 将其关闭, 然后重新连接 USB 连接线。

### 没有场景

- 选择的记录介质中无场景。

### 没有存储卡

- 摄像机内无存储卡。

### 没有图像

- 没有要播放的照片。

### 命名错误

- 文件夹及文件编号已达到最大值。将 [ • ] ● [ 静止图像编号 ] 设置为 [ 重新设置 ] (□ [88](#page-87-2)),然后删除存储卡上的所有静止图像 (□ [58\)](#page-57-0) 或初始化存储卡 (□ [30\)](#page-29-1)。

### 请定期备份记录

- 该信息会在您打开计算机时出现。在故障时,记录可能会丢失,因此要定期备份记录。

### 请连接电源转接器

- 当摄像机处于 中司模式并被连至计算机时,该信息会在由电池对摄像机进行供电的情况下 出现。将小型电源转接器连至摄像机。

### 摄像机被设为静止图像模式

- 拍摄静止图像 ( ■ 模式) 时按了 [ 开始/ 停止]。

### 摄像机与 PC 连接时请勿断开 USB 连接线或电源 不能关闭电源或改变模式

- 当摄像机处于 模式并连至带附送的 USB 连接线的计算机时,摄像机不能工作。 在该信 息出现的情况下断开 USB 连接线或电源时,会导致摄像机中的记录彻底丢失。 使用计算机的 "安全删除硬件"功能终止连接,并在使用摄像机前断开 USB 连接线。 - 该信息会在您打开计算机时出现。在故障时,记录可能会去失,因此要定期备份记录。<br>请连接电源转接器<br>- 当接受机会于2011模式并被连至计算机时,该信息会在由电池对摄像机进行供电的情报<br>- 当接像机构中2011模式并被连至计算机时,该信息会在由电池对摄像机进行供电的情况要求将接单位(CODI模式)时按了(开始)。不能关闭电源或改变模式<br>- 当接触机构是这样的时间,我们可以在进行的时间,不能关闭电源或改变模式<br>- 当接收时情况下断开19

### 数据中包含 MXP/FXP 场景 不能复制到此存储卡

- 如果存储卡为额定 Speed Class 2, 则无法在存储卡上以 MXP 或 FXP 模式记录视频影像。使 用为额定 Speed Class 4 或更高的存储卡来替换此存储卡。

### 温度太低 请保持开机并等待

- 摄像机温度太低。打开电源直至 图 图标出现。

### 温度太低 请在温暖的地方使用

- 外部温度太低而且摄像机不工作。 移动到温度在 0 °C 和 40 °C 之间的位置。

### 温度太高 不能播放

- 摄像机已超过了它的工作温度 ( 图出现 )。关闭摄像机, 让其冷却后才可重新使用。

### 温度太高 不能记录

- 摄像机已超过了它的工作温度。断开小型电源转接器并取出电池。摄像机冷却后才可重新使 用。

### 温度太高 请关闭电源并等待

- 摄像机已超过了它的工作温度。断开小型电源转接器并取出电池。摄像机冷却后才可重新使 用。

### 无法播放硬盘上的影片 仅用摄像机初始化

- 已使用计算机初始化摄像机的硬盘。 使用此摄像机初始化硬盘 (□ [30\)](#page-29-1)。

### 无法访问硬盘

- 硬盘有问题。

### 无法分割此场景 仅用摄像机初始化

- 由于摄像机的内部场景管理器数据日志已满,因此无法分割场景。备份记录 ( [74\)](#page-73-3) 并初 始化记录介质 ( [30\)](#page-29-1)。写回备份文件,并尝试再次分割场景。

### 无法删除某些场景

- 无法使用本摄像机删除由其他设备保护 / 编辑的视频影像。

**BCO20** 

### 无法删除某些有 **Oπ** 的图像

- 无法删除受保护的照片 (  $O_m$  )。 取消保护 (  $\square$  [63](#page-62-1))。

### 无法删除这个有 Om 的图像

- 无法删除受保护的照片 (  $O_m$  )。 取消保护 (  $\Box$  [63](#page-62-1))。

### 无法识别数据

- 将在不同电视系统 (NTSC) 中记录的数据传输至摄像机。

### 无法添加到播放清单

- 不能向播放清单添加一个或多个场景 ( 52)。不能在播放清单上添加超过 999 个场景。如 果播放清单上包括以 MXP 或 FXP 模式记录的场景,播放清单中的最大场景数可以小于 999。 删除某些记录 (00 40、58)。 无法添加播放清单<br>- 不能向播放清单添加一个或多个场景 (CD 52)。不能在播放清单上添加超过 999 个<br>- 不要的消放清单上包括以 MRP 或 FXP 模式记录的场景,播放清单中的最大场景数可以小<br>- 朋除某些记录 (CD 40、58)。<br>- 那么基本是一个 (CD 40、58)。<br>- 无法与电池通信 继续使用此电池?<br>- 怎变装的电池录影片 (仅用摄像机初始化 - 他用此摄像机初始化硬盘 (CD 30)。<br>- 无法与电池通信 继续

### 无法与电池通信 继续使用此电池?

- 您安装的电池并非佳能推荐用于本摄像机的电池。

### 无法在硬盘中记录影片 仅用摄像机初始化

- 已使用计算机初始化摄像机的硬盘。 使用此摄像机初始化硬盘 (00 30)。

### 无法再在此存储卡中记录影片

- 无法将视频影像记录至没有 Speed Class 级别的存储卡。将存储卡更换为额定 Speed Class 2 或更高的卡。

### 现在无法进入待机模式

- 如果蓄电池的剩余电量过低,摄像机将无法进入待机模式。

### 需要从存储卡恢复文件 请更改存储卡 LOCK 开关位置

- 如果摄像机向存储卡写入时电源被意外断掉,且稍后存储卡 LOCK 开关的位置被切换以防删 除,则下次打开摄像机时会出现此信息。 请切换 LOCK 开关的位置 (00 105)。

### 已取消此过程

- 在用户的干预下取消操作。

### 硬盘错误

- 硬盘有问题。请初始化硬盘 (□ 30)。

### 硬盘已满

```
- 硬盘已满 (屏幕上显示 " ▓? 结束")。删除一些记录 ( ◯ 40、58)以释放一些空间。
```
### 在 网络模式下不可用

- 您按下了无法在 @ASS? 模式中使用的按钮 (当 @ASS? 钮亮起蓝灯时)。 按下 @ASS? 钮, 将摄 像机设置为灵活记录模式。

### 在 MXP/FXP 模式下不能记录到此存储卡

- 如果存储卡为 Speed Class 2, 则无法在存储卡上以 MXP 或 FXP 模式记录视频影像。选择不 同的记录模式 ( [32\)](#page-31-0) 或使用一个为额定 Speed Class 4 或更高的存储卡。

### 正在读取存储卡

- 读取存储卡中的数据。

### 正在读取硬盘

- 正从硬盘读取数据。

正在访问存储卡 不要取出存储卡

- 您在摄像机访问存储卡时打开了存储卡插槽仓盖,或者在打开存储卡插槽仓盖时摄像机开始 访问存储卡。 在此提示消失前,请勿取出存储卡。

# <span id="page-99-0"></span>与可选件 DW-100 DVD 刻录机相关的信息

如果摄像机连接到可选件 DW-100 DVD 刻录机时出现错误消息,请参考以下小节和 DVD 刻录机的使用说明书。

### 不能读取此光盘 请检查

- 处于光盘制作模式下,如果插入市面有售的 DVD 光盘 (一张包含电影或软件等材料的 DVD 光 盘)或 8 cm mini DVD 光盘,则会出现此消息。 C[OP](#page-105-1)Y
	- 处于光盘播放模式下,如果插入市面有售的 DVD 光盘或一张全新的 DVD 光盘, 则会出现此消 息。

### 不能覆盖数据

- 不能恢复损毁的文件。

### 读取光盘失败 请检查

- 在读取光盘或尝试写入光盘时发生错误。
- 该信息仅在发生结露时出现 (CQ 106)。稍候直到 DVD 刻录机完全干后再恢复使用。
- 可能未正确放入光盘。 尝试取出光盘并重新插入。

### 读取数据出错

- 从摄像机读取记录时出错。
- 检查 USB 连接线是否为意外断开。

### 关闭存储卡插槽盖

- 存储卡插槽仓盖打开。 在正确插入存储卡后关闭仓盖 ( 29)。

### 没有场景

- 没有要添加到光盘的视频影像。

### 没有传输指定

- 尚无静止图像标有传输指定 (□ 80)。

### 没有光盘

- 将光盘插入 DVD 刻录机。
- 该信息仅在发生结露时出现 (Q [106](#page-105-1))。稍候直到 DVD 刻录机完全干后再恢复使用。

### 没有图像

- 没有要添加到光盘的静止图像。

### 没有要添加的新场景

- 之前创建的场景都已添加到光盘中。

### 请连接电源转接器

- 通过电池对摄像机进行供电。将小型电源转接器连至摄像机。

### 取消当前操作

- USB 连接线断开,操作被取消。 检查 USB 连接。

### 正在加载光盘

- 正从光盘读取数据。

# $\mathcal{B} \times \mathcal{O} \times \mathcal{O}$

# <span id="page-100-0"></span>直接打印的相关提示

不能打印 !

- 您尝试打印用其他摄像机记录、有不同压缩方式或曾经在计算机上编辑的图像。

不能剪裁

- 您尝试剪裁用其他摄像机记录的图像。

重新调整剪裁

- 由于对相关图像设置做出的更改,导致此图像的剪裁设置丢失。

打印错误

- 取消打印,断开 USB 连接线并关闭打印机电源。等待一会儿,重新接通打印机电源并重新连 接 USB 连接线。查看打印机状态。
- 当您正在使用 △ ~ 钮打印时,检查打印设置。

打印指定错误

- 尝试在打印指定中设置 998 个以上的静止图像。

打印机错误

- 出现故障,可能需要维修。(佳能喷墨打印机: 打印机的绿色电源灯和橙色错误指示灯交替 闪烁。)
- 断开 USB 连接线,关闭打印机。 从电源插座拔出电源线,然后联系相应的客户支持中心或服 务中心。 重新调整要裁<br>- 由于对相关图像设置做出的更改,导致此图像的剪裁设置丢失。<br>- 由于对相关图像设置做出的更改,导致此图像的剪裁设置丢失。<br>- 取消打印,断开 USB 连接线并关闭打印机电源。等待一会儿,重新接通打印机电源,<br>- 整定在使用 a ~ 程序印机状态。<br>- 当您正在使用 a ~ 程序的时,检查打印设置。<br>- 当您正在使用 a ~ 程序 a 分以上的静止图像。<br>- 当然在打印指定中设置 998 个以上的静止图像。<br>- 当实在打印指

打印机在使用中

- 打印机正在使用中。查看打印机状态。

### 打印机盖开启

- 请关好打印机盖。

### 打印尺寸不兼容

- 摄像机的纸张设置与打印机的设置冲突。

打印纸错误

- 纸张有问题。纸张未正确装入, 或纸张尺寸不对。如果出纸托盘已关闭, 请将其打开, 以便 进行打印。

### 打印纸选择杆错误

- 打印纸选择杆发生问题。请调整打印纸选择杆至适当的位置。

低墨量

- 墨水匣快要用完。 选择 [ 继续 ] 以重新打印。

### 检查打印设置

- 无法通过当前打印设置用 A ~ 钮进行打印。

卡纸

- 打印时卡纸。 选择 [ 停止 ] 以取消打印。清除纸张后,重新装入纸张并重试打印。

没能打印 X 张图像

- 您尝试使用打印指定设置打印使用其他摄像机记录、压缩方式不同或曾经在计算机上编辑的 X 张图像。

### 没有打印头

- 打印机尚未安装打印头,或打印头损坏。

### 墨水错误

- 墨水有问题。更换墨水匣。

### 墨水收集器已满

- 选择 [ 继续 ] 以恢复打印。要更换墨水吸收器,请咨询佳能服务中心 (参考打印机随附的列 表)。

### 缺墨

- 墨水匣没有装入或墨水已空。

### 缺纸

- 纸匣装入不正确或纸张用完。

### 设置打印指定凸

- 尚无静止图像标有打印指定。

### 通信错误

- 打印机遇到数据传输错误。取消打印,断开 USB 连接线并关闭打印机电源。等待一会儿,重 新接通打印机电源并重新连接 USB 连接线。 当使用 a ~ 钮打印时, 请检查打印设置。 - 您试图从含有过量图像的存储卡打印。减少图像的数量。 表<br>最一墨水匣没有装入或墨水已空。<br>- 《天文 - 《国家大学》<br>- 《天文 - 《国家大学》<br>- 《国家大学》<br>- 《国家上图像标有打印指定。<br>- 新发通打印机电源并重新连接以及连续的数量。<br>- 新发通打印机也源并重新连接以及连续的数量。<br>- 新发通用以通知的存储卡打印。减少图像的数量。<br>- 新装调从含有过量图像的存储卡打印。减少图像的数量。<br>- 《新建图从各有过量图像机记录、有不同压缩方式或曾经在计算机上编辑的图像。<br>- 《新建图从

### 文件错误

- 您尝试打印用其他摄像机记录、有不同压缩方式或曾经在计算机上编辑的图像。

硬件错误

- 取消打印。关闭打印机后再开启。查看打印机状态。如果打印机配备了电池,则其电量可能 已经耗尽。这种情况下,请关闭打印机,更换电池并重新启动。

# 注

关于佳能喷墨 /SELPHY DS 打印机: 如果打印机的故障指示灯闪烁, 或打印机的操作面板上 出现错误提示,请参考打印机的使用说明书。

• 如果参考本列表和打印机的使用说明书后仍无法解决问题,请联系最近的佳能服务中心 (参考打印机随附的列表)。

# 使用注意事项

# 摄像机

务必遵守以下注意事项,确保最高性能。 此外,还请务必遵守关于硬盘的注意事项, 因为硬盘损坏会导致永久性数据丢失。

- <span id="page-102-0"></span>• 要定期备份记录。务必将记录传输至 像计算机或数码视频录像机 (m 74) 这样的外部设备,然后定期进行备 份,尤其是在进行重要的记录之后。 在损坏情况下,这会保护重要记录并 在硬盘或存储卡中创建更多可用空 间。佳能对任何数据丢失不予负责。
- 请勿让摄像机受到振动或剧烈撞击。 硬盘为高精度设备。振动、强冲击或 跌落摄像机可能使硬盘不被识别或导 致记录 / 播放 / 意外停止。 当 ACCESS (数据处理)指示灯点亮或 闪烁时,要特别注意。避免在声音较 大的场所进行记录。使用肩带时,不 要使摄像机摆动并碰上物体。 CO[P](#page-73-2)Y
	- 尽可能使跌落传感器保持激活状态。 该摄像机配有检测加速度的传感器。 如果摄像机跌落或遭遇类似情况,设 计用于帮助防止硬盘损坏的系统将激 活,而且记录 / 播放会停止或摄像机 会关闭。如果摄像机遭遇类似情况, 未激活该功能 ( m [88](#page-87-3)) 会增加硬盘 损坏的可能性。 即使将该功能设为 [ on 开 ] 时摄像机跌落, 硬盘也会 损坏。
	- 不要在声音较大的场所使用摄像机。 当在特别嘈杂的环境中使用摄像机 时,记录 / 播放可能会意外停止。在 这种情况下,您可以继续在存储卡上 记录。
- 摄像机打开时,请勿断开电源。取出 电池或小型电源转接器前,请务必关 闭摄像机。
- ACCESS 指示灯开启或闪烁时,以及摄 像机处于待机模式时,请勿关闭摄像 机。当数据被写入硬盘时,断开电源 或关闭摄像机会导致硬盘损坏或永久 性数据丢失。
- 在摄像机的工作温度范围内使用它。 如果摄像机的温度太高或太低, 摄像 / 播放可能会停止, 以防硬盘损 坏。 在这种情况下,警告会出现在 屏幕中。
- **不要在海拔较高处使用摄像机。**为防 止硬盘损坏,不要在高于海平面 3,000 m 以上的海拔处或在低气压的 其他地区打开或使用摄像机。
- 不能正常拍摄 / 播放视频影像时,应 将硬盘初始化。当频繁拍摄和删除视 频影像时, 硬盘上有可能会产生碎 片,这会降低性能。发生该情况时, 将硬盘初始化 (□ 30)。将硬盘初始 化时,所有记录将被删除。这样操作 前,要用外部设备备份重要记录。
- 请勿使用液晶显示屏或取景器 (仅 限于 (FIGET ) 握持摄像机。关闭液晶 显示屏时务必小心。
- 请勿把摄像机置于高温 (例如阳光 直射下的车厢内)或高湿环境下。
- 请勿在靠近强电磁场的地方、如电视 机上方、等离子电视或移动电话附近 使用摄像机。
- 请勿将镜头或取景器 (仅限于 **(TG)** ) 对向强光源。也不要让摄像 机长时间对着明亮的物体。
- 请勿在满是灰尘或多沙的地方使用和 存放摄像机。 摄像机不防水, 也应 避免水、泥土或盐分进入摄像机。如

果上述任何东西进入摄像机,可能损 坏摄像机和 / 或镜头。

- 请小心照明设备所产生的热力。
- 请勿拆开摄像机。如果摄像机无法正 常操作,请与合格的维修人员联系。
- 请小心使用摄像机。请勿使摄像机受 振动或撞击,否则可能会造成损坏。
- 当摄像机安装在三脚架上时,确保三 脚架的固定螺丝短于 5.5 mm。 使用 其他三脚架可能损坏摄像机。

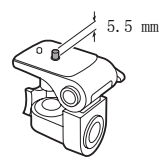

• 记录视频影像时,尽量使画面保持平稳。 拍摄时过多移动摄像机,以及大量使用 快速变焦和摇镜头可能会使场景发生颤 抖。在极个别情况下,播放这样的场景 可能导致视觉诱发运动病。 如果出现这 样的反应,请立即停止播放,必要时还 需休息一会儿。 • 请勿弄湿电池。 COPY

# 长时间存放

如果您打算长时间不使用摄像机, 请 将其保存在无尘、低湿度且温度低于 30 °C 的位置。

# 电池

### 危险! 请妥善处理电池。

- 电池应远离火源 (否则可能会爆炸)。
- 请勿让电池暴露在 60 °C 以上的环境 中, 并且请勿让电池接近电暖器或在 炎热天气下把电池置于汽车内。
- 请勿试图拆解或改装电池。
- 请勿丢掷或撞击。
- 
- 如果端子有污垢,可能会导致电池或 摄像机接触不良。请使用软布擦拭。

# 长时间存放

- 将电池存放在 30 °C 以下的干燥地 方。
- 为了延长电池使用寿命,请在存放之 前完全放电。
- 请每年至少一次把电池完全充电后再 完全放电。

# 剩余电量使用时间

如果未正确显示剩余电量使用时间, 请将电池充满。 然而,如果充满电的 电池持续在高温条件下使用或长时间 不使用, 则可能无法显示正确时间。 此外,视电池寿命而定,可能无法显 示正确时间。 将屏幕上显示的时间用 作近似值。

# 关于使用非佳能电池的注意事项

- 出于安全考虑,无论将非佳能原装电 池安装在本摄像机上或可选件 CG-800E 电池充电器上,均无法进行充 电。
- ●我们建议使用带有A Intelligent Li-ion Battery标 记的佳能原装电池。
- 如果将非佳能原装电池安装在本摄像 机上,会出现 1821且不会显示剩余电 量使用时间。

卡的写保护功能,请将此开关置于 LOCK 位置。

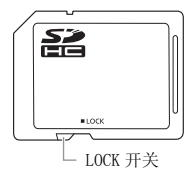

# 内置可充电锂电池

# <span id="page-104-0"></span>存储卡

- 我们建议将存储卡上的记录备份至计 算机。 存储卡若出现瑕疵或暴露于 静电下,均可能使数据损坏或遗失。 佳能对任何数据丢失或损坏不予负 责。 LOCK 开关 COPY
	- 请勿触摸存储卡的端子,或让灰尘或 脏污接触端子。
	- 请勿在有强烈磁场的环境中使用存储 卡。
	- 请勿把存储卡放置在高温或高湿度的 环境中。
	- 请勿将存储卡拆卸、弯曲、跌落、或 使其受到震动和浸水。
	- 将存储卡插入摄像机前请确定方向。 如果以不正确的方向强行将存储卡插 入插槽,可能损坏存储卡或摄像机。
	- 请勿在存储卡上粘贴任何标签或不干 胶。
	- SD/SDHC 存储卡带有一个物理开关, 可用于防止对存储卡的写入,以避免 其中内容被意外删除。 要启用存储

摄像机有内置锂电池,可维持日期 / 时间和其他设置。您使用摄像机的时 候,内置锂电池充电。然而,如果您 大约 3 个月不使用摄像机的话, 锂电 池电量将自然流失殆尽。

要重新为内置锂电池充电: 在关闭摄 像机的情况下,将小型电源转接器连 接到摄像机并保持连接 24 小时。

# 锂钮扣电池

# 注意!

- 如果处理不当,本设备中所用的电池可 能会有火灾或化学燃烧的危险。
- 请勿将电池拆卸、改装、放入水中、以 超过 100 °C 的温度加热或烧毁电池。
- 请使用 Panasonic、Hitachi Maxell、 Sony、Sanyo 的 CR2025 电池或 Duracell2025 电池。使用其他电池可 能会导致起火或爆炸。 |● #2可以次驱动物施验。<br>| 超过100 °C 的温度加热或烧毁电池。 | 清洁<br>| 超过100 °C 的温度加热或烧毁电池。 | 清洁<br>| Maxaonic、Hitachi Maxell、 **摄像机机身**<br>| Maxaonic Hitachi Maxell<br>| Duracell2025 电池。使用其他电池可 | 情用柔软的于布擦拭机身。<br>| Duracell2025 电池。使用其他电池可 | 情用柔软的平行解决使用的<br>| 能会导
	- 请勿将电池放入口中。如果不慎误吞电 池,请尽快就医。电池外壳可能会发生 破裂,电池的渗液则可能会伤及内脏。
	- 请把电池放置在儿童不易接近的地方。
	- 请勿对电池进行再充电、形成短路或以 错误方向插入电池。
	- 使用过的电池应交还原经销商进行妥善处理。
	- 处理电池时,请用绝缘胶带进行包裹。
- 请勿使用钳子或其他金属工具来夹 取电池,否则可能造成短路。
- 使用干净的软布擦拭电池,以确保 电池接触良好。

# 处理

删除视频影像、初始化硬盘或存储卡 时,仅改变文件分配表,而存储的数 据在物理上不会被删除。处理摄像机 或存储卡时请采取必要的预防措施, 如将其物理损坏以免发生私人数据泄 漏的情况。

如果将摄像机交给他人,请使用 [ 全 部初始化 ] 选项初始化内置硬盘或存 储卡 ( [30](#page-29-1))。用不重要的记录充填 介质,然后用相同选项再次对其进行 初始化。这使得恢复原始记录非常困 难。

# 维修 / 其他

# <span id="page-105-0"></span>清洁

### 摄像机机身

• 请用柔软的干布擦拭机身。请勿使用 经过化学处理的布或挥发性溶剂如涂 料稀释剂。

### 镜头、取景器 (仅限于 (TG2)) 和即时自 动对焦感应器

- 如果镜头表面或即时自动对焦感应器 被弄脏,自动对焦功能就可能无法正 常工作。
- 使用非喷雾式鼓风刷清除灰尘或污 垢。
- 用干净、柔软的镜头清洁布轻轻地擦 拭镜头或取景器。切勿使用薄纸。

### 液晶显示屏

- 使用干净、柔软的镜头清洁布将液晶 显示屏清洁干净。
- 当温度突然有很大的转变时,屏幕表 面可能会出现结露。请用柔软的干布 擦拭。

# <span id="page-105-1"></span>结露

当摄像机迅速在寒冷的地方和温暖的 地方之间移动时,摄像机的内部可能 会出现结露 (水滴)。如果发现结 露,请停止使用摄像机。继续使用可 能损坏摄像机。

B C O 2 0

### 在下列情况可能造成结露:

- 把摄像机从寒冷地方快速带到温暖的 地方时
- 把摄像机留在潮湿的房间时
- 当寒冷的环境急速变热时

要避免发生结露

- 不要让摄像机暴露在温度会骤然升降 或有大幅度变化的环境中。
- 把摄像机放到密封的塑料袋中,从袋 中取出前使其逐步适应温度的变化。

# 检测到结露时

摄像机自动关闭。

水滴蒸发所需的准确时间视场所和天 气条件而异。作为一般准则,等待两 小时后才可重新使用摄像机。

# 在国外使用摄像机

### 电源

任何交流电在 100V 至 240V 之间的电 压及 50/60Hz 的国家,都可以使用小 型电源转接器来操作摄像机与充电。 请与佳能服务中心联系,以获得国外 电源转接器的信息。

### 在电视上播放

您只能在与 PAL 系统兼容的电视机上 播放摄录内容。 使用 PAL (或者可兼 容的 SECAM 系统)的地区 / 国家如 下:

欧洲: 全欧和俄罗斯。 美洲: 仅限 于阿根廷、巴西、乌拉圭和法属领土 (法属圭亚那、瓜德洛普岛、马提尼 克岛等)。 亚洲: 亚洲大多数国家 / 地区 (除了日本、菲律宾、韩国、中 国台湾及缅甸)。 非洲: 非洲所有国 家 / 地区及非洲岛屿。 澳大利亚 / 大洋洲: 澳大利亚、新西兰、巴布亚 新几内亚;大多数太平洋岛屿 (除了 密克罗尼西亚、萨摩亚、 汤加以及关 岛和美属萨摩亚等美属领土)。 COPY

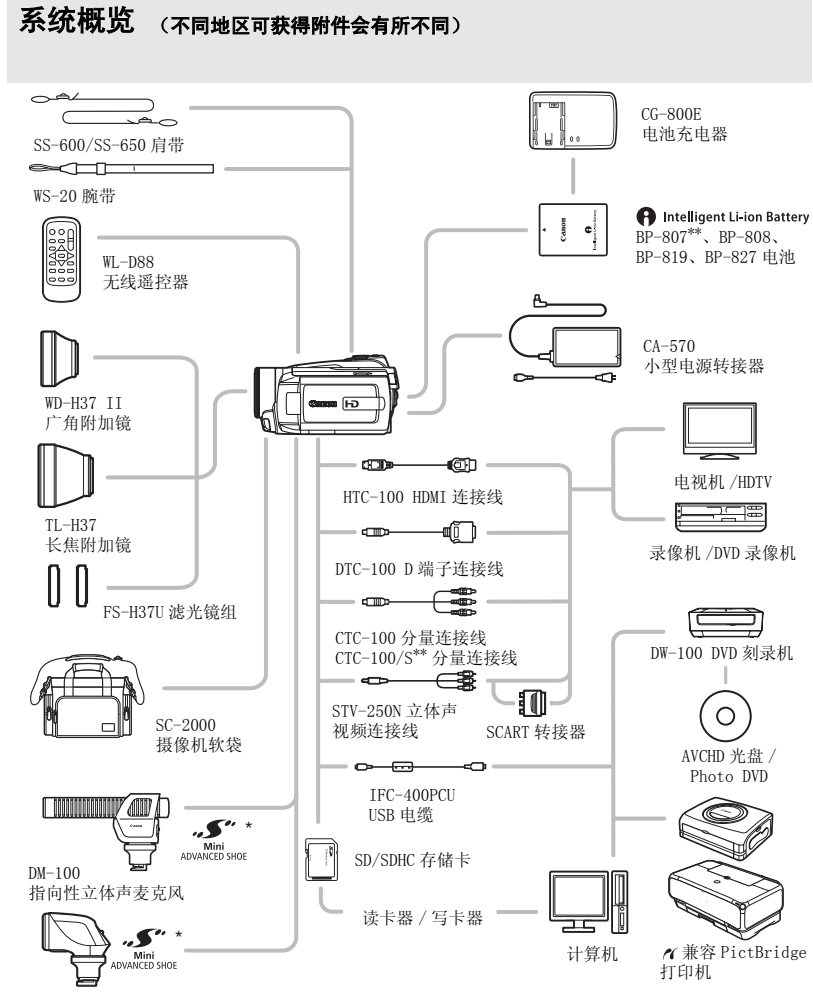

VL-5 摄像灯

\* 与先进附件插座兼容的附件无法连接到该摄像机。 查看是否有**小型先进附件插座**徽标,以确保与小型先进 附件插座兼容。<br>\*\*与摄像机一起提供; 不作为可选附件提供。
### 可选附件

#### 建议使用原装佳能附件。

本产品配合原装佳能附件使用可获得优良性能。佳能对非原装佳能附件的故障 (如电池 泄漏和 / 或爆炸)而导致本产品的损坏和 / 或意外 (如火灾等)不负任何责任。请注意: 此保证不适用于非原装佳能附件的故障而导致的维修,但您可要求付费维修。

#### 电池

需要额外的电池时,从以下型号中选择一 个: BP- 808、BP- 819 或 BP- 827。

当您使用带有 "智能系统"标记的电池 时,摄像机将可以与电池通信并显示剩余

使用时间 (精确到 1 分钟)。 只能在兼容智能系统的摄像机和充电器上使用这些 电池,并对其充电。

#### CG-800E 电池充电器

使用电池充电器对电池充电。

#### 充电时间

下表给出的充电时间是近似值,根据充电条件和电池初始电量情况而不同。

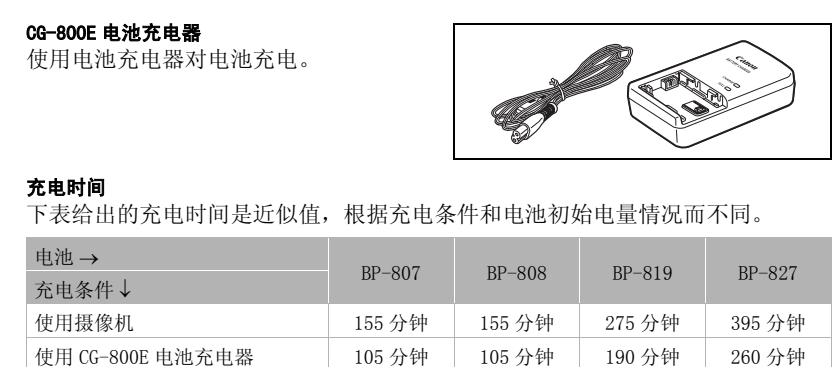

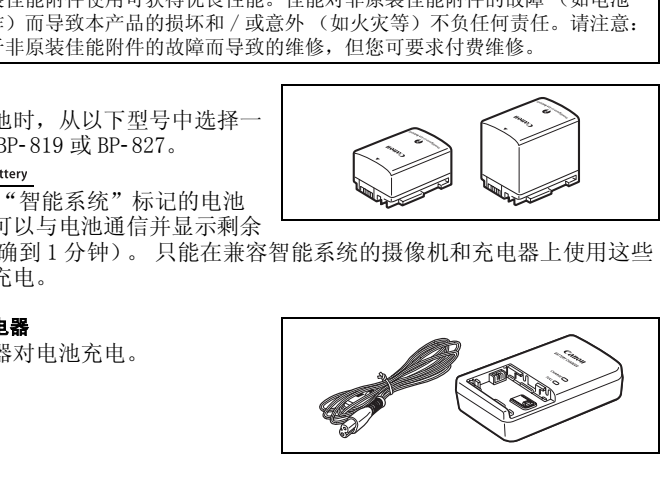

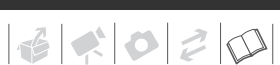

#### 摄像及播放时间

下表所示拍摄和播放时间均为近似值,并随拍摄模式和充电、拍摄或播放条件而 变化。当在寒冷的环境下进行记录,以及使用较亮的屏幕设置时,电池的有效使 用时间将减少。

#### 使用硬盘

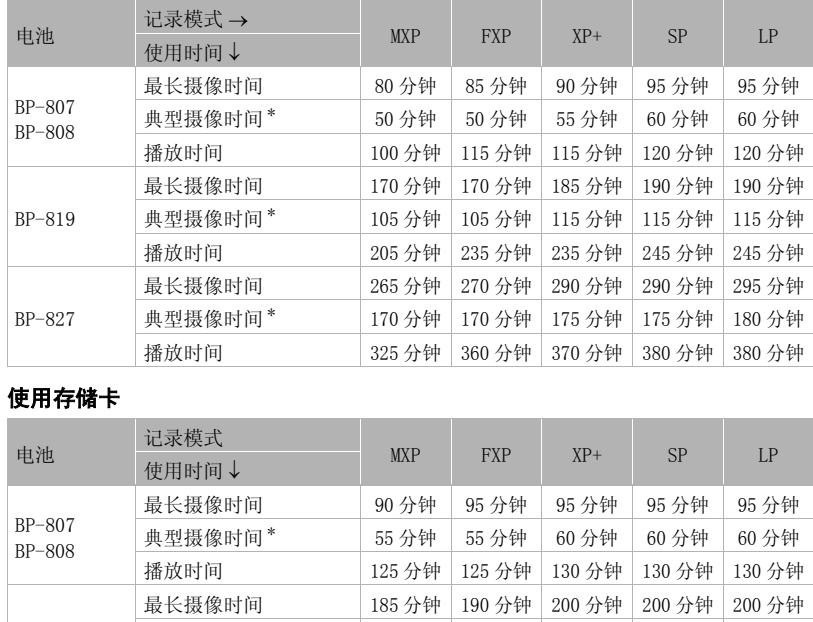

#### 使用存储卡

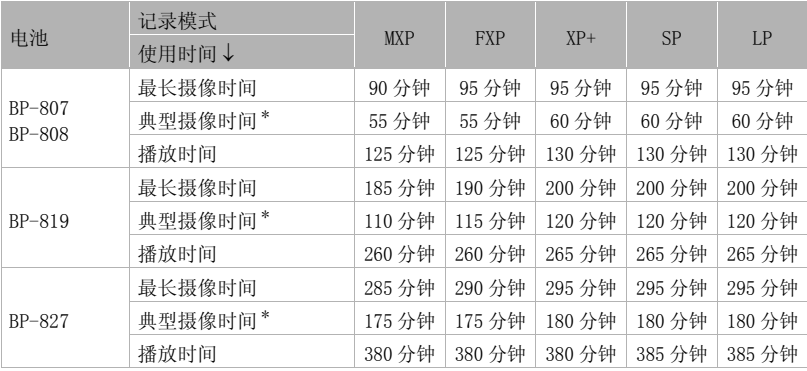

\* 执行重复操作 (如开始 / 停止、变焦、电源开 / 关)的大约摄像时间。

 $\mathcal{E} \times \mathcal{O} \times \mathcal{O}$ 

#### TL-H37 长焦附加镜

本长焦附加镜头能增加摄像机镜头的焦距 达 1.5 倍。

- 接上长焦附加镜头时,影像稳定器的效 果不如平时好。
- 该TL-H37在全长焦时的最短焦距为3 m。
- 接上长焦附加镜时, 如果利用闪光灯进 行拍摄,画面中可能出现阴影。

#### WD-H37 II 广角附加镜

本镜头可使焦距减少到 0.7 倍, 计您在室 内或全景拍摄时能有更广阔的视野。

• 接上广角附加镜时,如果利用闪光灯进 行拍摄,画面中可能出现阴影。

#### FS-H37U 滤光镜组

中性密度及 MC 保护滤光镜可帮助您掌握不 同的光暗条件。

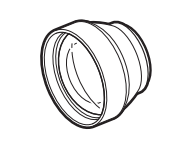

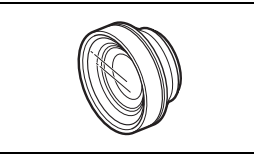

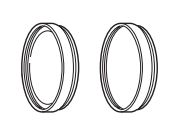

#### HTC-100 HDMI 连接线

用该连接线连接摄像机至采用全数字连接 的外部设备中,这样就可以欣赏最高品质 下的播放效果。该连接线发送视频和音频 信号。

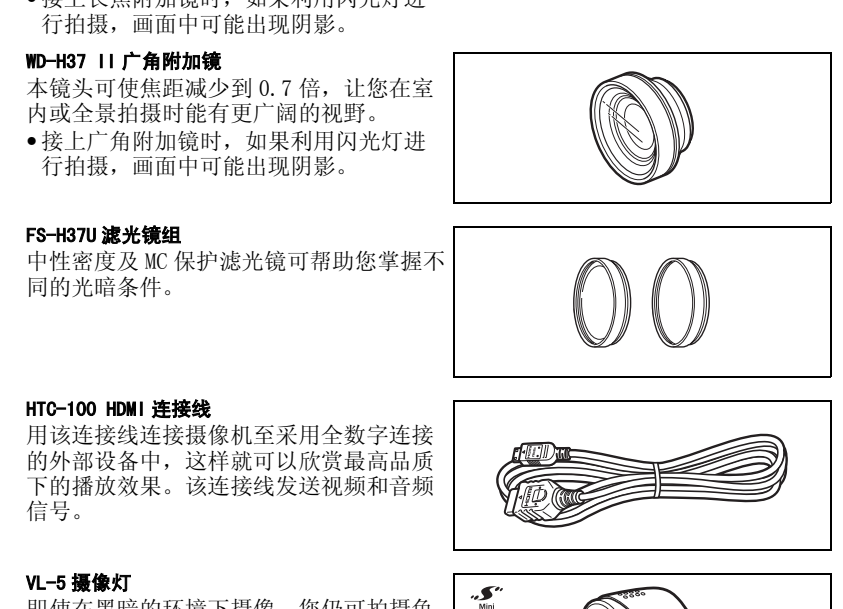

#### VL-5 摄像灯

即使在黑暗的环境下摄像,您仍可拍摄色 彩鲜明的图像。把摄像闪光灯安装在摄像 机的小型先进附件插座上,即可进行操 作,而不需要使用任何连接线。

#### DM-100 指向性立体声麦克风

此高灵敏度、超级指向性麦克风可安装于 摄像机的小型先进附件插座上。它可作为 指向性麦克风 (单声道)或立体声麦克 风。

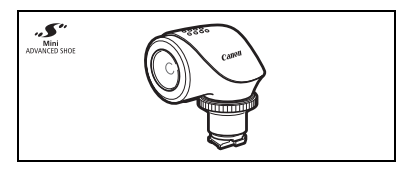

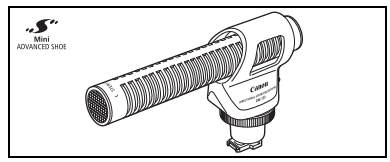

#### 肩带

为了更加安全和方便携带,可系上肩带。

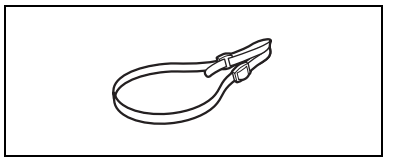

#### SC- 2000 摄像机软袋

轻巧的手提袋,附软垫隔间,有充足的储 存配件的空间。

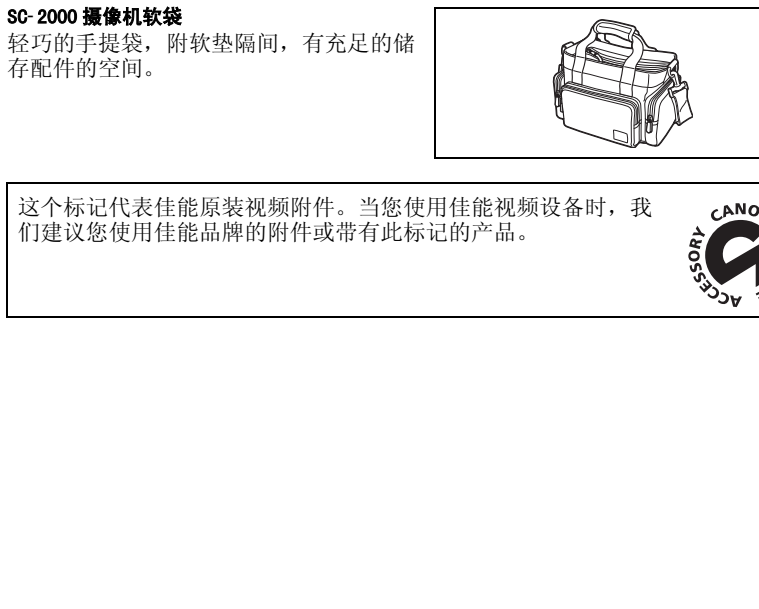

这个标记代表佳能原装视频附件。当您使用佳能视频设备时, 我 们建议您使用佳能品牌的附件或带有此标记的产品。

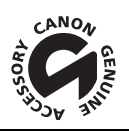

# 规格

#### HG21/HG20

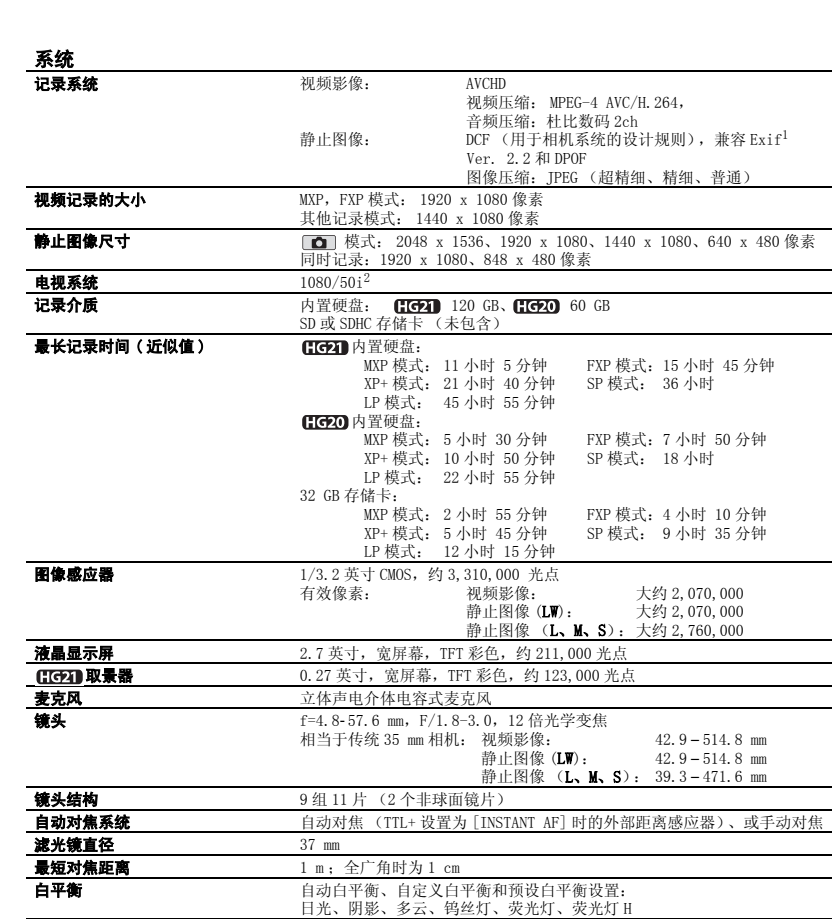

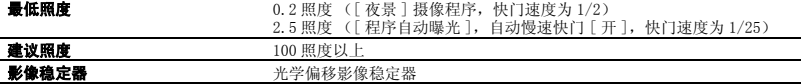

 $^{-1}$  本摄像机支持 Exif2.2(即"Exif Print")。Exif Print 是加强摄像机与打印机之间通讯的标准。 连接 Exif Print 兼容的打印机时, 摄像机拍摄时的图像数据会被设置为最佳化效果, 并以最高质量来进行打印。 2 用 [PF25]、帧频制作的记录, 在硬盘 / 存储卡上转换并记录为 50i。

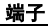

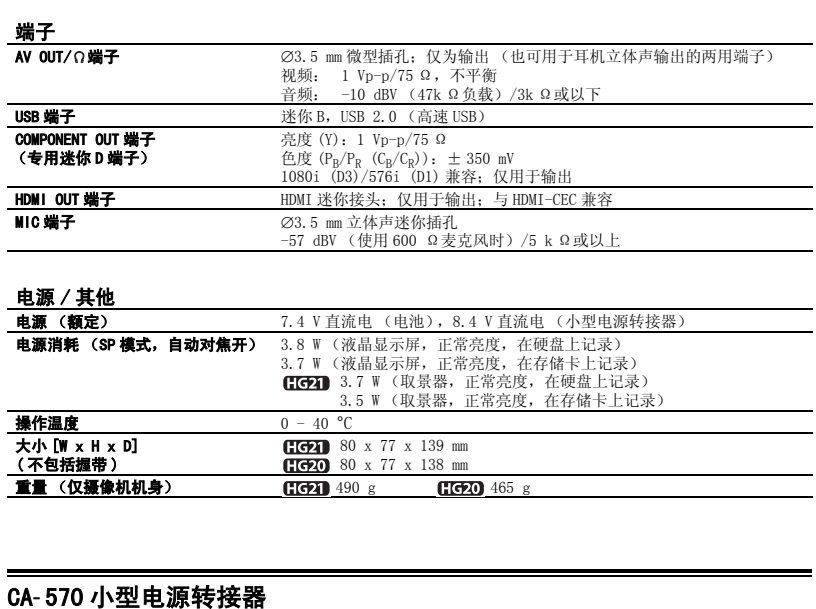

#### 电源 / 其他

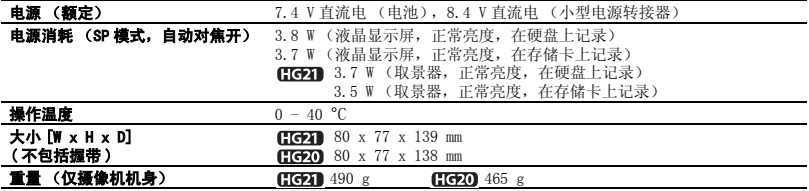

### CA- 570 小型电源转接器

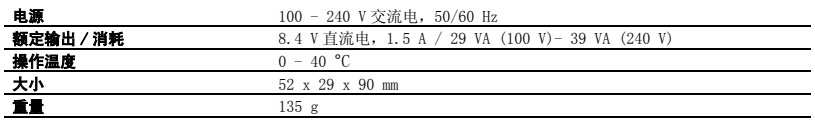

### BP-807 电池

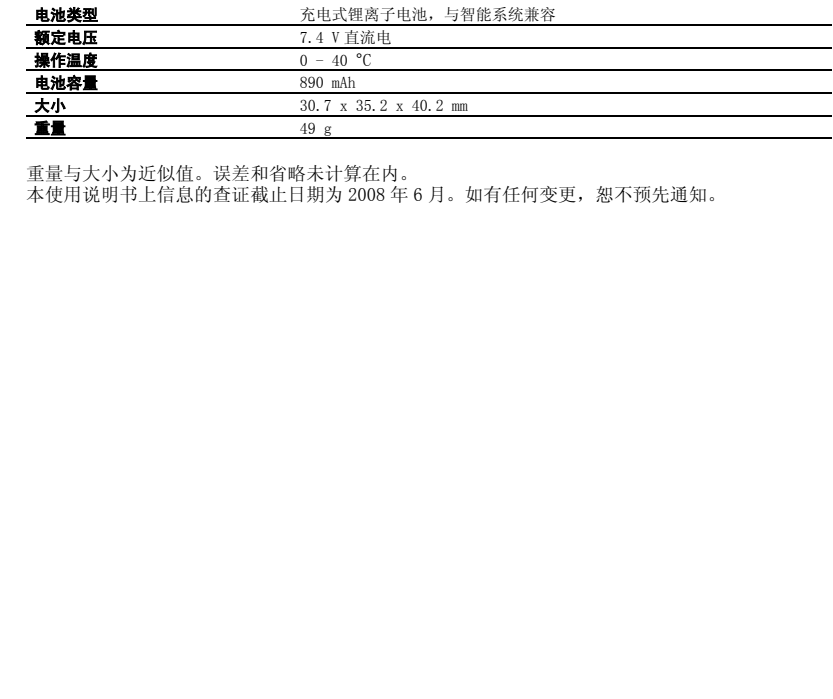

重量与大小为近似值。误差和省略未计算在内。

本使用说明书上信息的查证截止日期为 2008 年 6 月。如有任何变更,恕不预先通知。

# 索引

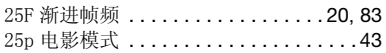

### $\overline{A}$

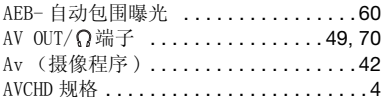

# $\overline{B}$

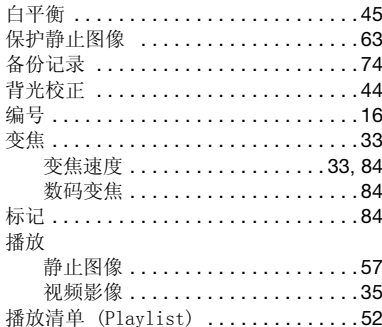

### $\mathbf{C}$

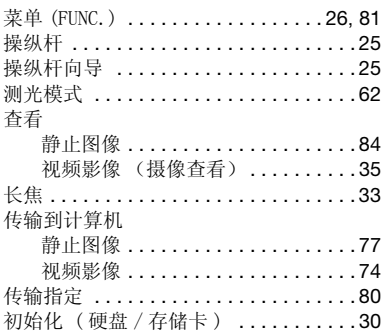

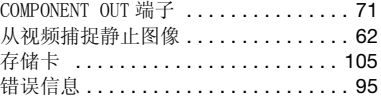

# $\mathbf{D}$

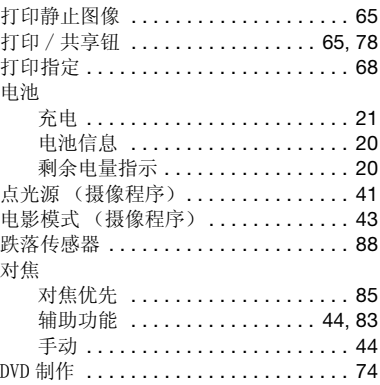

## $\overline{\mathbf{B}}$

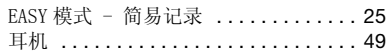

### $\blacksquare$

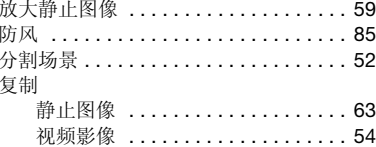

# $\mathbf{G}$

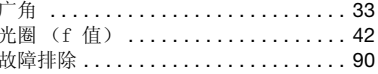

# $\mathbf{H}$

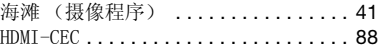

# $\left| \frac{1}{2} \right| \left| \frac{1}{2} \right| \left| \frac{1}{2} \right| \left| \frac{1}{2} \right| \left| \frac{1}{2} \right| \left| \frac{1}{2} \right| \left| \frac{1}{2} \right| \left| \frac{1}{2} \right| \left| \frac{1}{2} \right| \left| \frac{1}{2} \right| \left| \frac{1}{2} \right| \left| \frac{1}{2} \right| \left| \frac{1}{2} \right| \left| \frac{1}{2} \right| \left| \frac{1}{2} \right| \left| \frac{1}{2} \right| \left| \frac{1}{2} \right$

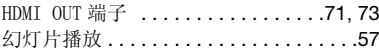

### $\blacksquare$

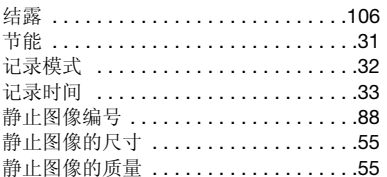

# $\mathbf{K}$

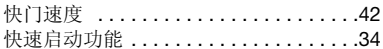

### $\blacksquare$

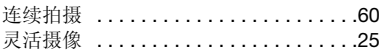

# $M$

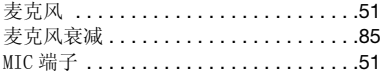

### $N$

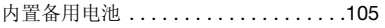

### $\mathbf{P}$

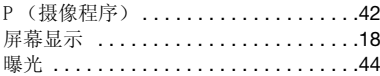

### $\mathbf Q$

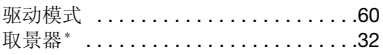

### $R$

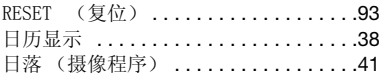

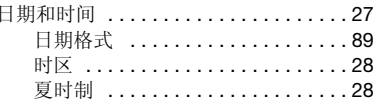

# $\mathbf{s}$

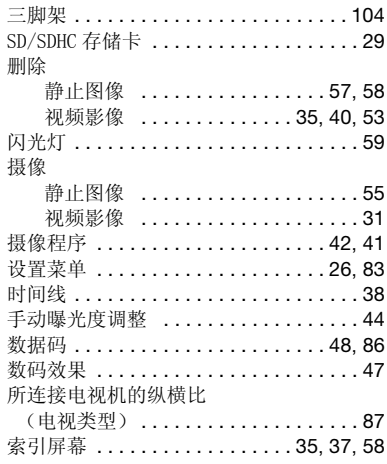

#### $\mathbf{T}$

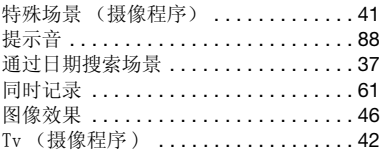

### $\overline{U}$

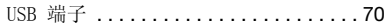

# W

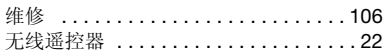

\* 仅适于 HG21

# X

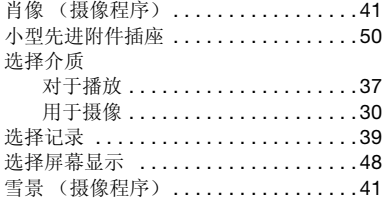

### Y

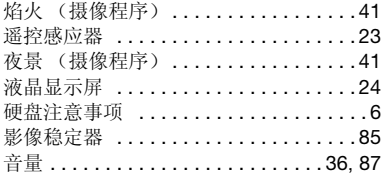

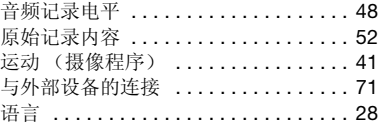

# Z

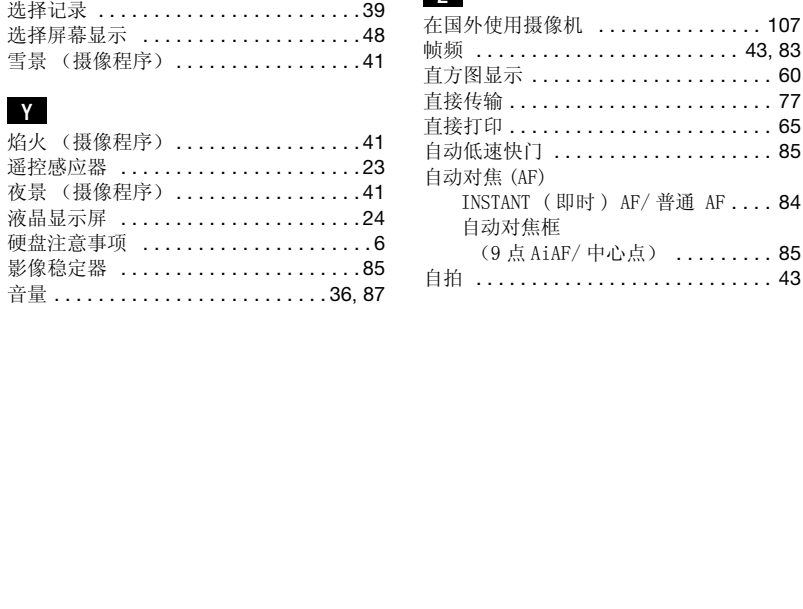

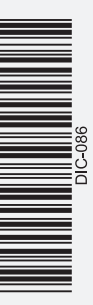

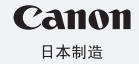

有关Pixela ImageMixer 3 SE的相关支持, 请致电Pixela客户支持 (PIXELA ImageMixer 3 SE安 装指南中有详细信息)。 如有任何印刷错漏或翻译上的误差,望广大用户谅解。产品设计与规格如有更改,恕不另行通知。

进口商:佳能(中国)有限公司 进口商地址:北京市东城区金宝街89号金宝大厦15层 邮编100005

初版: 2008.07 修订: 2008.08 PUB. DIC-086B ©CANON INC.2008